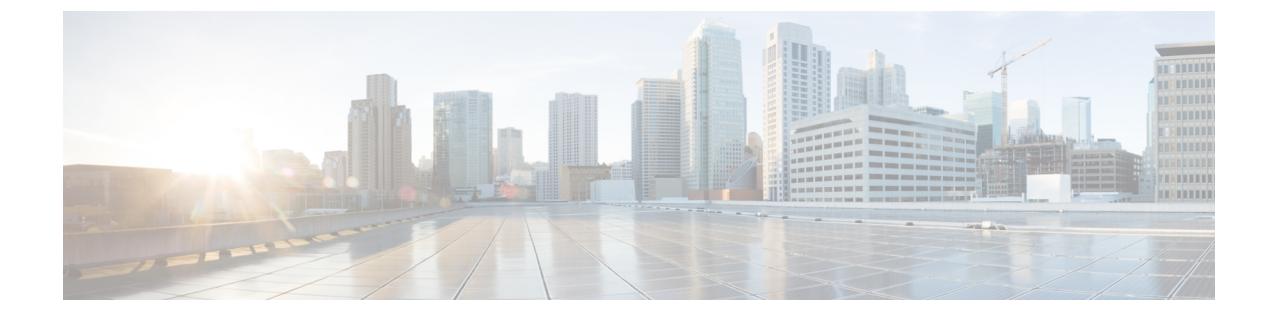

# モニタリング

- [ベースステーション](#page-0-0) Web ページ (1 ページ)
- [ハンドセットステータスの表示](#page-72-0) (73 ページ)
- [のサイト調査を実施する](#page-72-1) (73 ページ)

# <span id="page-0-0"></span>ベースステーション **Web** ページ

ベースステーションの Web ページを使用して、ベースステーションを構成し、ステータスと 統計情報を取得できます。

すべてのページは、管理者ビューで使用できます。管理者ビューでベースステーションのWeb ページにアクセスする方法については、管理Web[ページにログインするを](p685_b_dect-phone-6800-administration-guide_chapter3.pdf#nameddest=unique_79)参照してください。

ユーザビューでは、いくつかのページを使用できます。ユーザビューでベースステーションの Web ページにアクセスする方法については、ユーザ Web [ページにサインインする](p685_b_dect-phone-6800-administration-guide_chapter3.pdf#nameddest=unique_51)を参照して ください。

特に指定されていない限り、Web ページは管理者ビューにのみ表示されます。

#### 関連トピック

[ベースステーションアカウント](p685_b_dect-phone-6800-administration-guide_chapter1.pdf#nameddest=unique_67)

### ようこそ**/**ステータス **Web** ページのフィールド

これらは、ベースステーションのウェルカム**/**ステータスウェブページに表示されるフィール ドです。このフィールドは読み取り専用です。

ページは、[管理者とユーザビュー] に表示されます。

#### 表 **<sup>1</sup> :** ようこそ**/**ステータス **Web** ページのフィールド

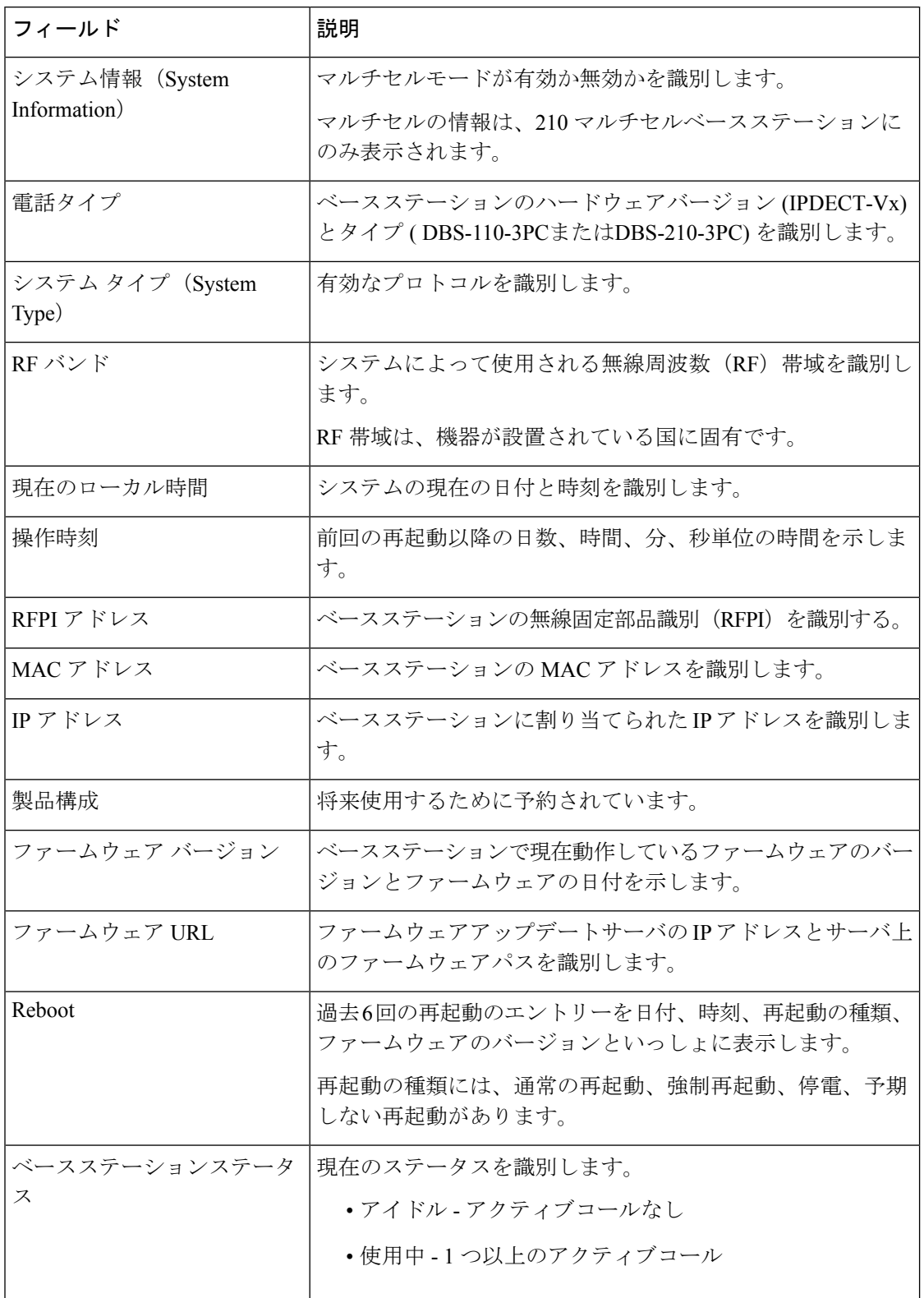

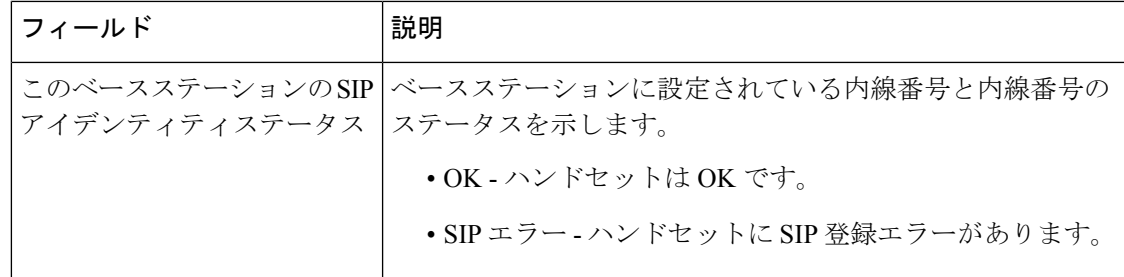

## 内線番号 **Web** ページのフィールド

これらは、ベースステーションの内線 Web ページに表示されるフィールドです。

ページは、[管理者とユーザビュー] に表示されます。

このセクションは、ファームウェアリリース 4.7 以降に適用されます。ファームウェアリリー ス V450 および V460 のページについては[、ファームウェアリリース](#page-66-0) V450 および V460 の拡張 機能 Web [ページのフィールド](#page-66-0) (67ページ)を参照してください。

#### 表 **2 : [General]** セクション

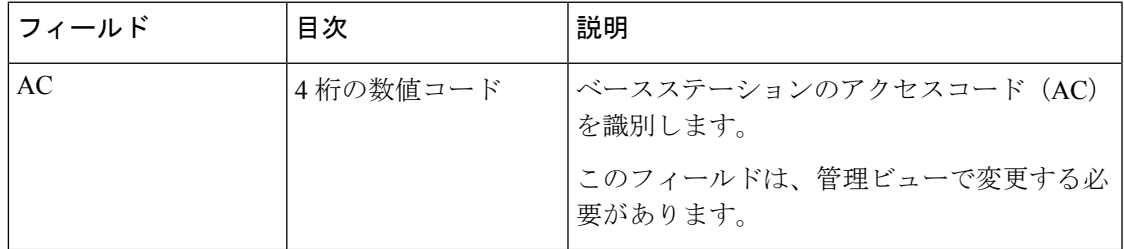

#### 表 **3 :** 内線番号セクション

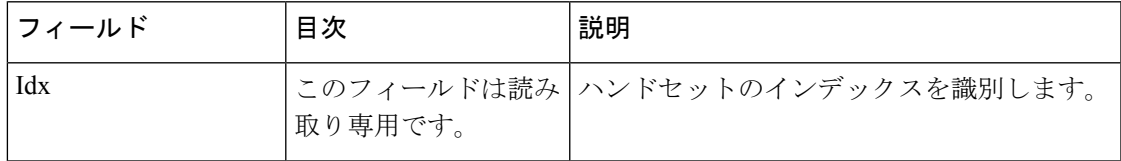

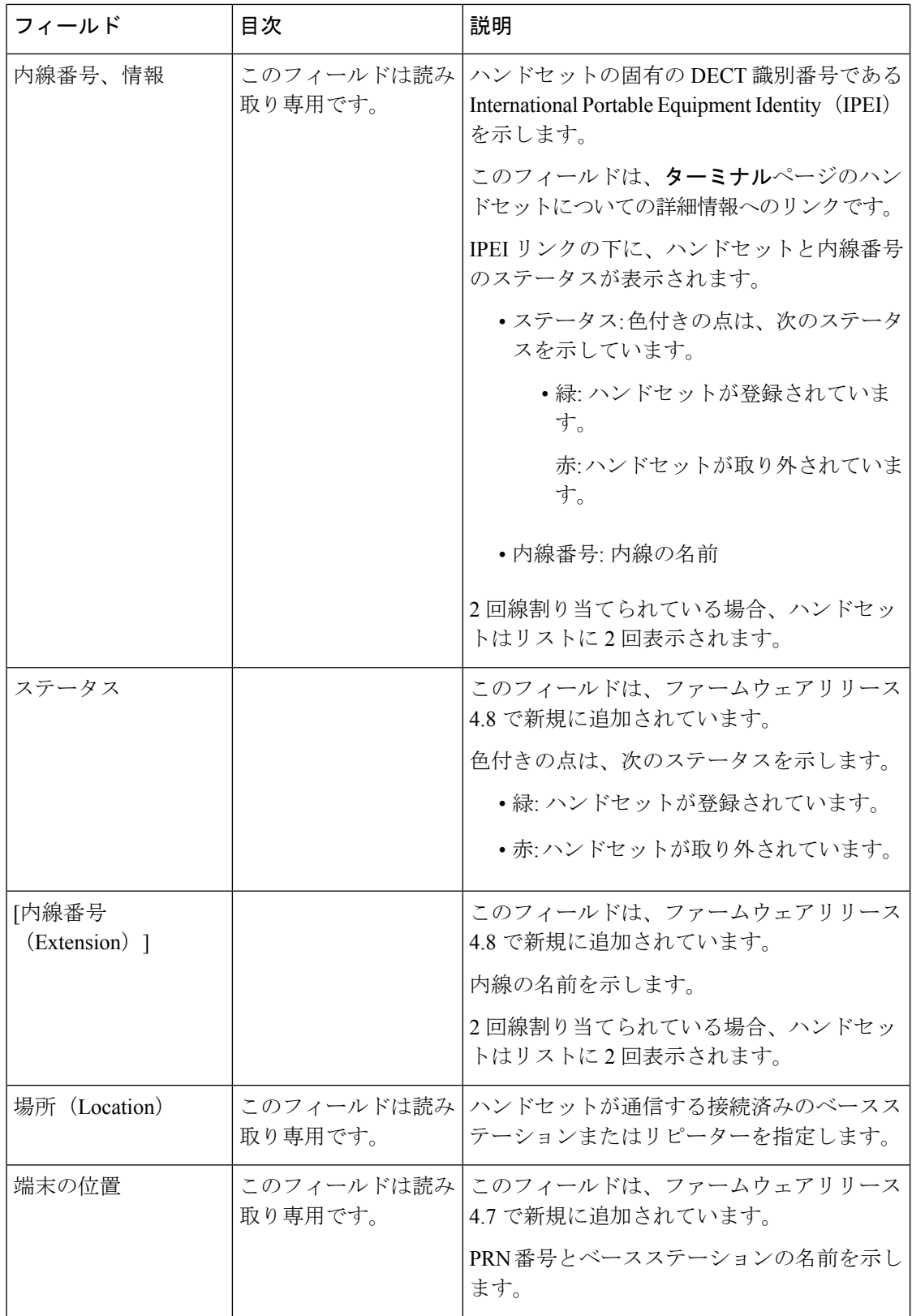

 $\mathbf I$ 

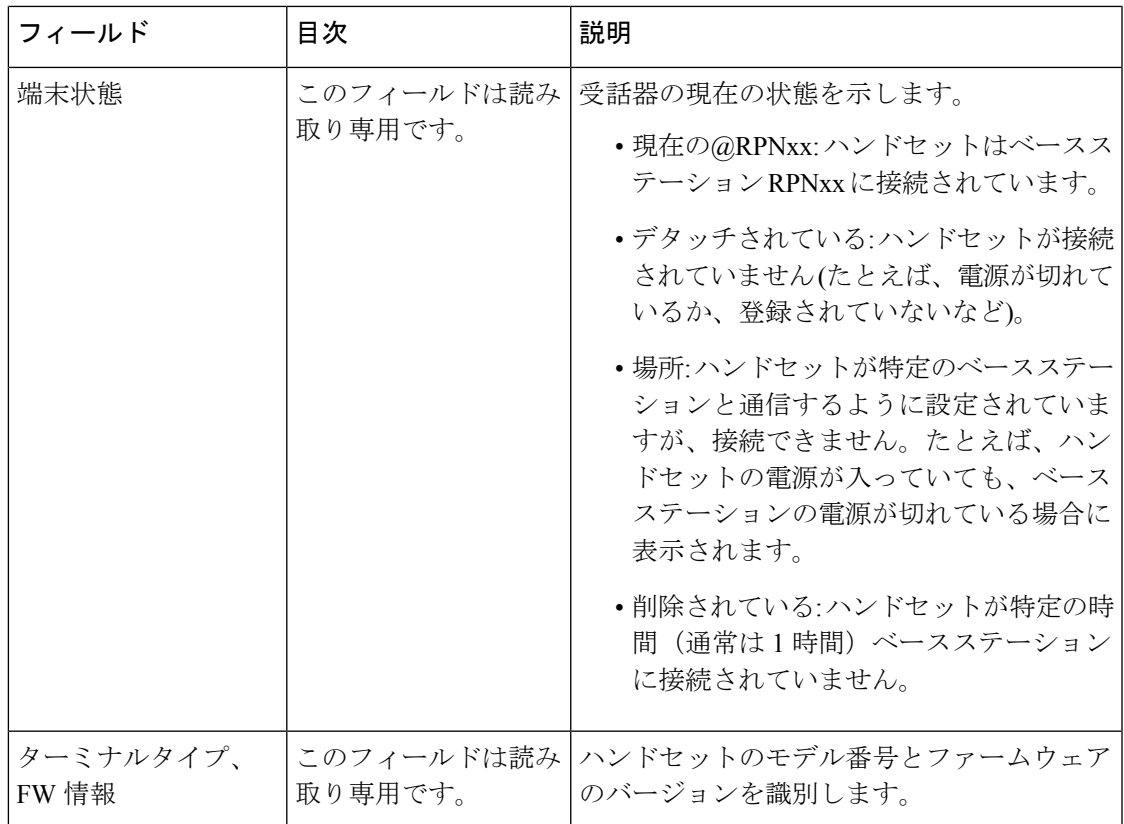

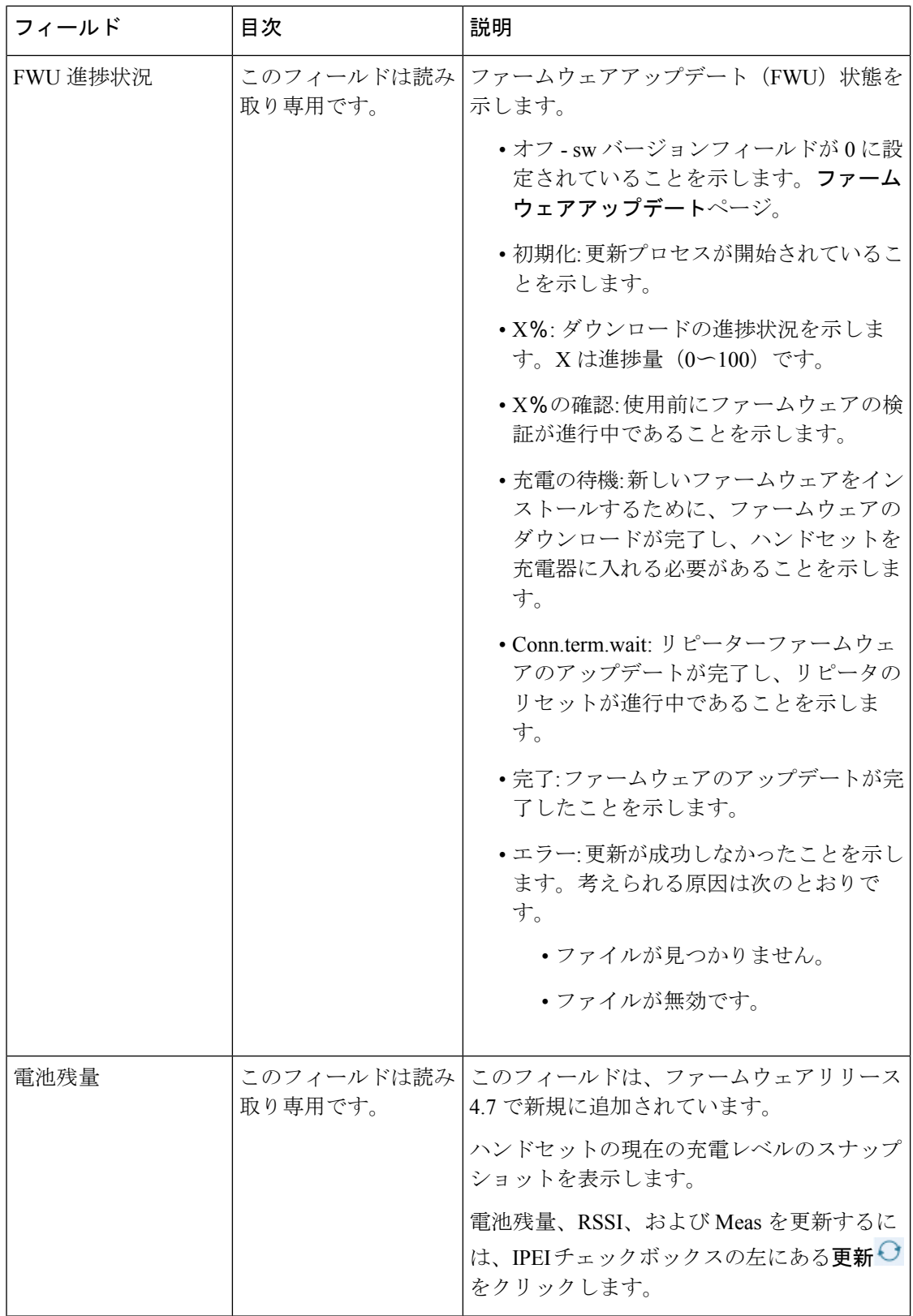

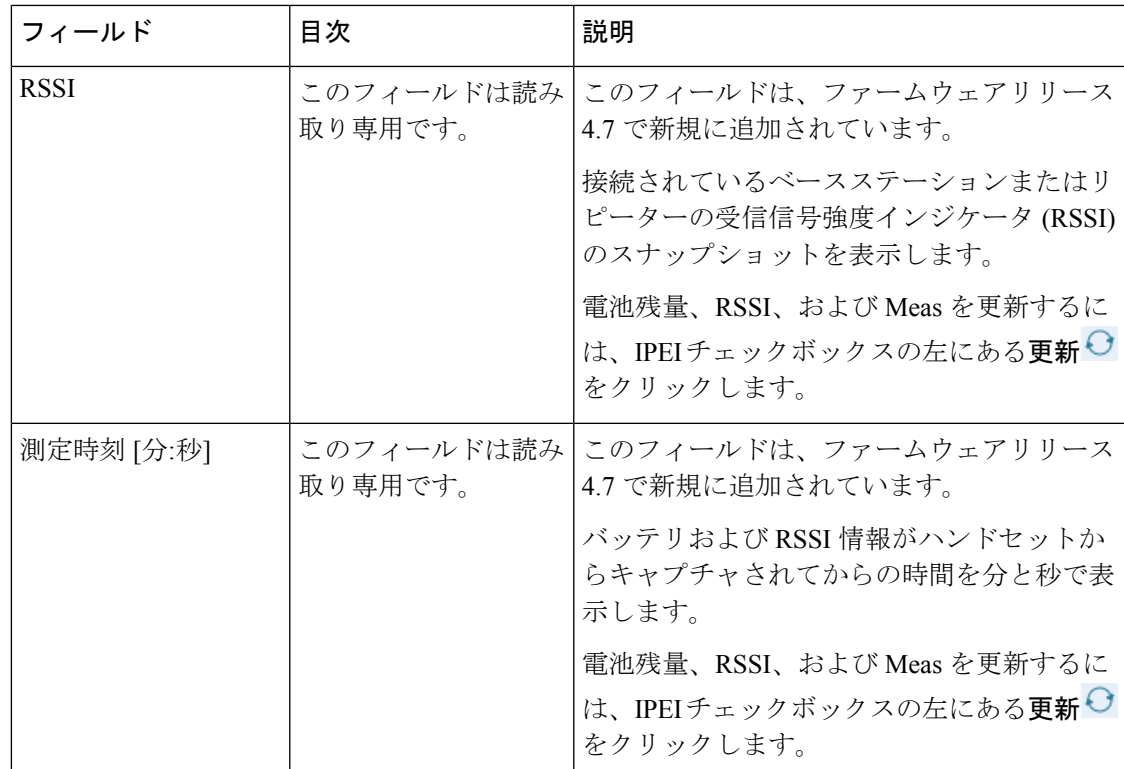

### 拡張 **Web** ページのフィールドの追加または編集

これらは、ベースステーションの内線を追加するそして内線の編集ウェブページに表示される フィールドです。

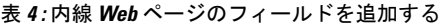

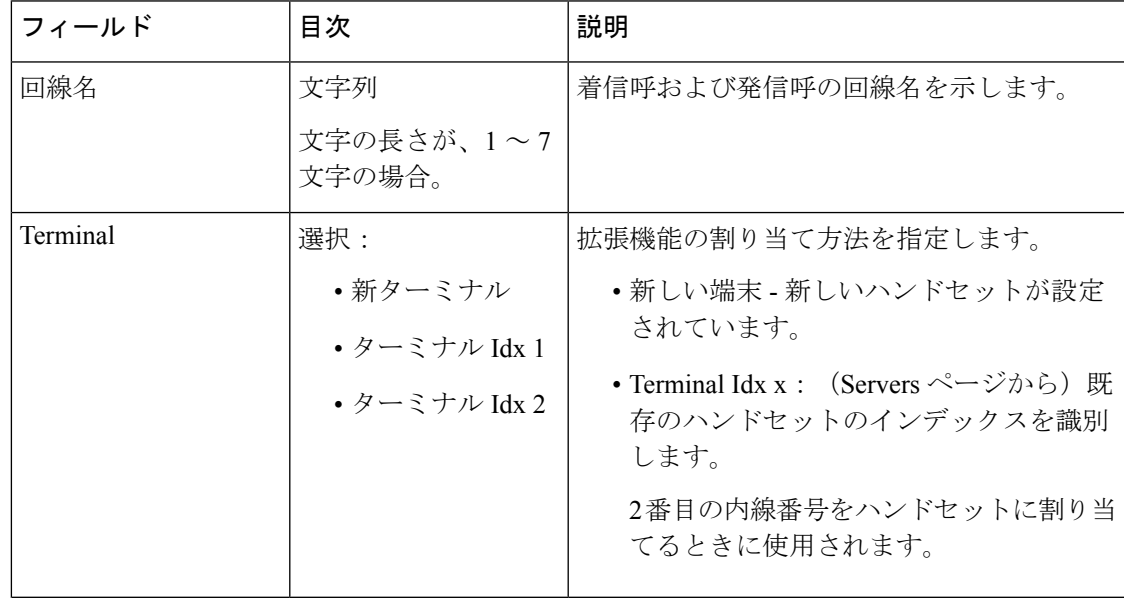

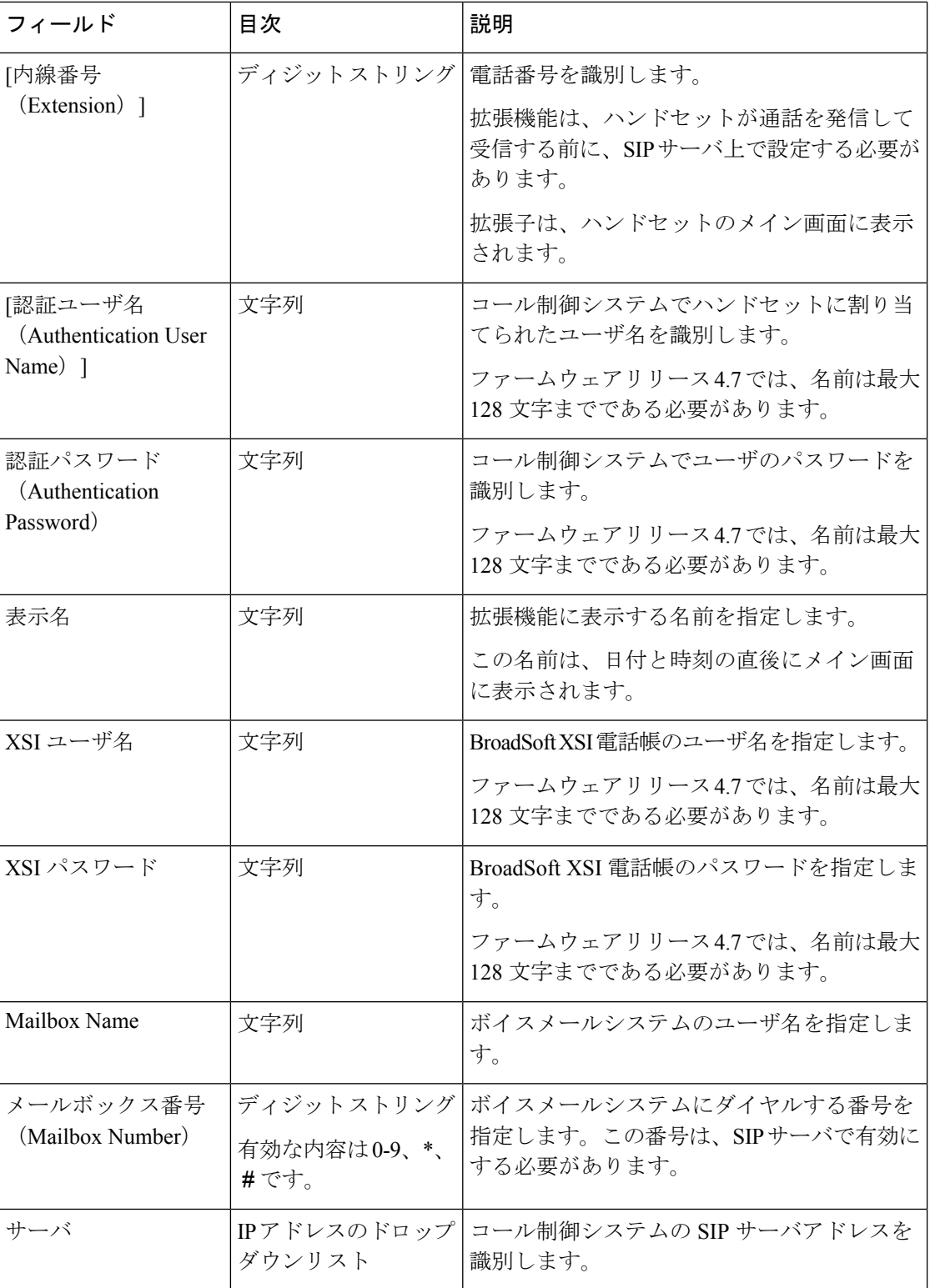

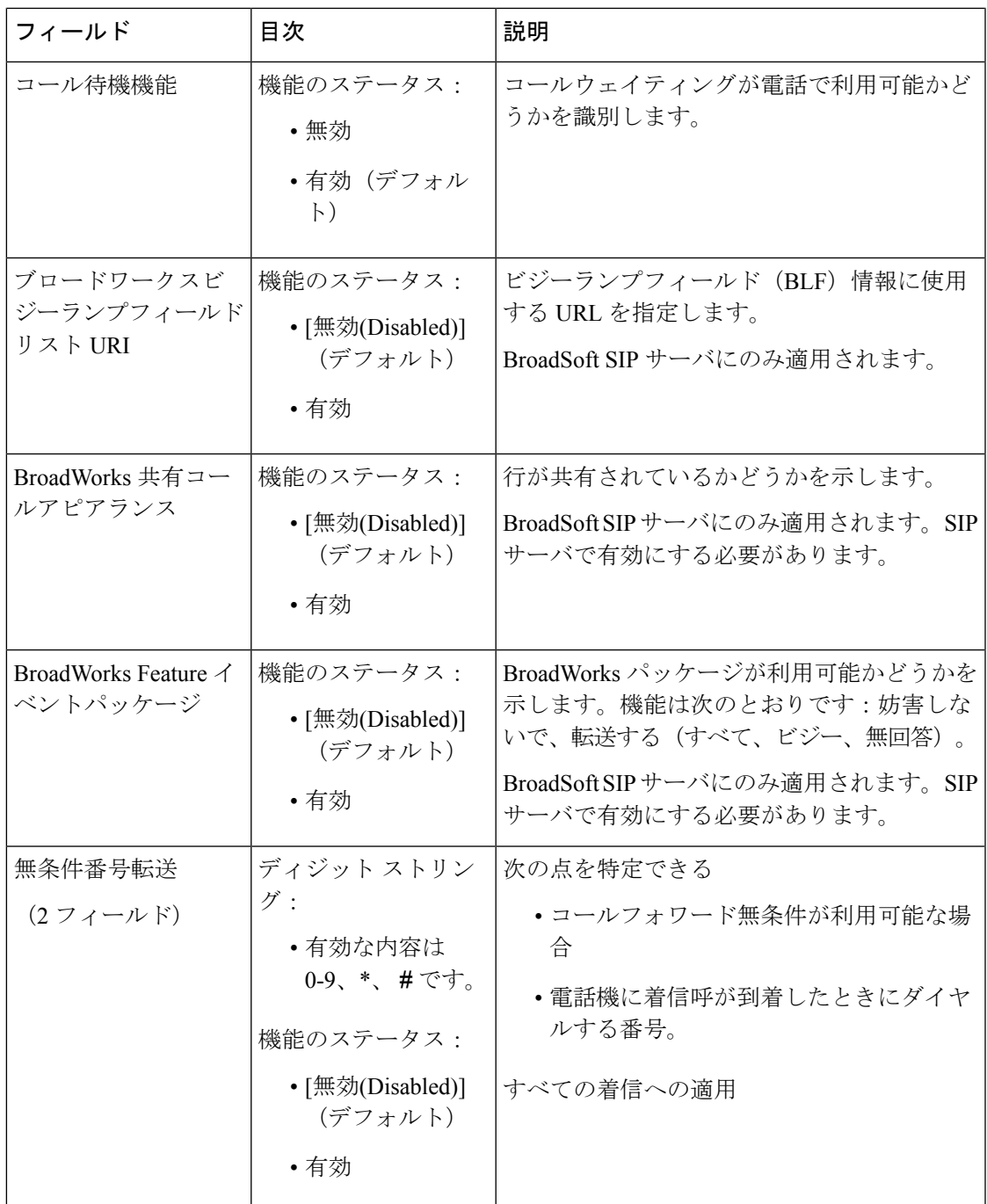

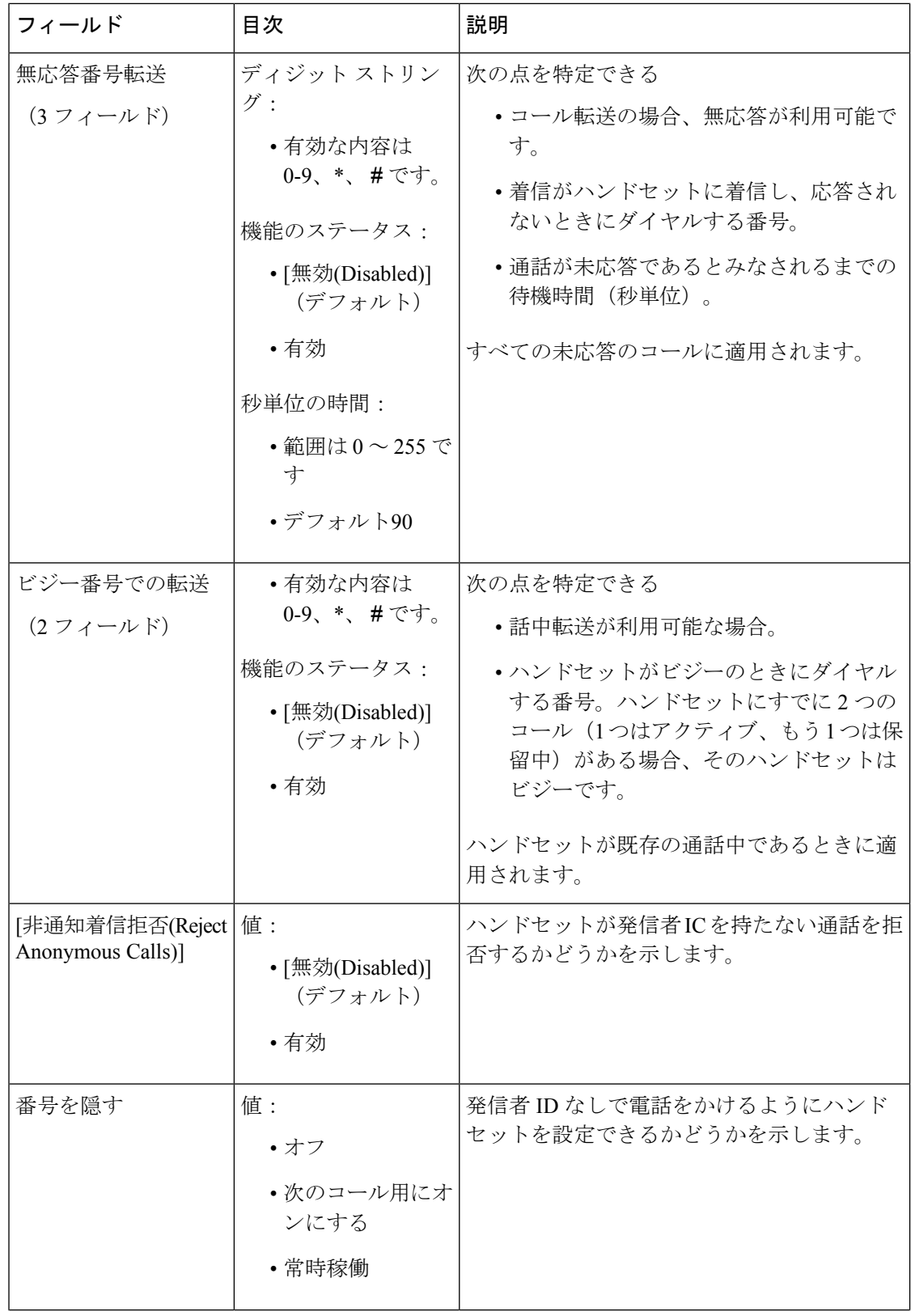

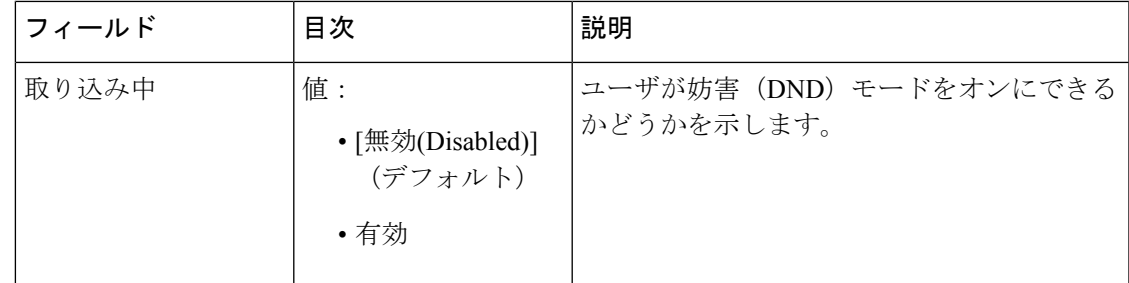

### ターミナル **Web** ページのフィールド

これらは、ベースステーションのターミナルウェブページに表示されたフィールドです。この 画面を表示するには内線ページにあるハンドセットのIPEI番号をクリアします。

ページは、[管理者とユーザビュー]に表示されます。一部のフィールドはユーザビューでは使 用できません。

このセクションは、ファームウェアリリース 4.7 に適用されます。ファームウェアリリース V450およびV460のページについては[、ファームウェアリリース](#page-69-0)V450およびV460の端末Web [ページのフィールド](#page-69-0) (70 ページ)を参照してください。

表 **5 :** ターミナル **Web** ページのフィールド

| フィールド                | 目次                              | 説明                                                                                                    |
|----------------------|---------------------------------|----------------------------------------------------------------------------------------------------|
| <b>IPEI</b>          | 10 文字列                          | ハンドセットの国際携帯機器識別情報(IPEI)<br>を識別します。各ハンドセットには固有のIPEI<br>番号があり、その番号はハンドセットバッテ<br>リの下のラベルとハンドセットボックスのラ<br>ベルに表示されます。<br>このフィールドを変更すると、ハンドセット<br>の登録が解除されます。 |
| ターミナルとペアリン   値:<br>ゲ | • ペアになっていな<br>い端末<br>•ハンドセット ID | ハンドセットとペアになっている端末を識別<br>します。                                                                                                    |
| AC                   | 4 桁のコード                         | ハンドセットを登録するために使用されたア<br>クセスコードを識別します。ハンドセット登<br>録後、このコードは使用されません。<br>(注) セキュリティを強化するためにシス<br>テムを設定するときは、これをデ<br>フォルトから変更することをお勧め<br>します。                |

 $\overline{\phantom{a}}$ 

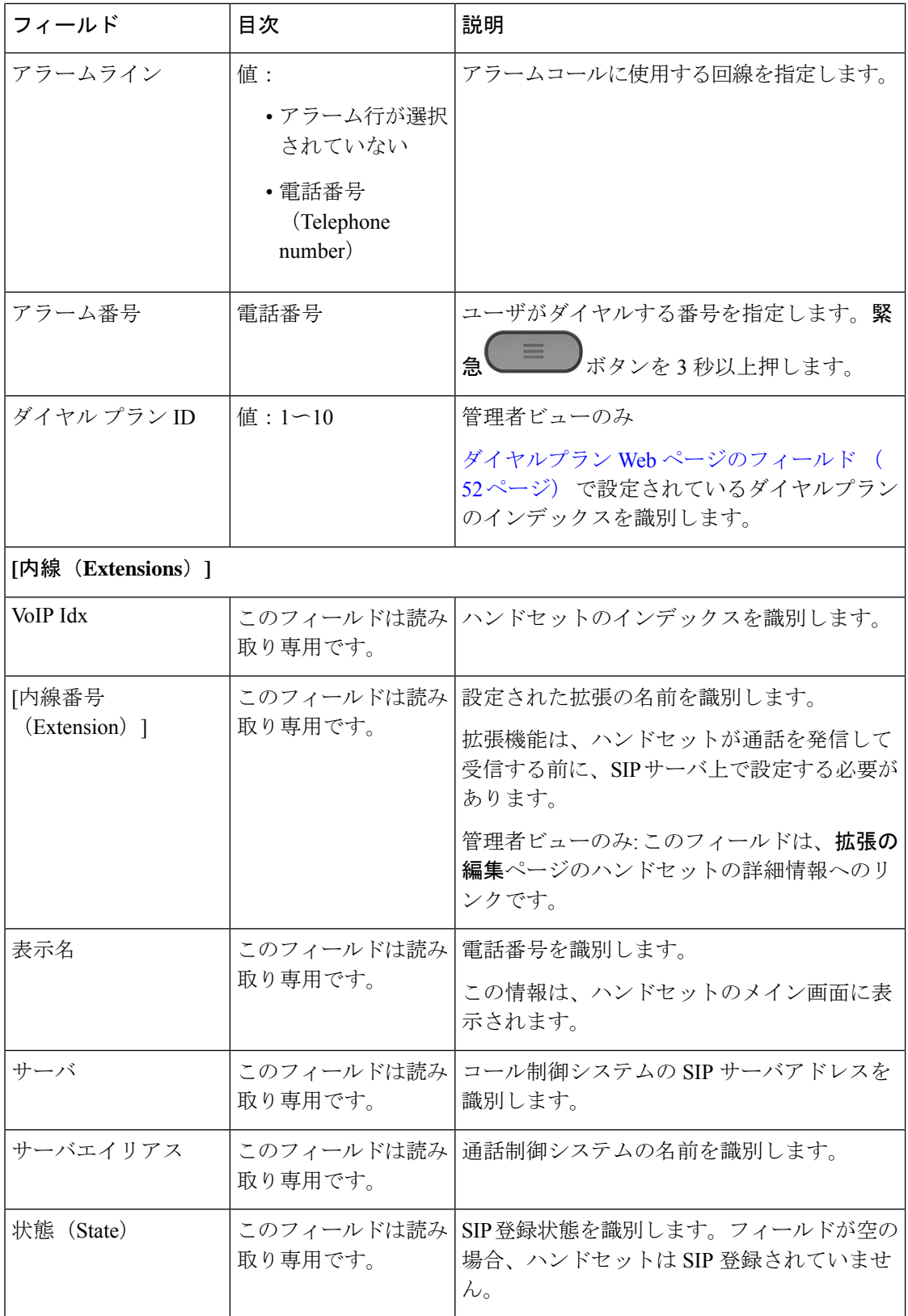

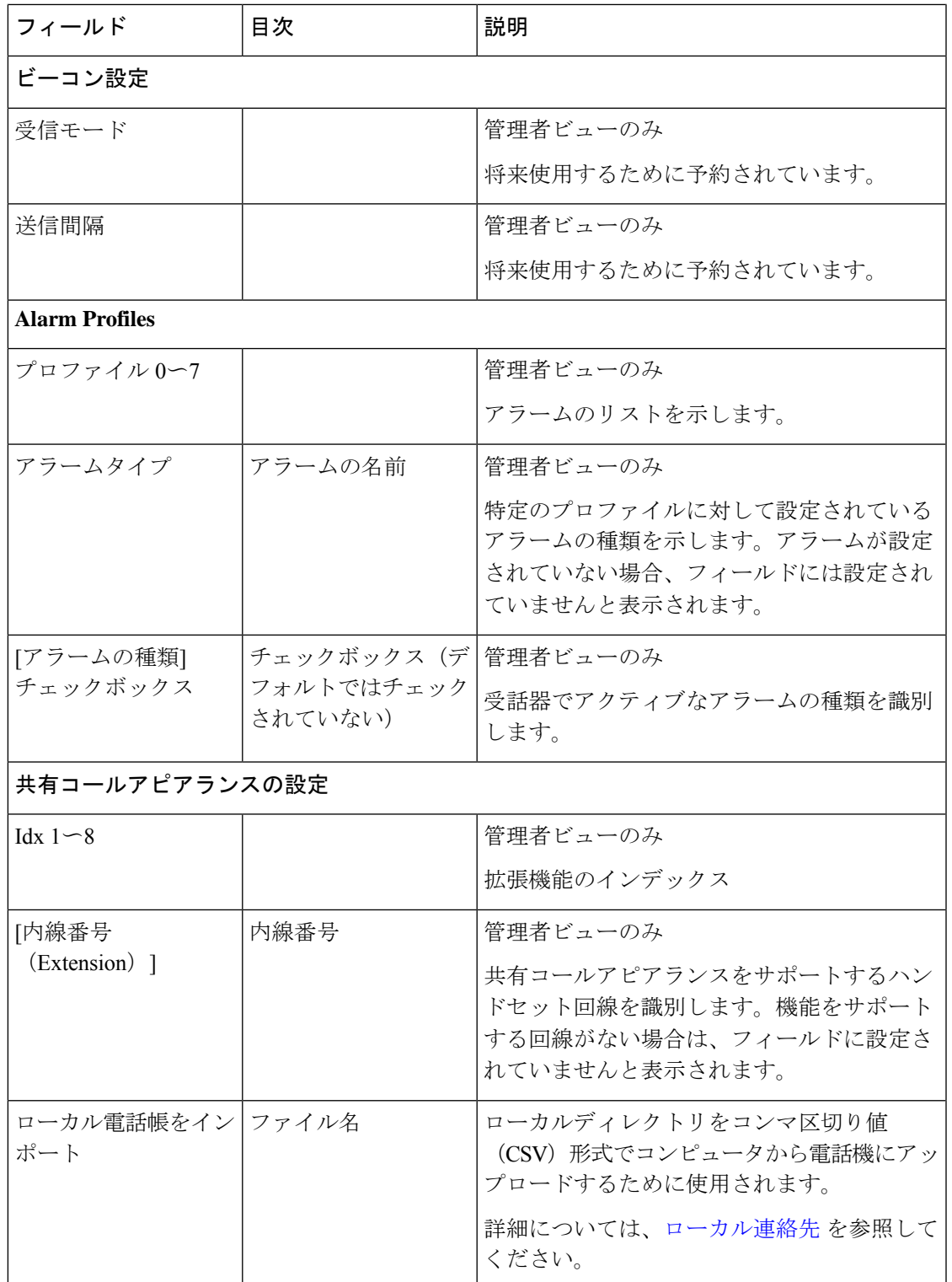

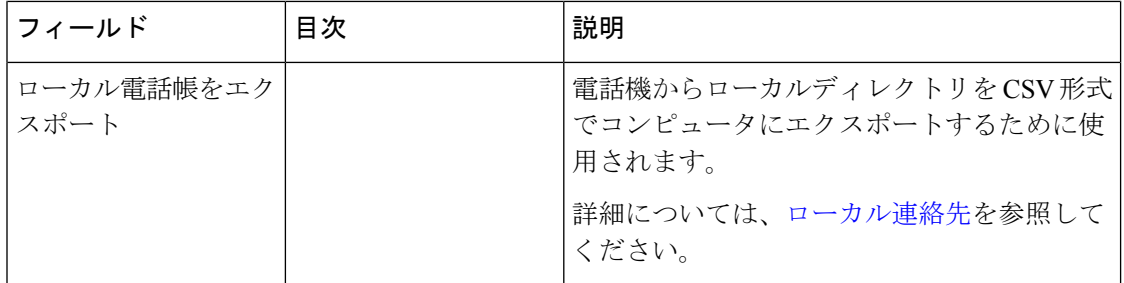

## サーバ **Web** ページのフィールド

これらはセットアップを開始するとベースステーションのサーバウェブページ、またはサーバ の追加Web ページに表示されるフィールドです。

表 **6 :** サーバ **Web** ページのフィールド

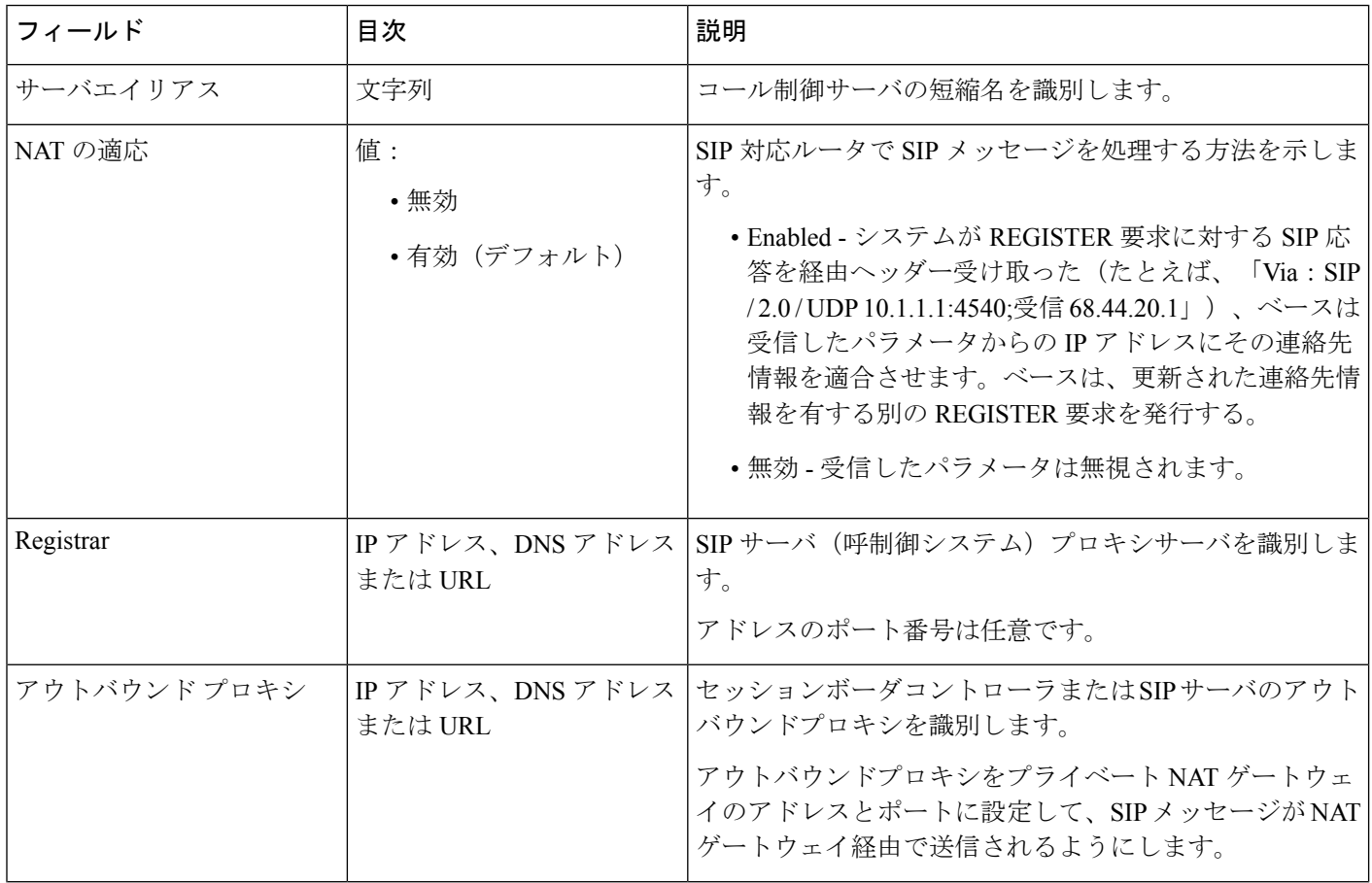

 $\mathbf{l}$ 

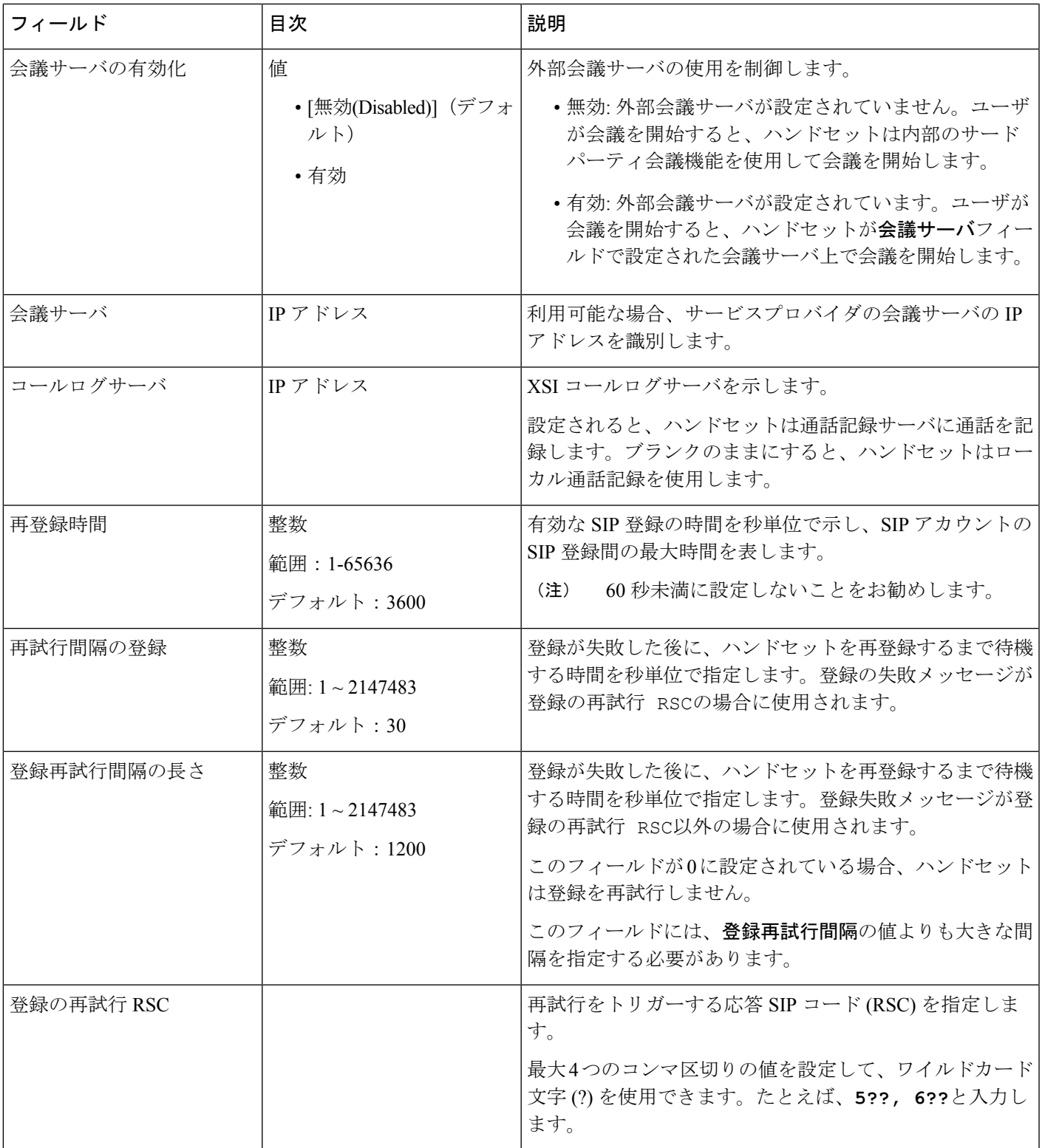

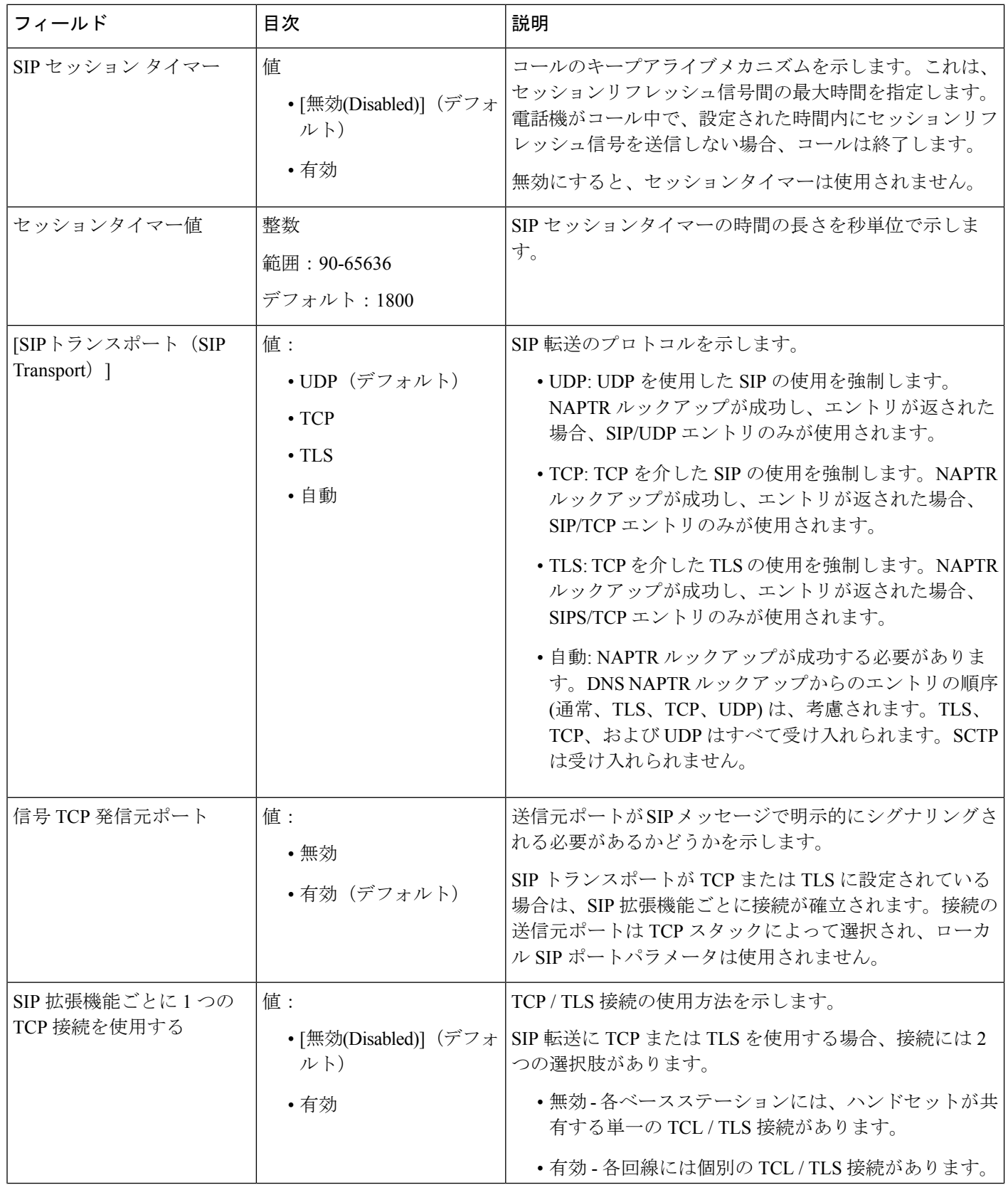

 $\mathbf I$ 

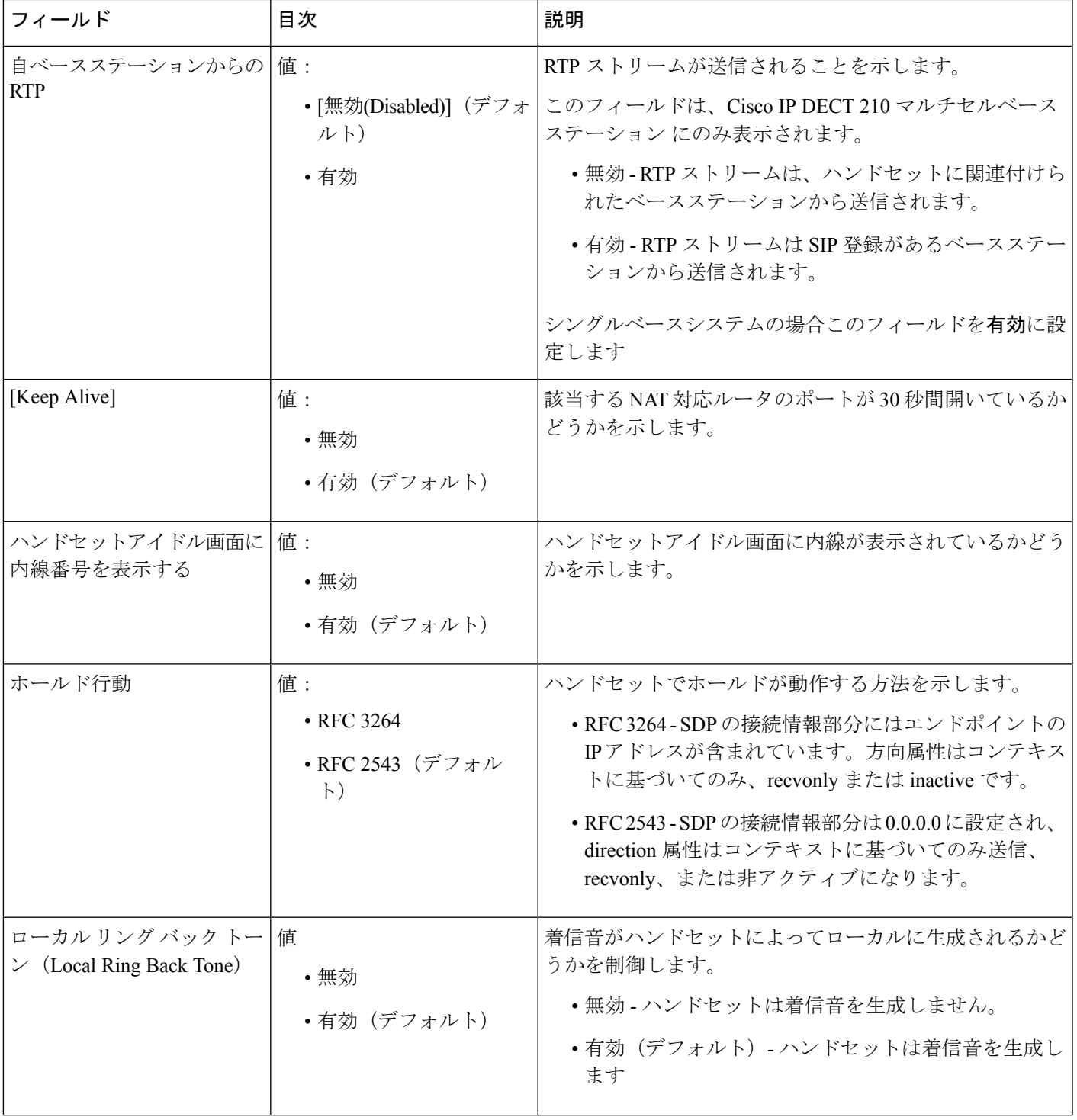

 $\overline{\phantom{a}}$ 

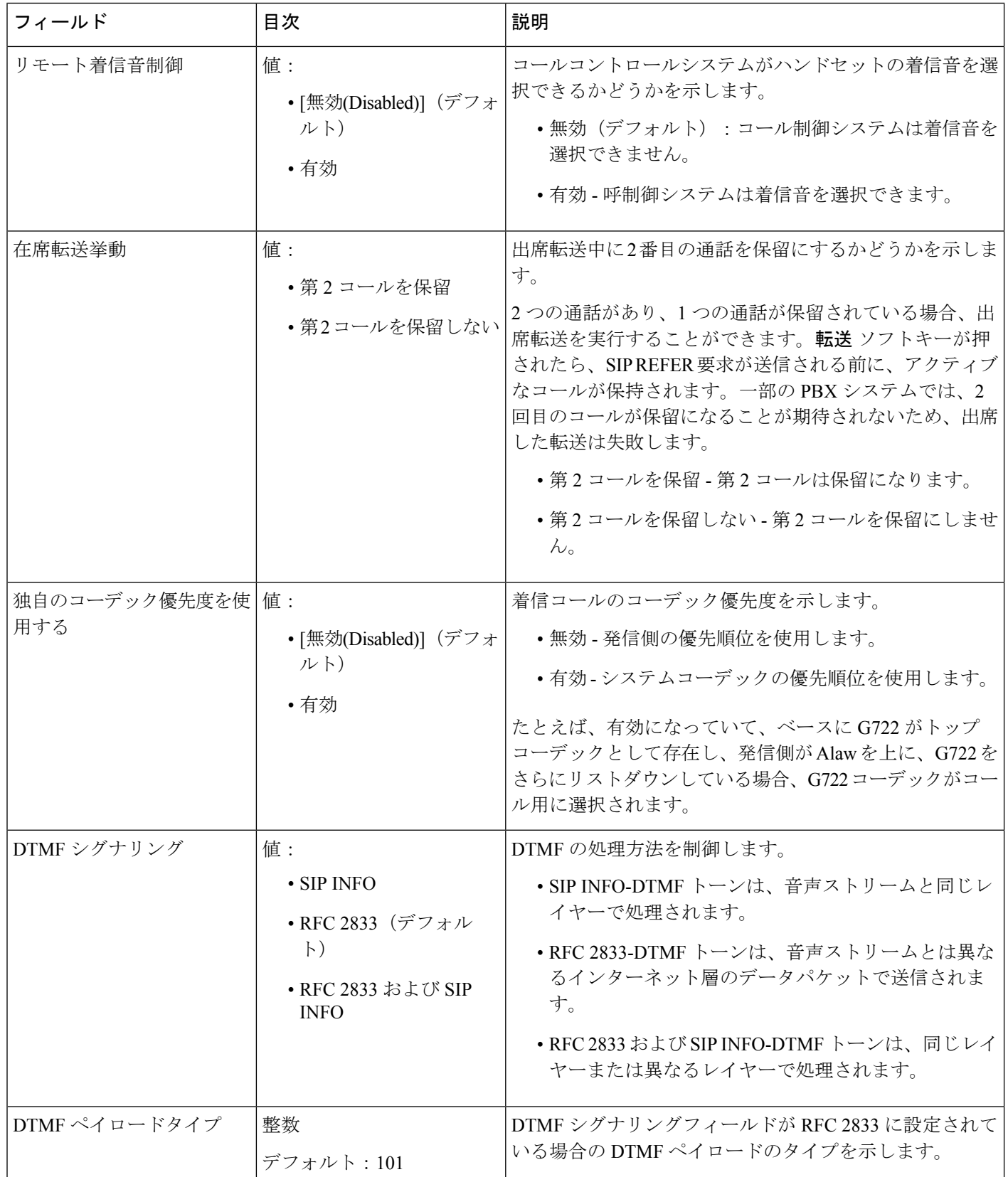

 $\mathbf{l}$ 

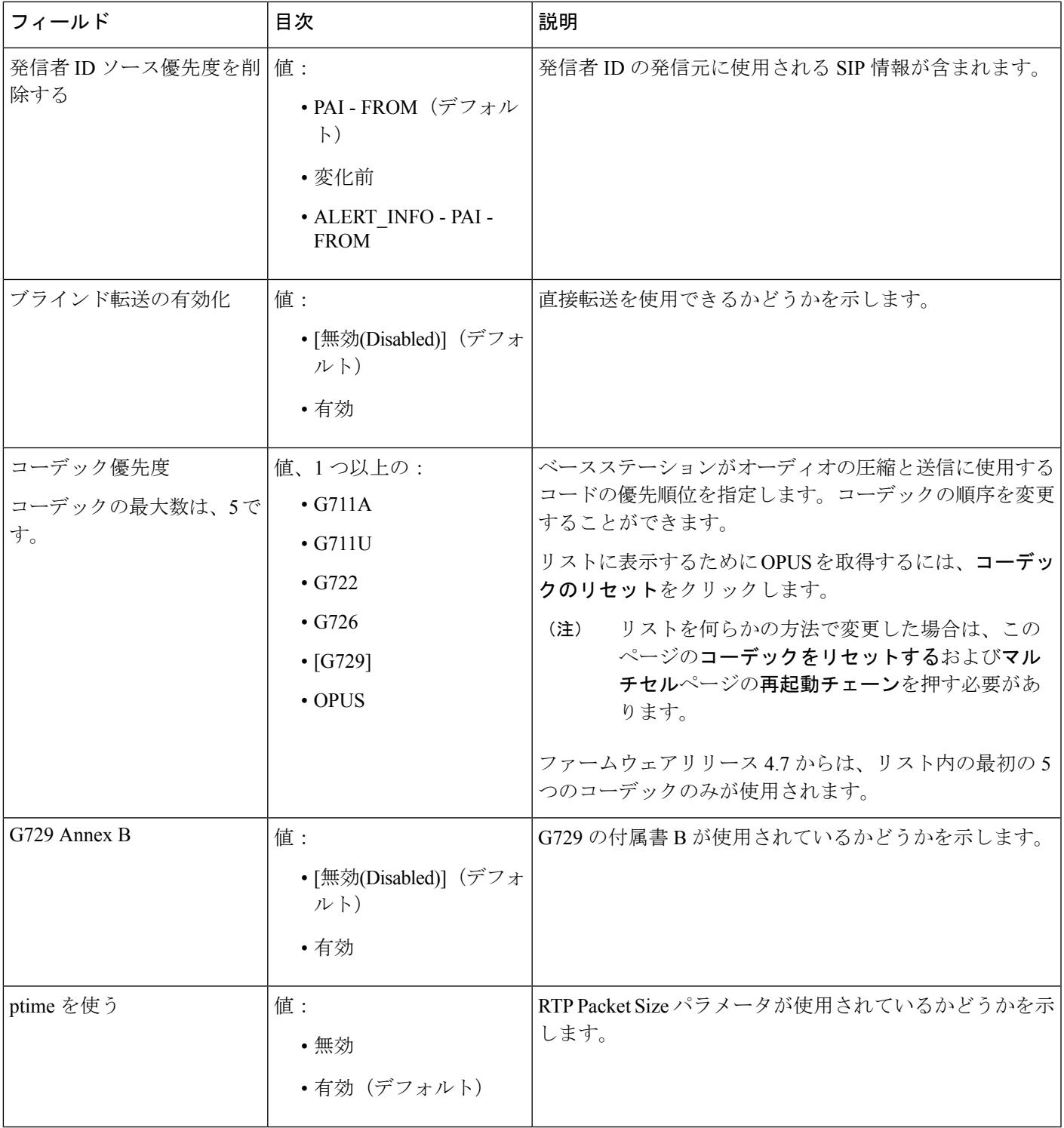

Ι

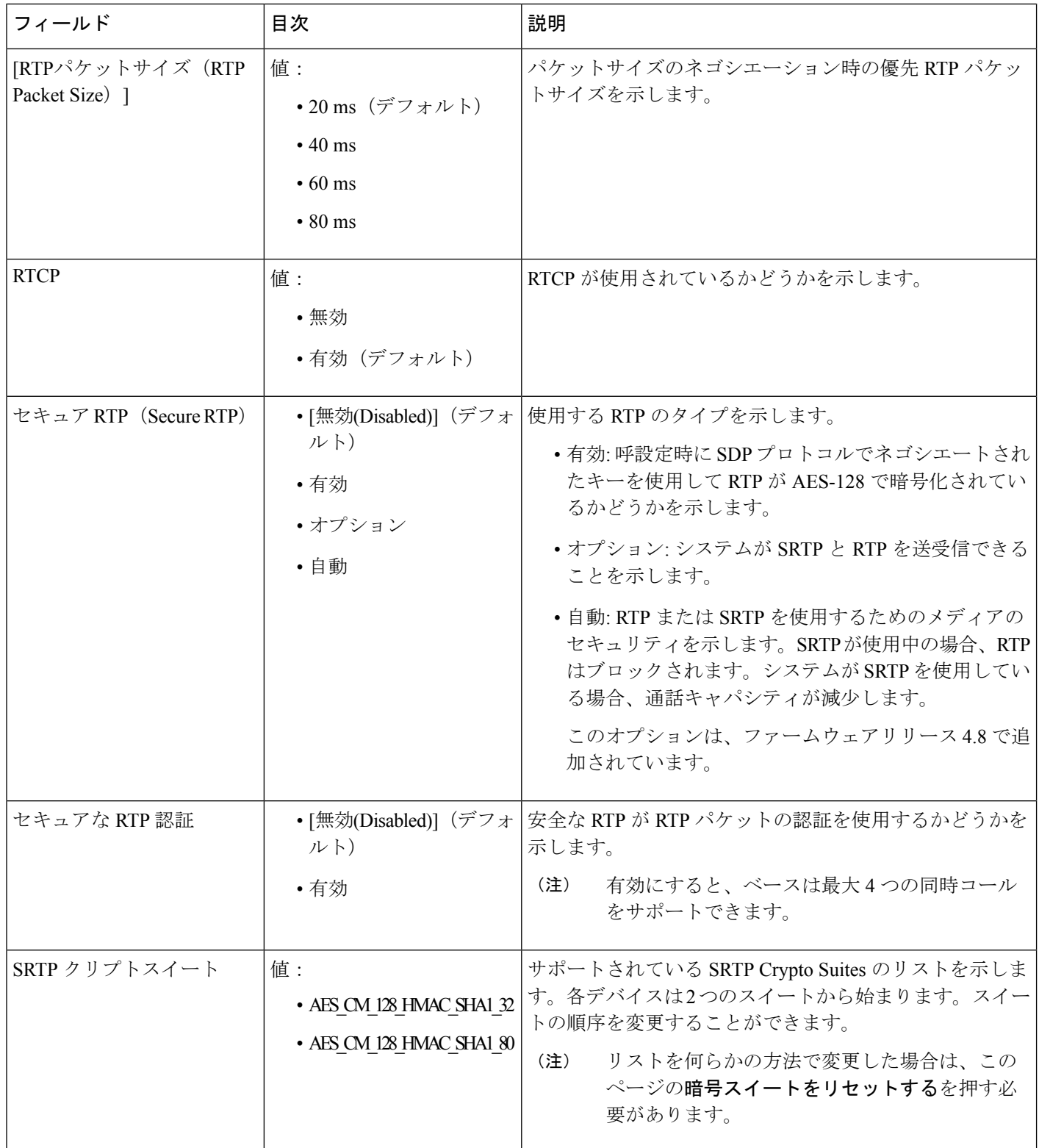

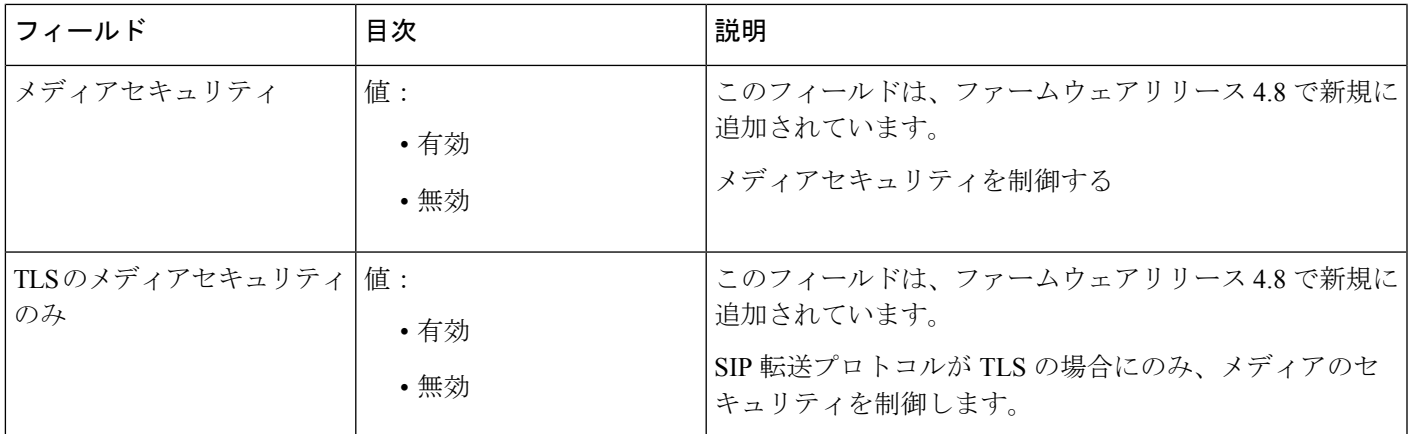

### ネットワーク設定 **Web** ページのフィールド

これらは、ベースステーションのネットワーク設定のウェブページに表示されます。

表 **<sup>7</sup> : IP** 設定セクションのフィールド

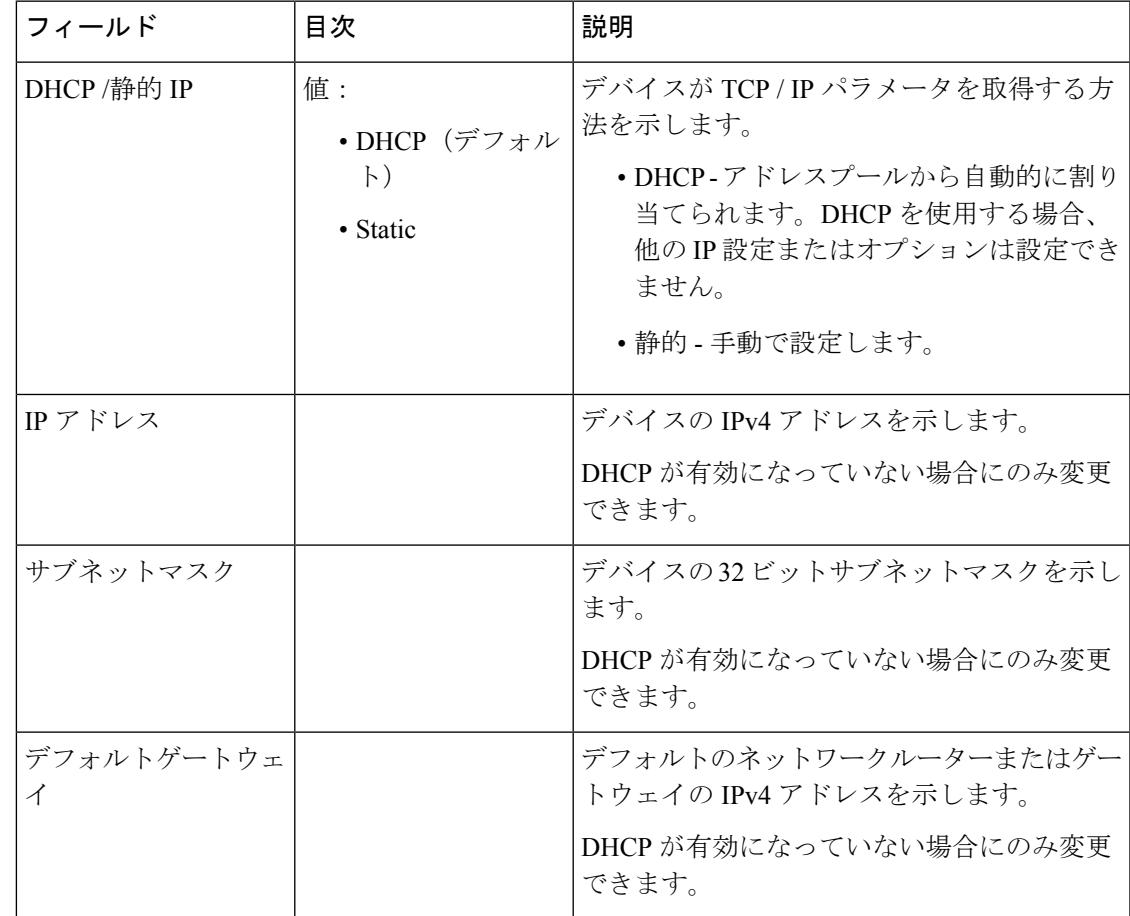

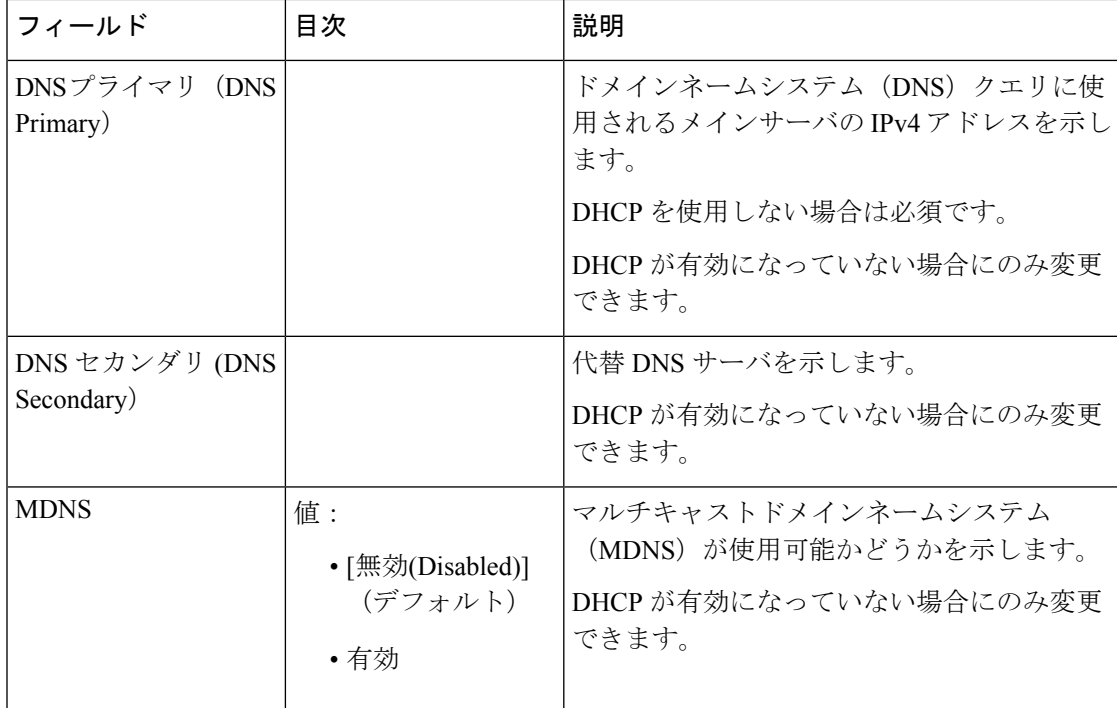

表 **8 : NAT** 設定セクションのフィールド

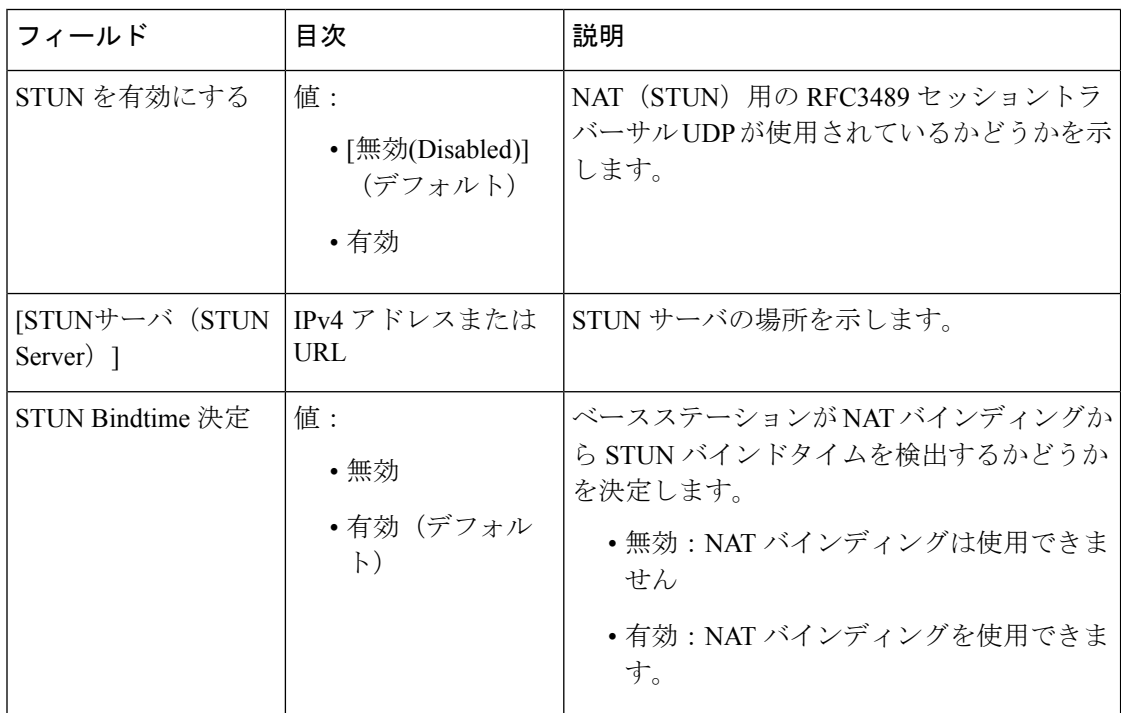

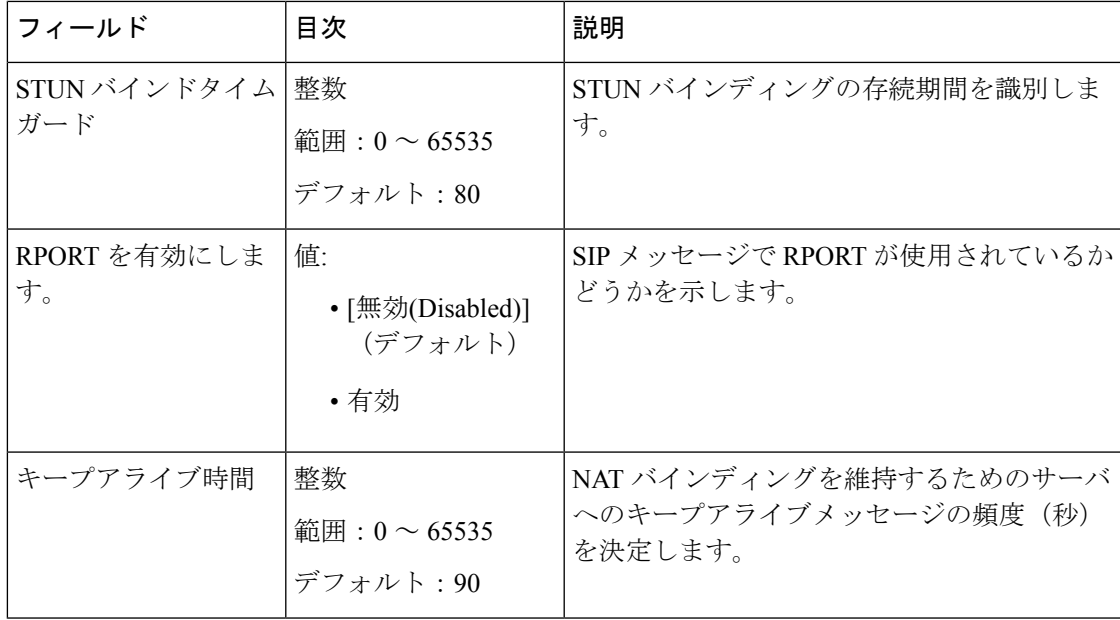

表 **9 : VLAN** 設定セクションのフィールド

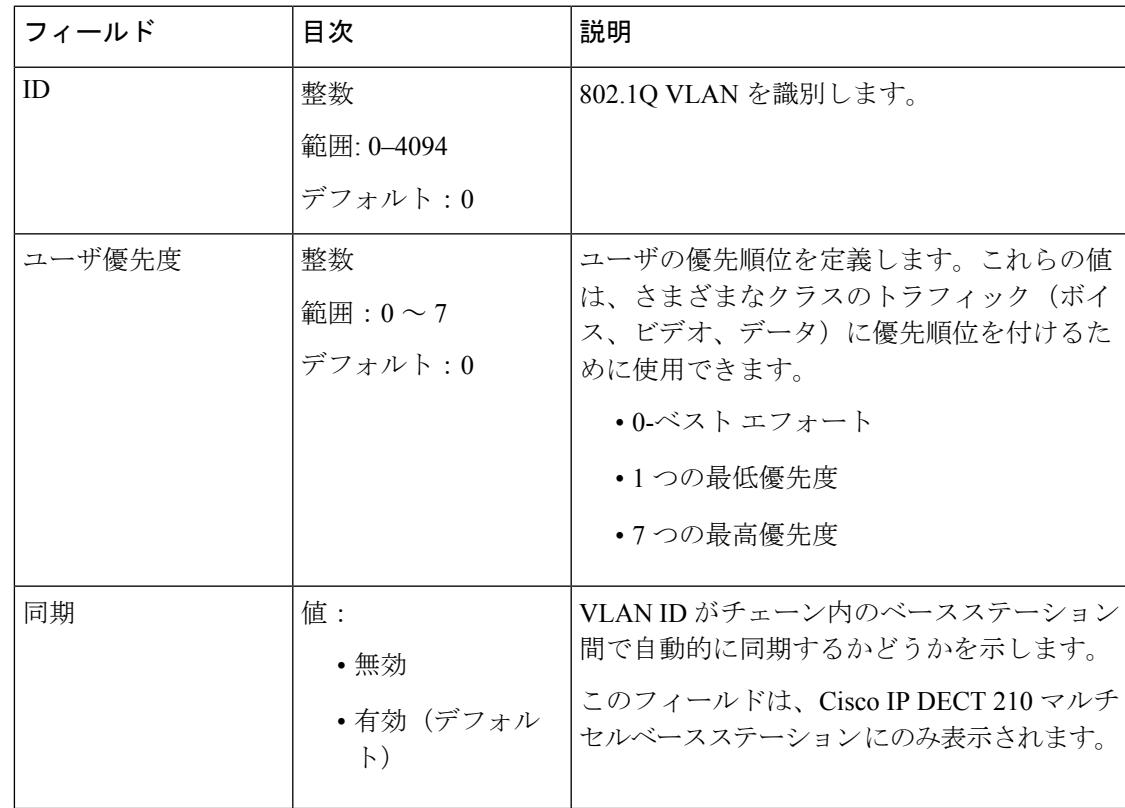

#### 表 **10 : SIP / RTP** 設定セクションのフィールド

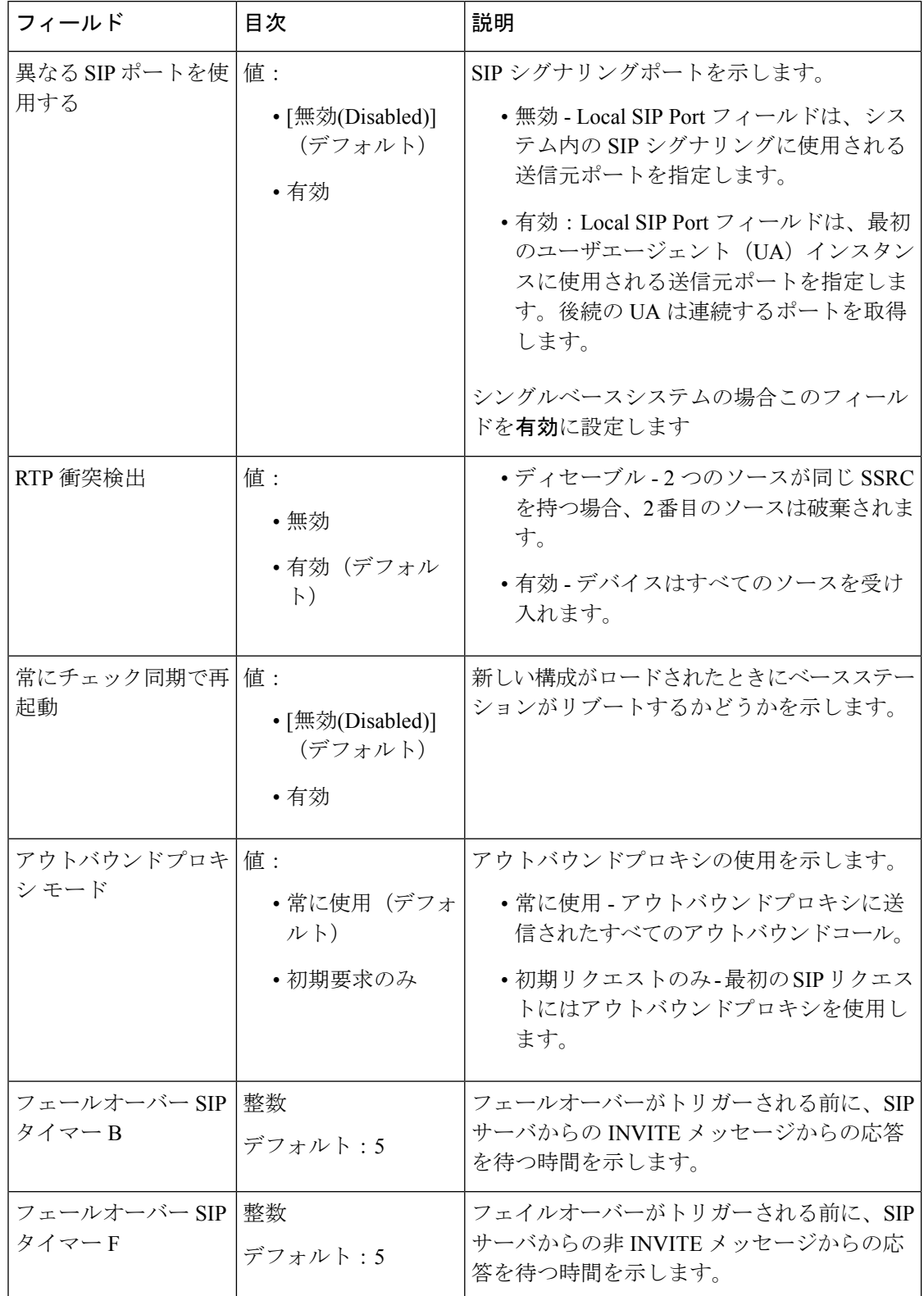

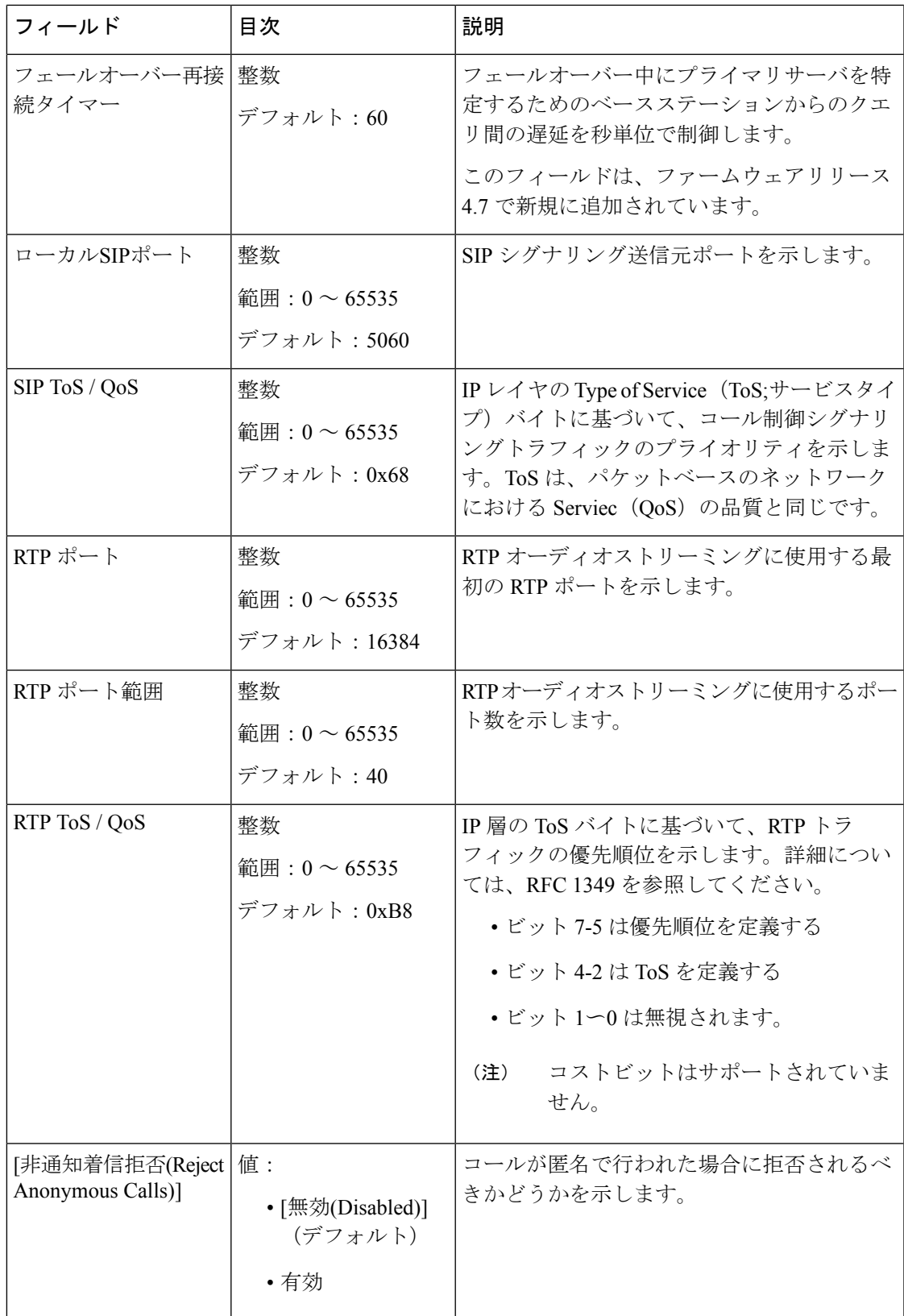

#### 表 **<sup>11</sup> : DHCP** オプションセクションのフィールド

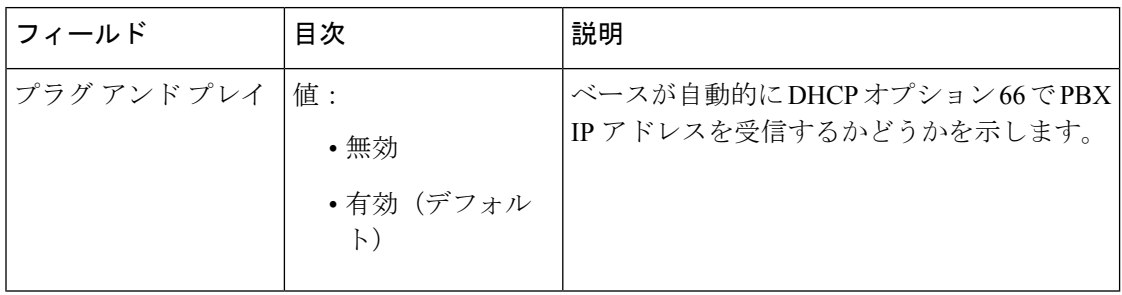

#### 表 **12 : TCP** オプションセクションのフィールド

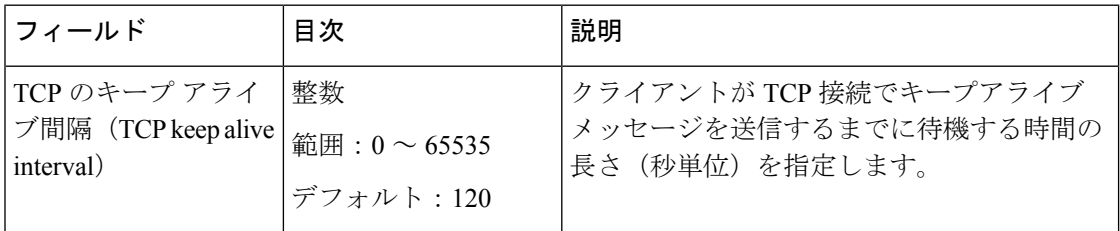

#### 表 **13 :** 検出セクションフィールド

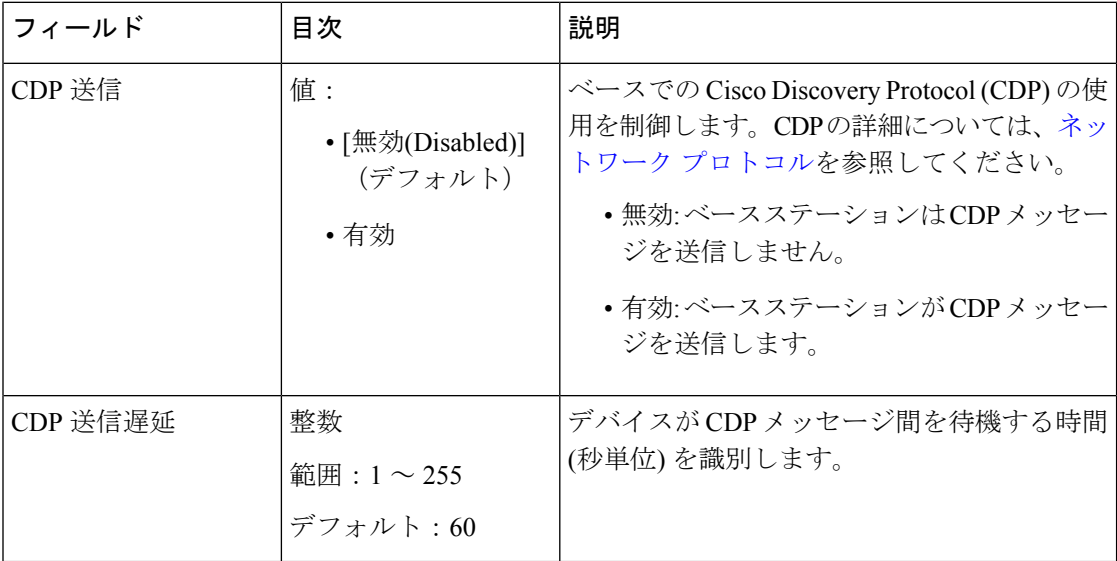

### 管理設定 **Web** ページのフィールド

これらは、ベースステーションの管理設定基地局のウェブページに表示されるフィールドで す。

 $\mathbf I$ 

#### 表 **<sup>14</sup> :** 管理設定 **Web** ページのフィールド

![](_page_26_Picture_239.jpeg)

#### 表 **15 :** 設定セクションのフィールド

![](_page_26_Picture_240.jpeg)

#### 表 **16 :** テキストメッセージングセクションのフィールド

![](_page_27_Picture_240.jpeg)

Ι

| フィールド                               | 目次      | 説明                                                                                                    |
|-------------------------------------|---------|----------------------------------------------------------------------------------------------------|
| テキストメッセージン   範囲: 0 ~ 65535<br>グ TTL | デフォルト:0 | テキストメッセージの生存時間 (TTL) を秒<br>単位で示します。設定されている場合、設定<br>された時間だけメッセージが表示されます。<br>その後、メッセージは自動的に削除されます。<br>デフォルトの0は、メッセージが期限切れで<br>ないことを意味します。 |

表 **<sup>17</sup> :** 端末セクションのフィールド

![](_page_28_Picture_190.jpeg)

#### 表 **18 :** 構成セクションのフィールド

![](_page_29_Picture_288.jpeg)

 $\mathbf I$ 

| フィールド               | 目次                              | 説明                                                                                                    |
|---------------------|---------------------------------|----------------------------------------------------------------------------------------------------|
| 自動再同期の日数            | 最小:0秒                           | 再同期操作の間の日数を示します。                                                                                                    |
|                     | 最大: 364                         | このフィールドは、自動再同期ポーリングが<br>有効になっている場合に使用できます。                                                                          |
| 自動再同期定期(分)          | 最小:0秒                           | 再同期時間を分単位で示します。                                                                                                    |
|                     | 最大: 65535                       | このフィールドは、自動再同期ポーリングが<br>有効になっている場合に使用できます。                                                                          |
| 自動再同期最大遅延           | デフォルト:15<br>最小:0秒<br>最大: 1439   | 時間遅延を秒単位で示します。同時に新しい<br>設定ファイルを要求しないように、各ベース<br>ステーションに異なる遅延時間を設定します。<br>このフィールドは、自動再同期ポーリングが<br>有効になっている場合に使用できます。 |
| DHCP制御の構成サー<br>バ    |                                 | 構成サーバを識別します。                                                                                                    |
| DHCPオプションの優 <br>先順位 | デフォルト:<br>66, 160, 159, 150, 60 | DHCP オプションの優先順位を指定します。                                                                                              |

表 **<sup>19</sup> : Syslog / SIP** ログセクションのフィールド

![](_page_30_Picture_206.jpeg)

![](_page_31_Picture_274.jpeg)

#### 表 **20 :** 緊急番号セクションのフィールド

![](_page_31_Picture_275.jpeg)

プロミスカスモードセクションは、ファームウェアリリース 4.8 で新しく追加されています。

表 **21 :** プロミスカスモードセクションフィールド

![](_page_32_Picture_230.jpeg)

複数ページンググループパラメータセクションは、ファームウェアリリース 4.8 で新しく追加 されています。

表 **22 :** 複数のページング グループ パラメータ

![](_page_32_Picture_231.jpeg)

## ファームウェアアップデート **Web** ページのフィールド

これらは、ベースステーションのファームウェアアップデートウェブページに表示されるフィー ルドです。

 $\label{eq:1} \begin{picture}(20,5) \put(0,0){\line(1,0){10}} \put(15,0){\line(1,0){10}} \put(15,0){\line(1,0){10}} \put(15,0){\line(1,0){10}} \put(15,0){\line(1,0){10}} \put(15,0){\line(1,0){10}} \put(15,0){\line(1,0){10}} \put(15,0){\line(1,0){10}} \put(15,0){\line(1,0){10}} \put(15,0){\line(1,0){10}} \put(15,0){\line(1,0){10}} \put(15,$ 

(注)

最初にベースステーションをアップデートし、次にベースステーションのアップデートが完了 した後にハンドセットをアップデートすることをお勧めします。

#### 表 **23 :** ファームウェアアップデート **Web** ページのフィールド

![](_page_32_Picture_232.jpeg)

![](_page_33_Picture_217.jpeg)

# カントリーウェブページのフィールド

これらは、ベースステーションの国**/**時間の設定ウェブページに表示されるフィールドです。

![](_page_33_Picture_218.jpeg)

![](_page_33_Picture_219.jpeg)

![](_page_34_Picture_247.jpeg)

 $\overline{\phantom{a}}$ 

![](_page_35_Picture_374.jpeg)
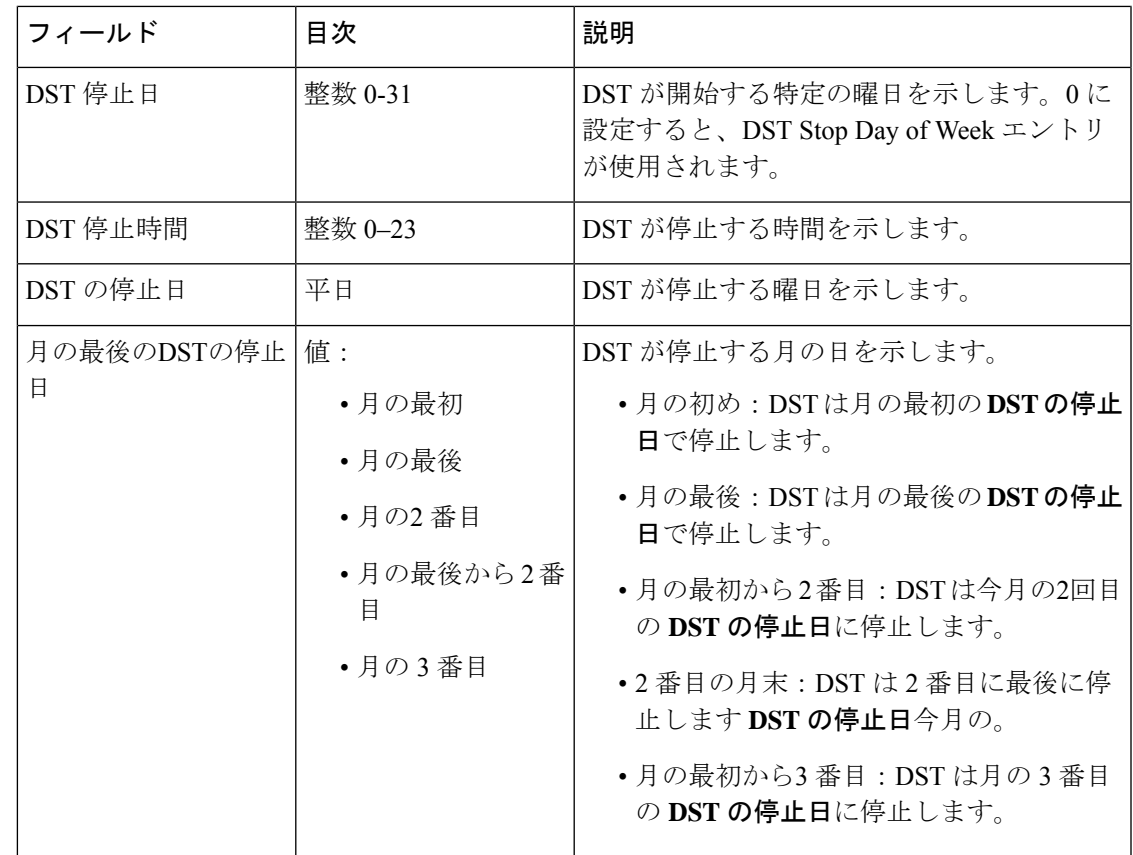

# セキュリティ **Web** ページのフィールド

これらは、ベースステーションのセキュリティウェブページに表示されるフィールドです。

表 **25 :** デバイス **ID** セクションのフィールド

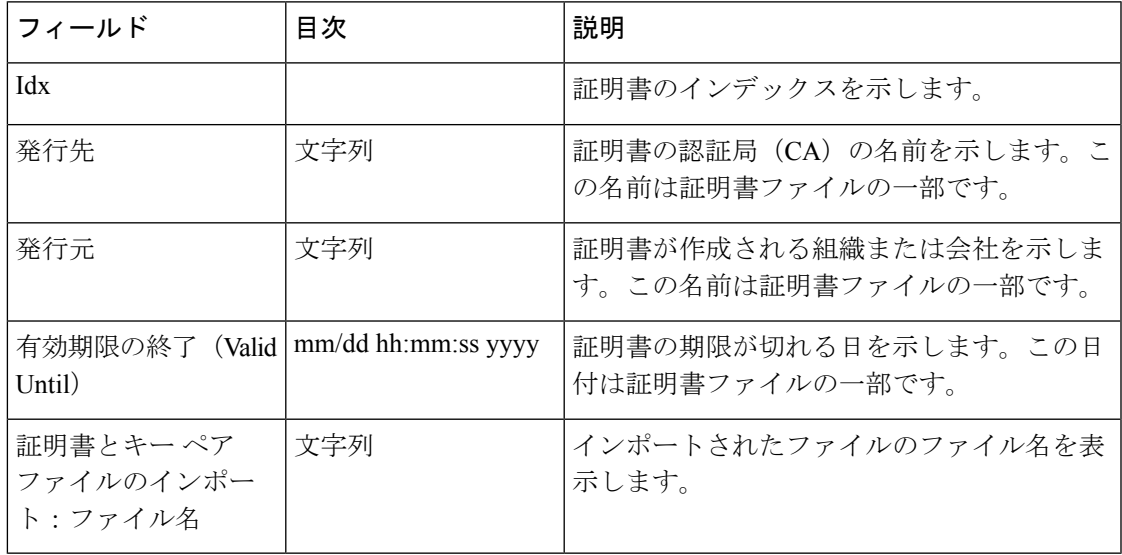

#### 表 **26 :** 信頼できるサーバ証明書セクションのフィールド

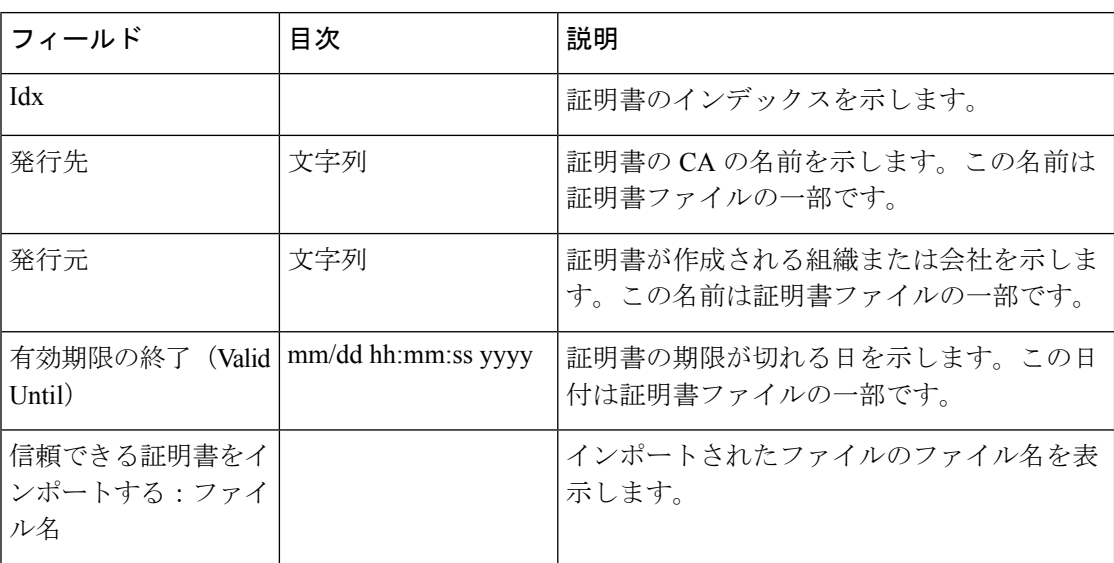

#### 表 **27 :** 信頼できるルートサーバ証明書セクションのフィールド

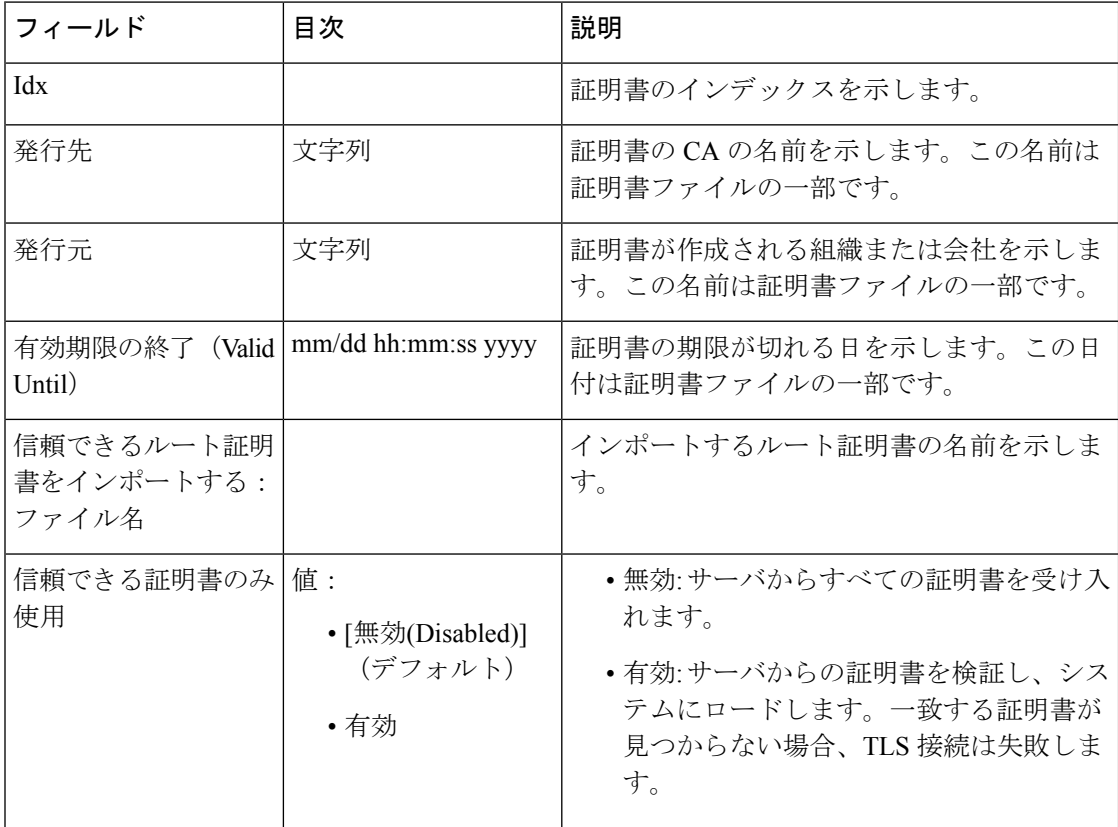

[Web パスワード制約] セクションは、ファームウェアリリース 4.8 で新しく追加されていま す。

#### 表 **28 : Web** パスワード制約セクションのフィールド

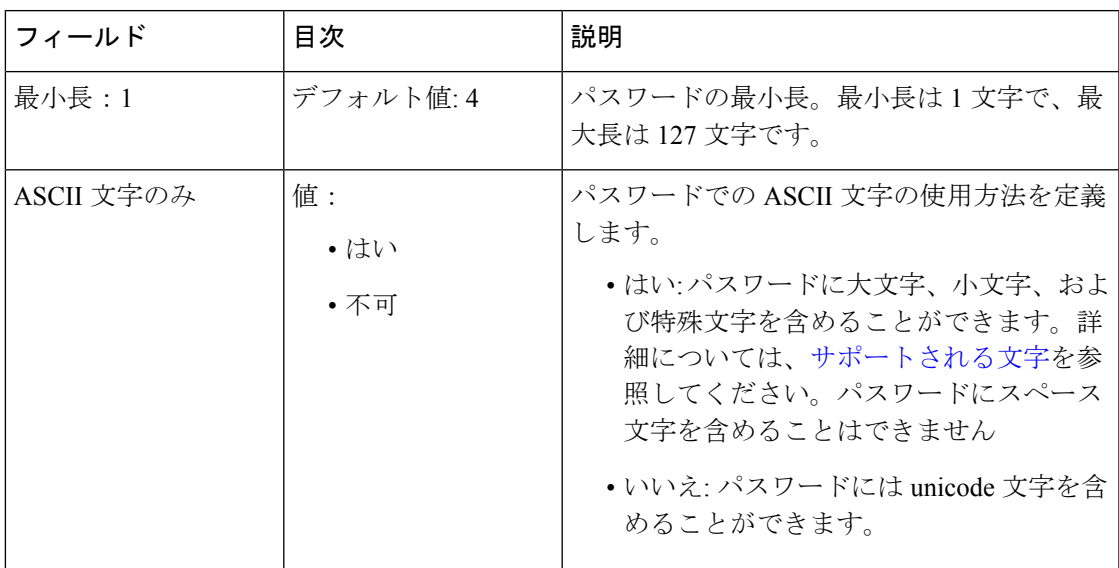

表 **29 :** パスワードセクションのフィールド

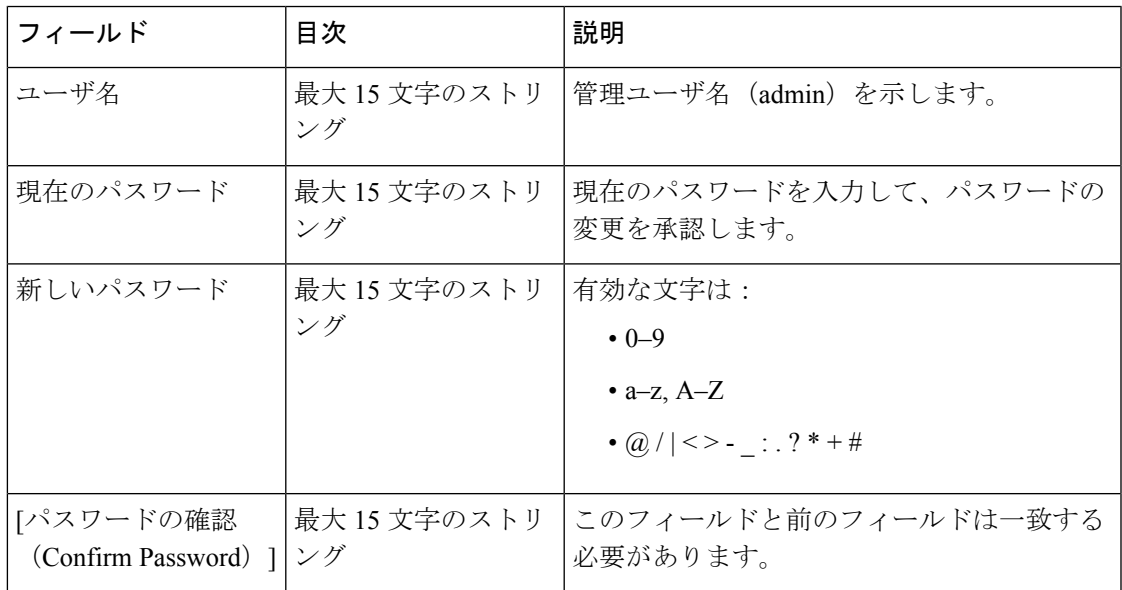

表 **30 :** セキュアな **Web** サーバセクションのフィールド

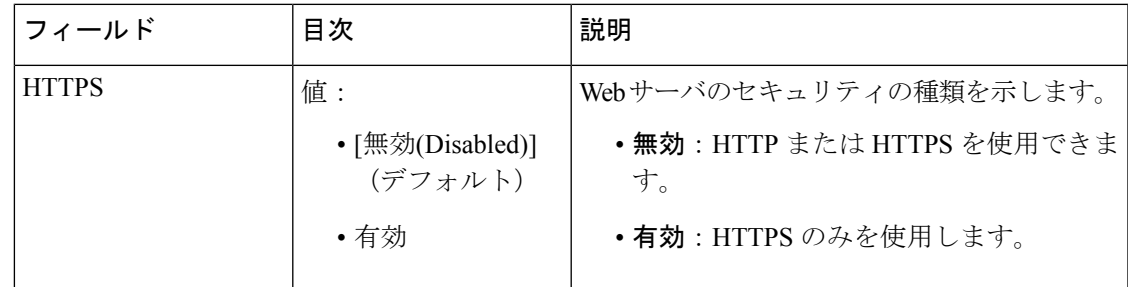

## 中央ディレクトリ **Web** ページのフィールド

これらは、ベースステーションの中央ディレクトリウェブページに表示されるフィールドで す。ロケーションフィールドは、表示される残りのフィールドを決定します。

表 **31 :** 中央ディレクトリ **Web** ページのフィールド

| フィールド         | 目次                                             | 説明                                                                                        |
|---------------|------------------------------------------------|-------------------------------------------------------------------------------------------|
| 場所 (Location) | 值:                                             | 中央ディレクトリのタイプを識別します。                                                                       |
|               | •[ローカル]<br>$\cdot$ [LDAP Server]<br>• XML サーバー | • ローカル - インポートされたコンマ区切<br>り値 (CSV) ファイルが使用されること<br>を示します。「ローカルローカルディレ<br>クトリ」を見ます。        |
|               |                                                | •LDAP サーバ-LDAPディレクトリが使用<br>されていることを示します。以下の「<br>LDAPディレクトリ」を見ます。                          |
|               |                                                | • XML サーバ - XML ディレクトリが使用<br>されていることを示します。 (例:<br>BroadSoftディレクトリ)以下の「XML<br>ディレクトリ」を見ます。 |
|               |                                                | このフィールドを変更すると画面が<br>(注)<br>更新され、ディレクトリの種類に基<br>づいて異なるフィールドが表示され<br>ます。                    |

ローカル ディレクトリ

表 **32 :** ローカルディレクトリ フィールド

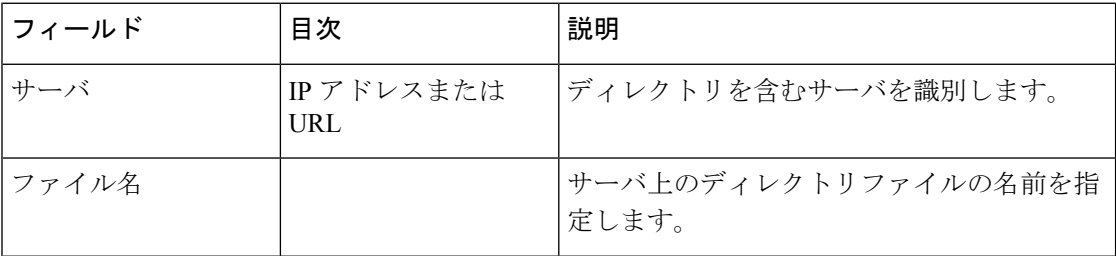

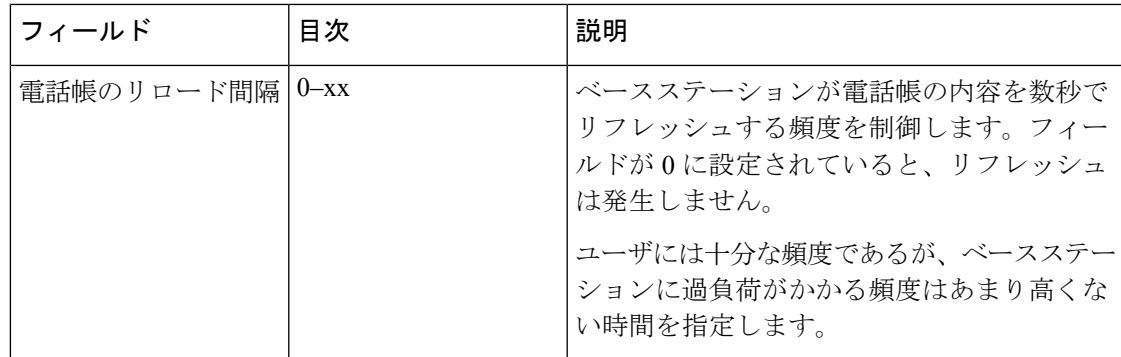

表 **33 :** セントラルディレクトリセクションのフィールドをインポートします

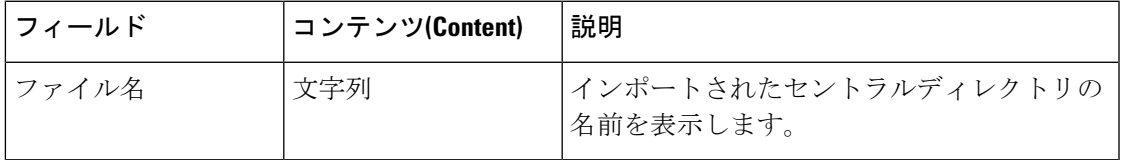

#### **LDAP** ディレクトリ

表 **34 : LDAP** セントラルディレクトリフィールド

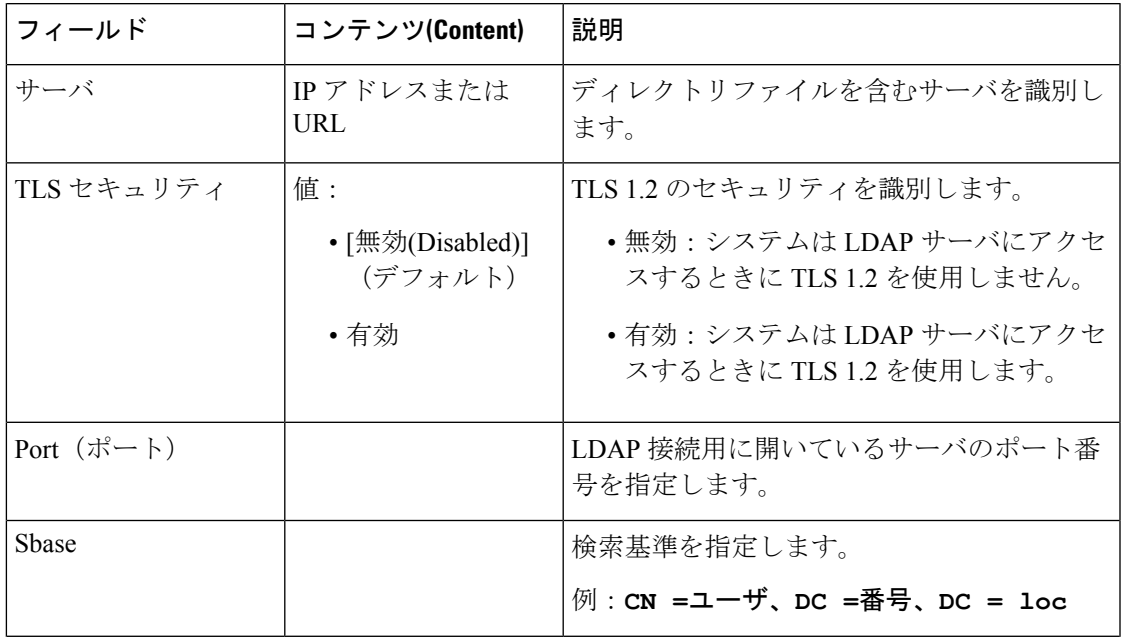

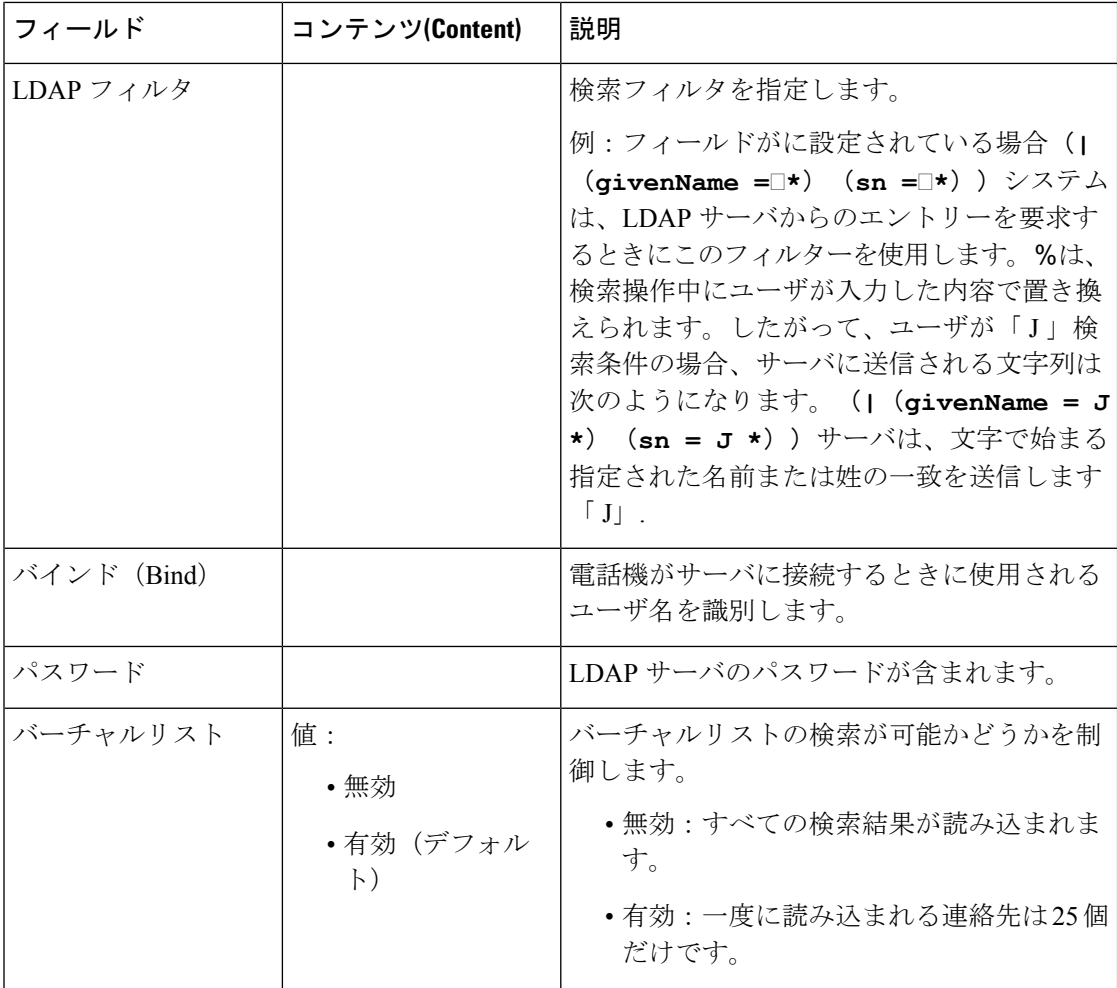

#### 表 **35 :** 端末 **ID**

H

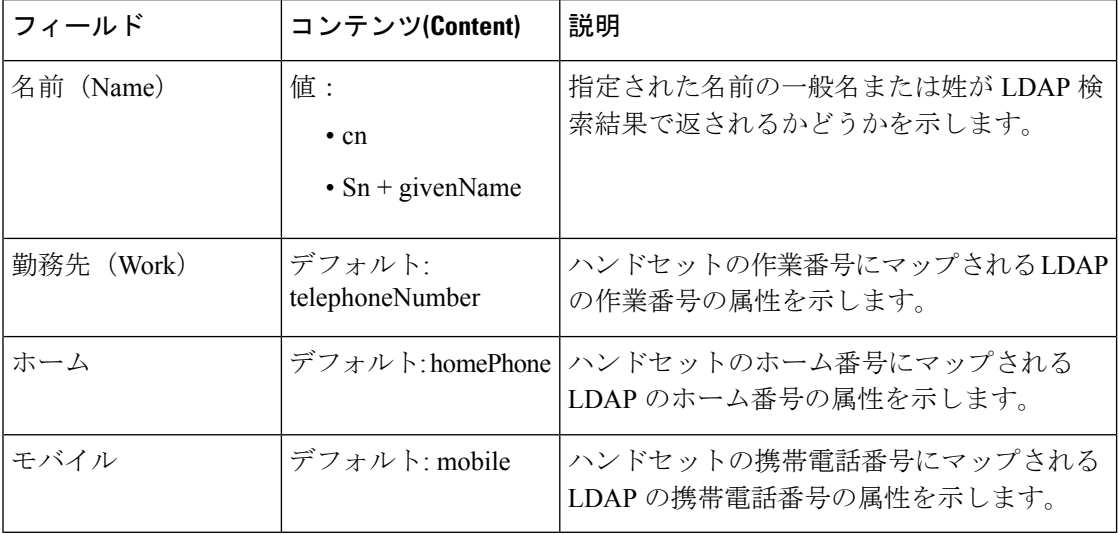

#### **XML** サーバー

#### 表 **36 : XML** セントラルディレクトリフィールド

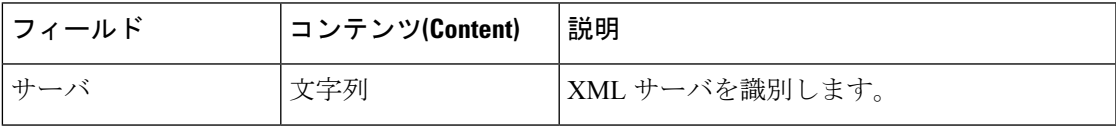

表 **37 : XML** 中央ディレクトリ:ディレクトリ名のフィールド

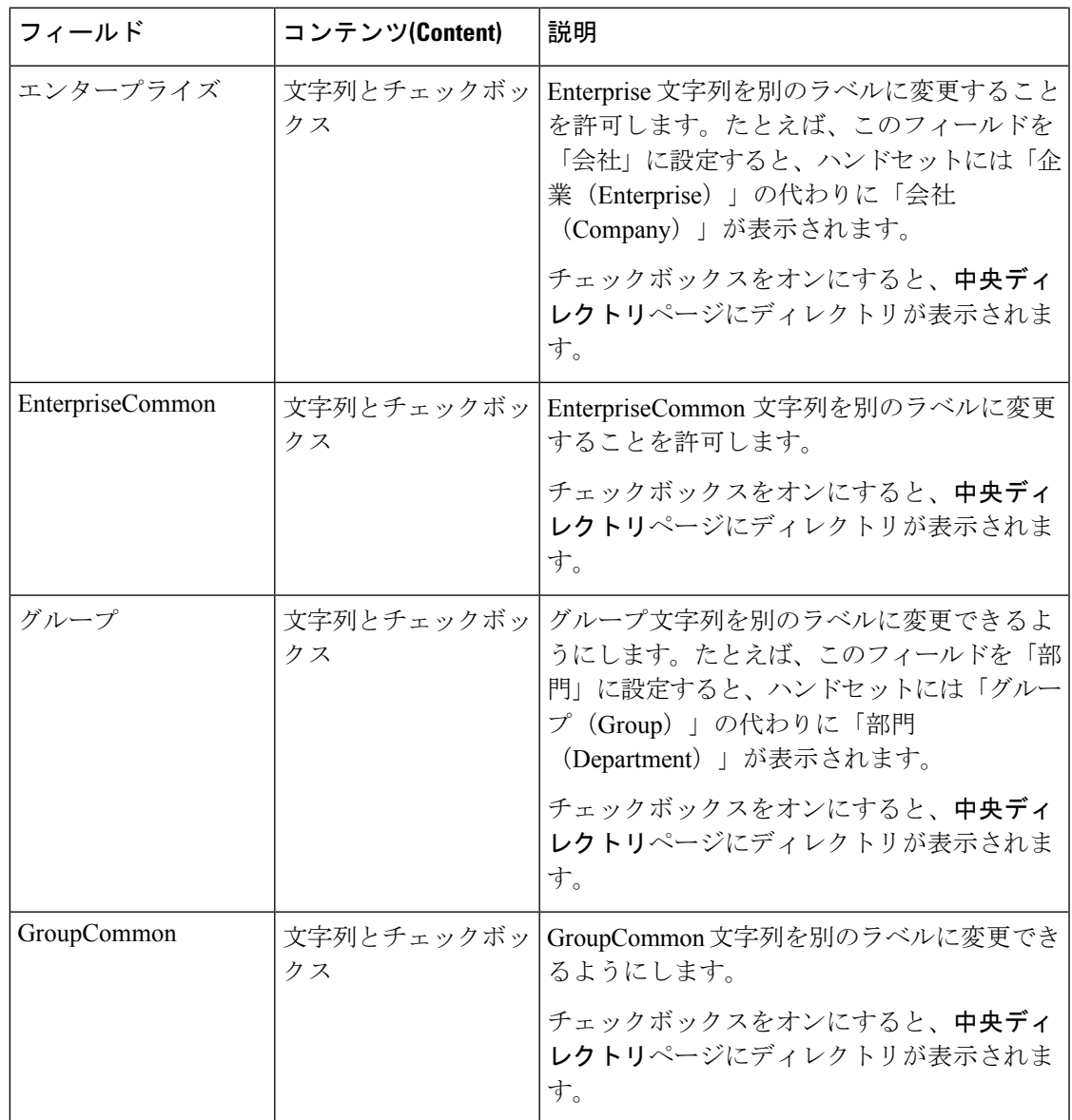

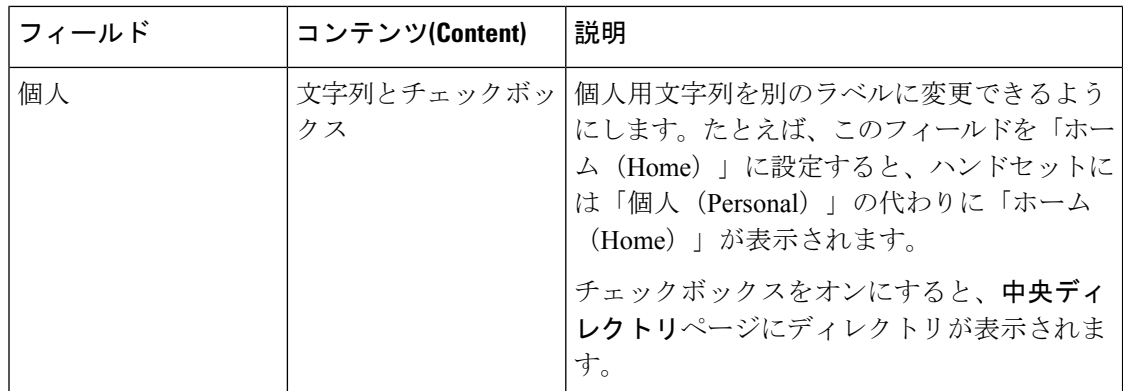

## マルチセル **Web** ページのフィールド

これらは、ベースステーションのマルチセルウェブページに表示されるフィールドです。 このページは、210 マルチセルベースステーションにのみ表示されます。

表 **38 :** 複数セルステータスセクションのフィールド

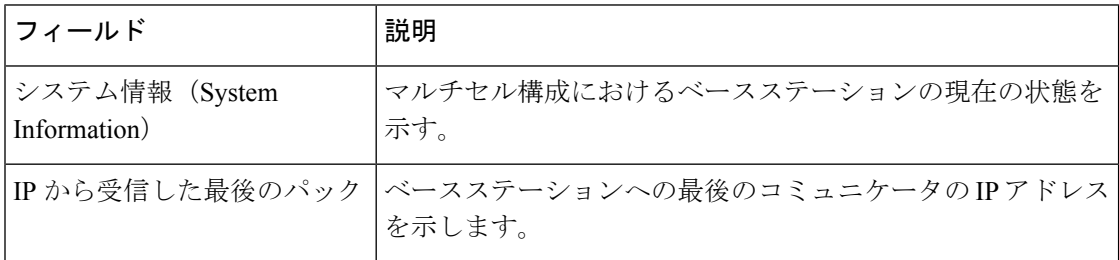

#### 表 **39 :** このユニットセクションのフィールドの設定

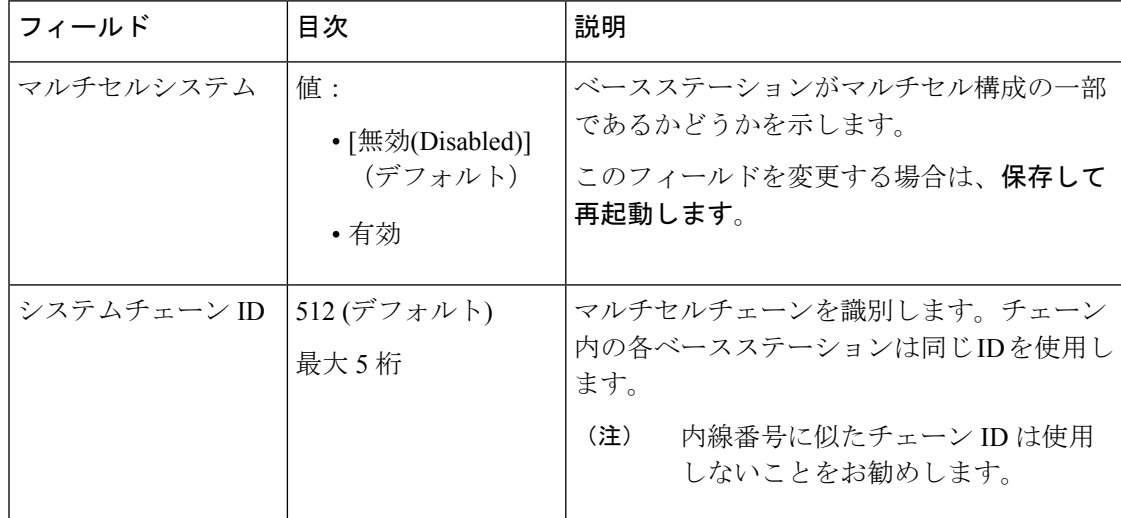

I

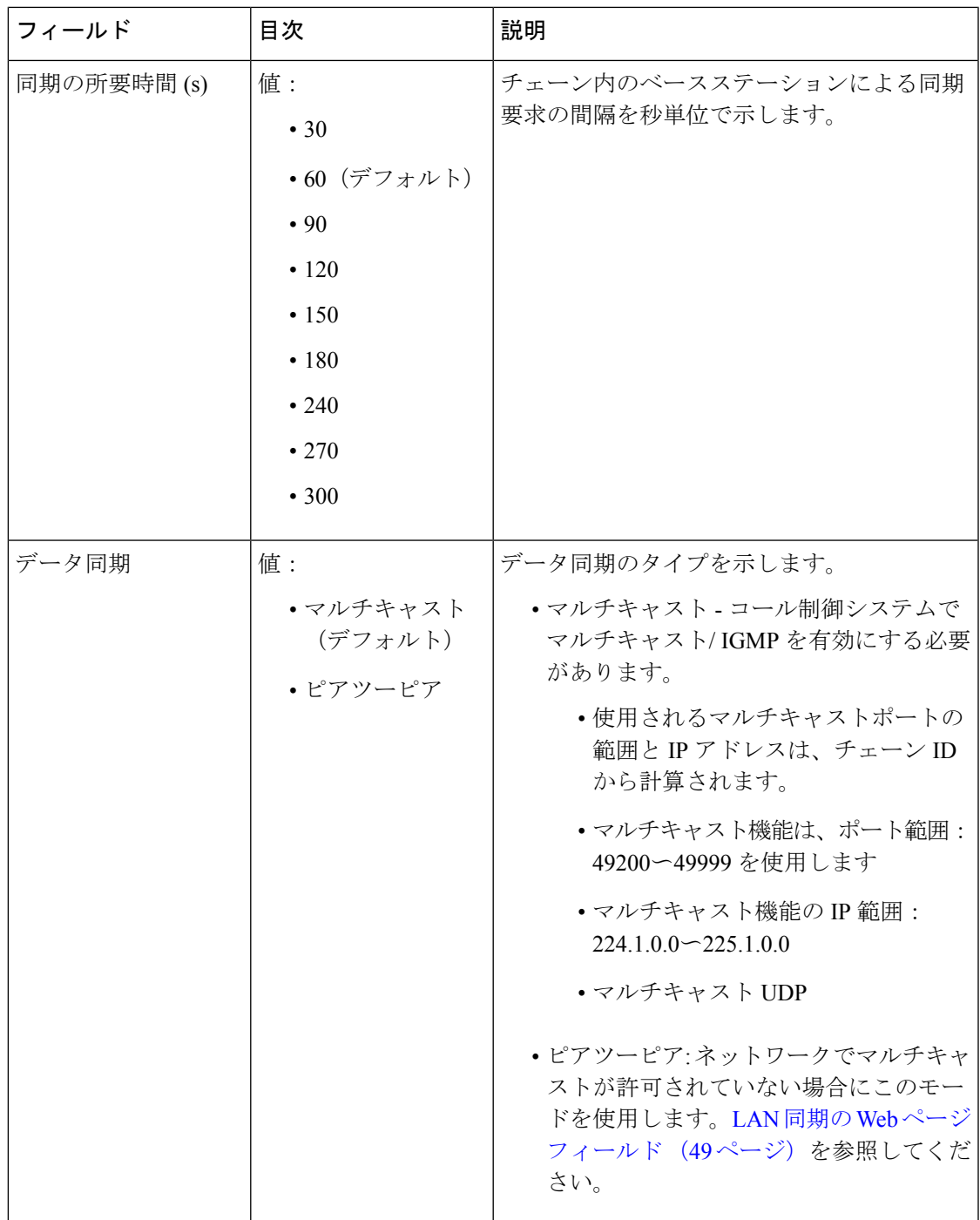

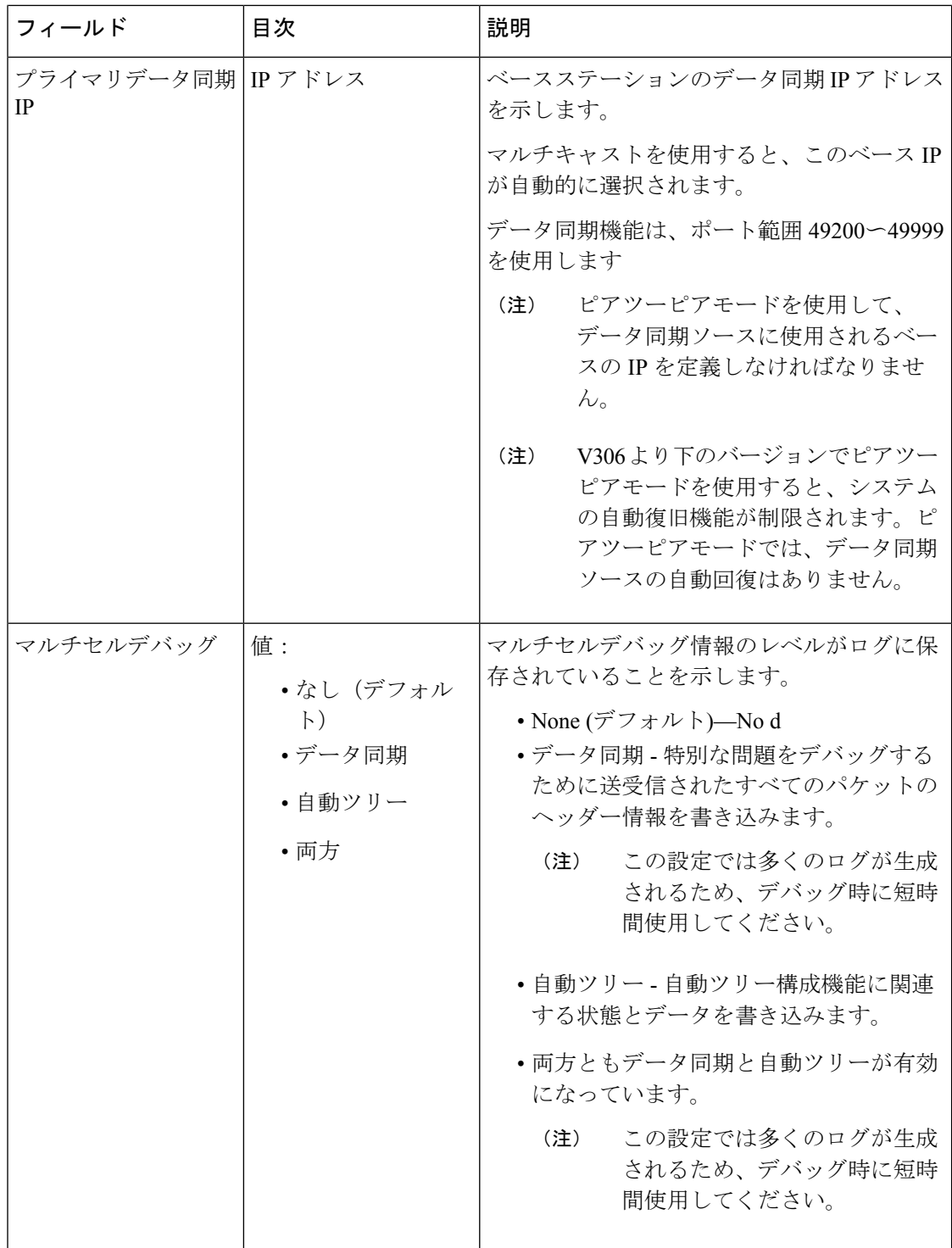

マルチセル システム フィールドを 有効に設定し、ベースステーションを再起動すると、メッ セージがページに表示されます。

 $\mathbf I$ 

#### 表 **40 : DECT** システム設定

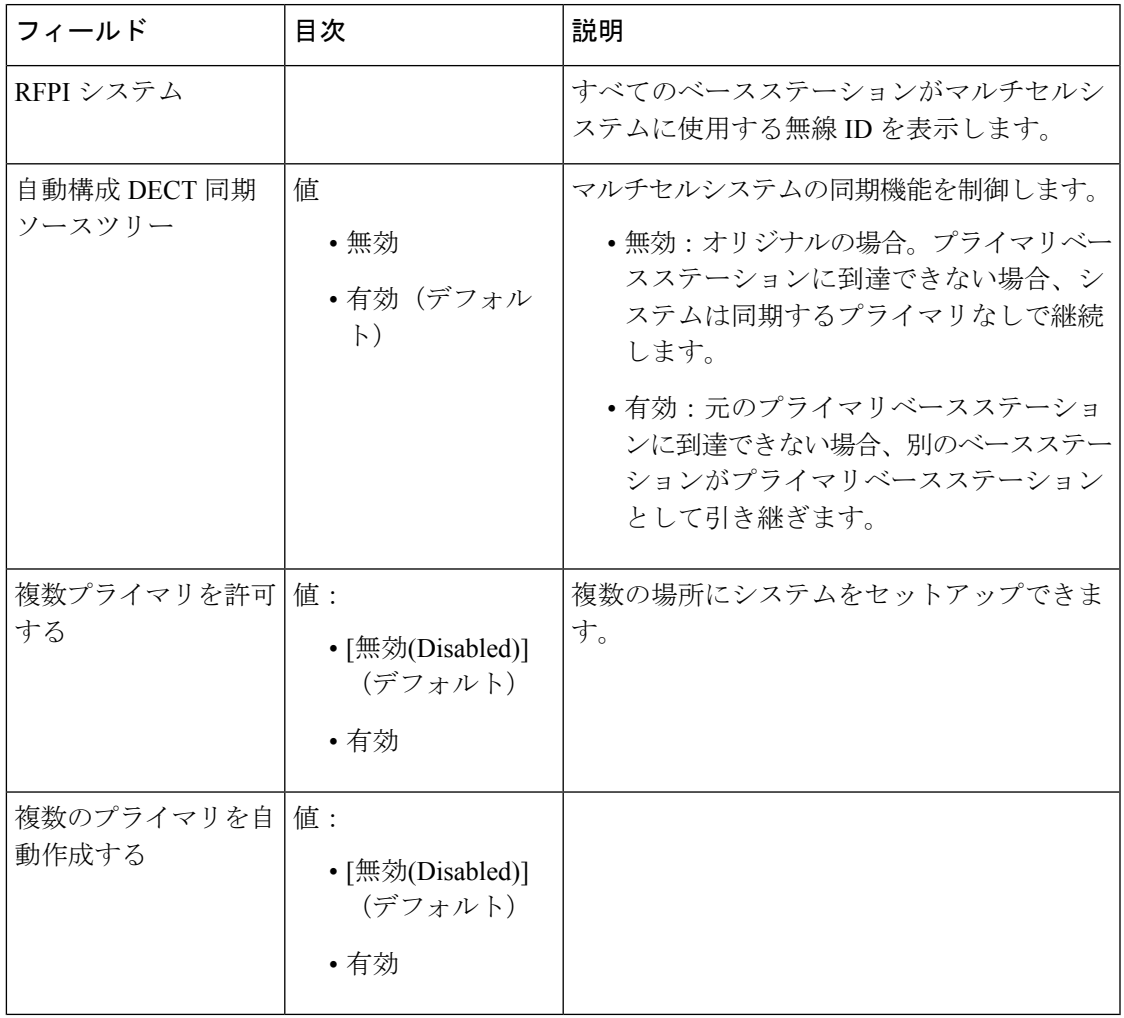

#### 表 **<sup>41</sup> :** ベースステーションの設定

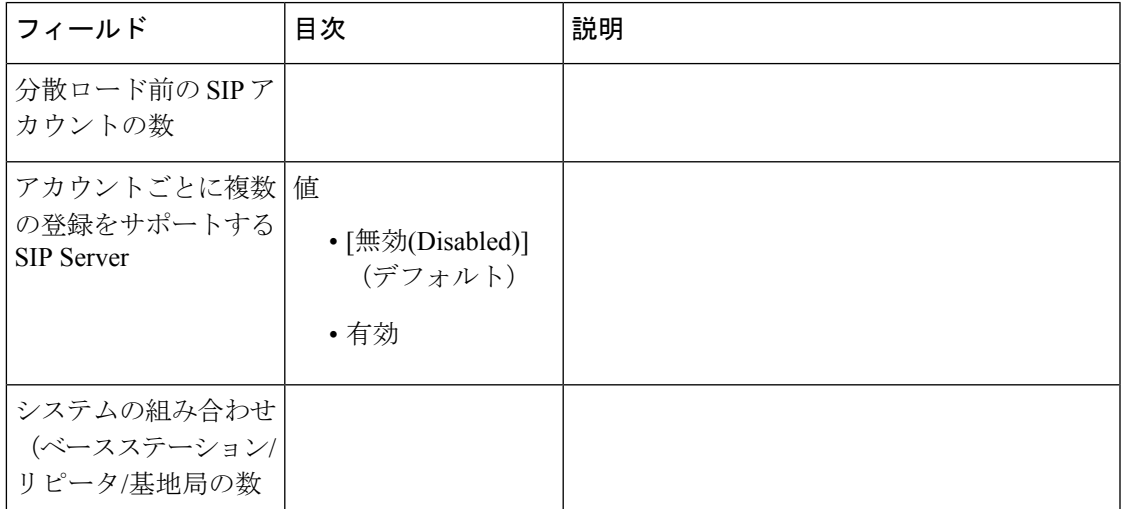

Ι

#### 表 **42 :** ベースステーショングループ

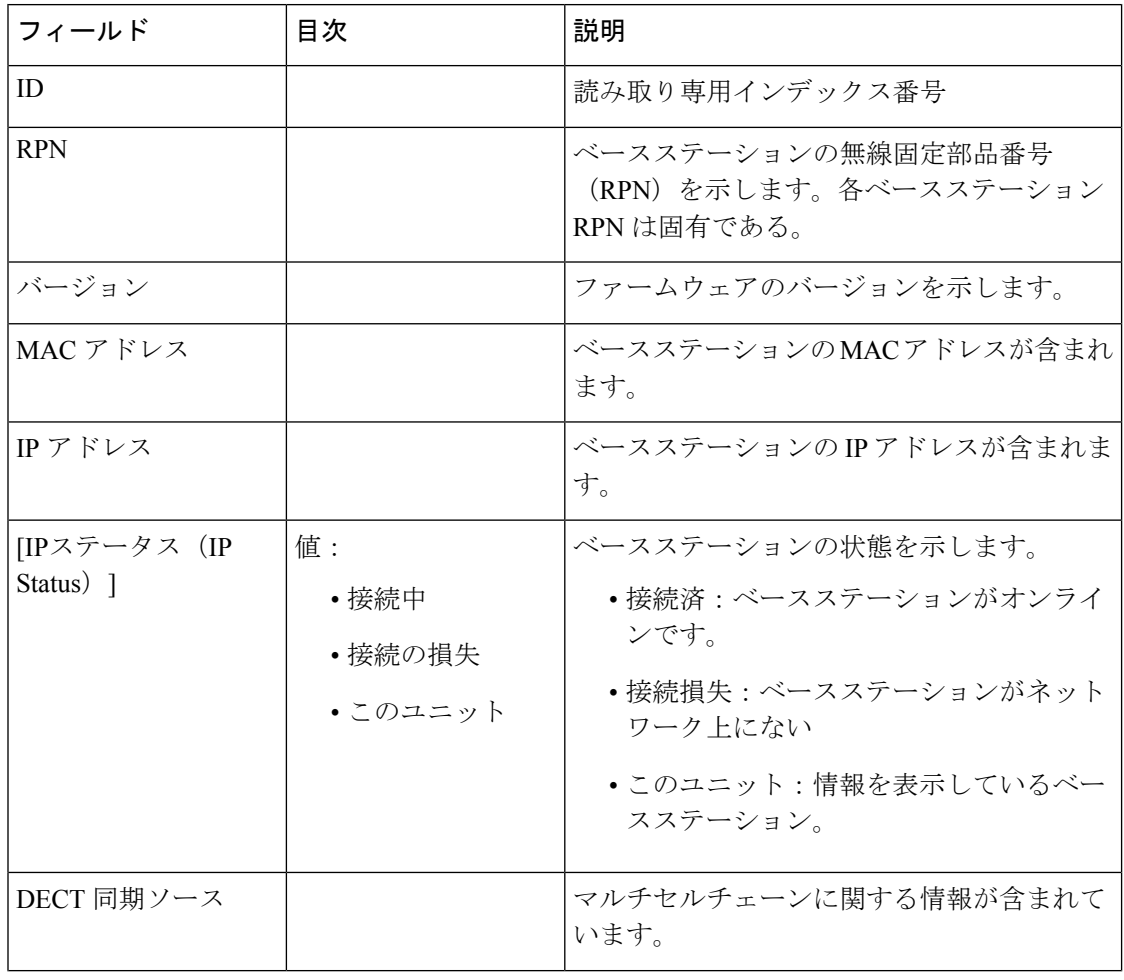

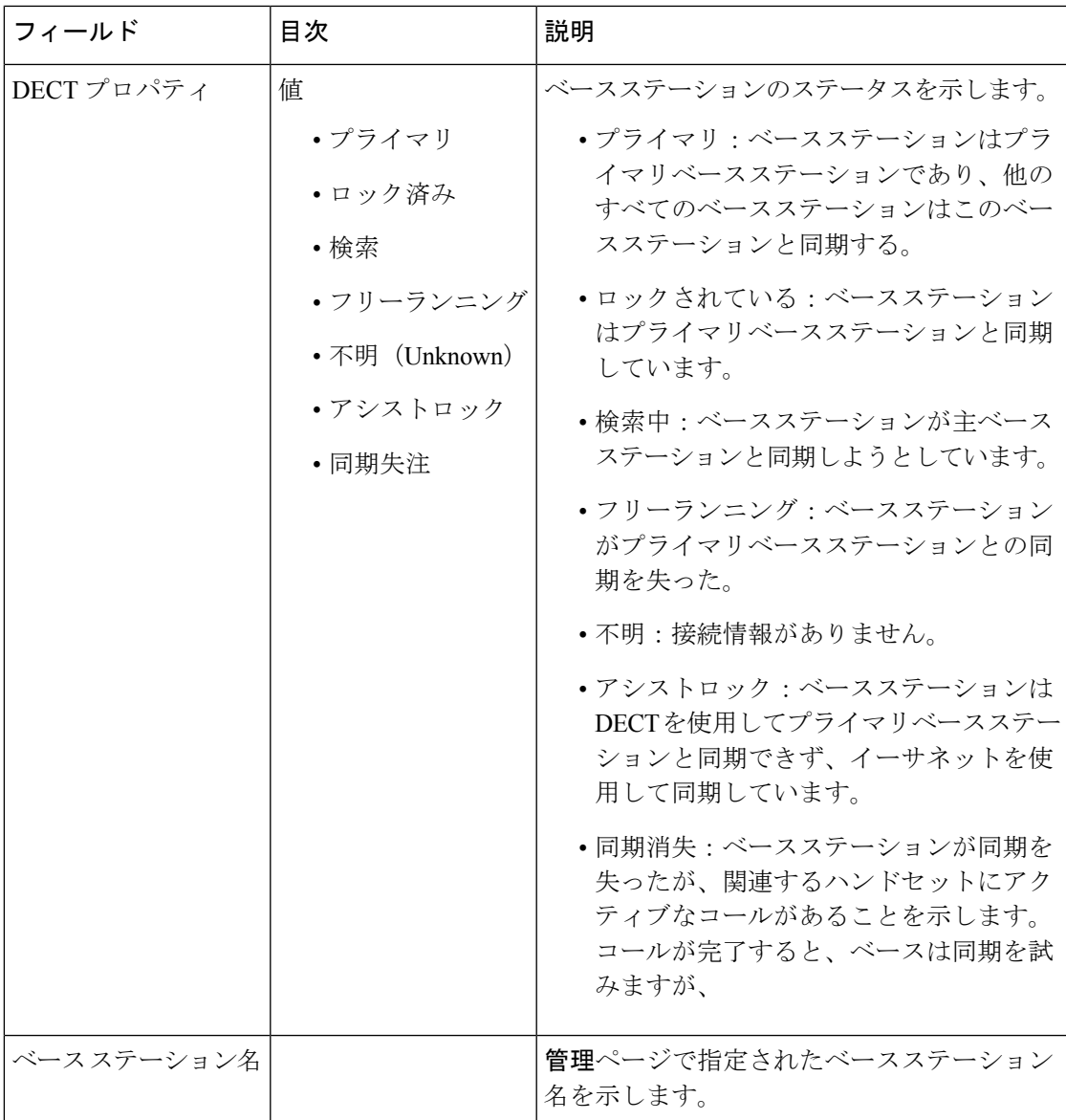

DECTチェーンセクションには、ベースステーションの階層がグラフィック形式で表示されま す。

## <span id="page-48-0"></span>**LAN** 同期の **Web** ページフィールド

これらは、ベースステーションの**LAN Sync**ウェブページに表示されるフィールドです。

#### 表 **43 : IEEE1588 LAN** 同期の設定

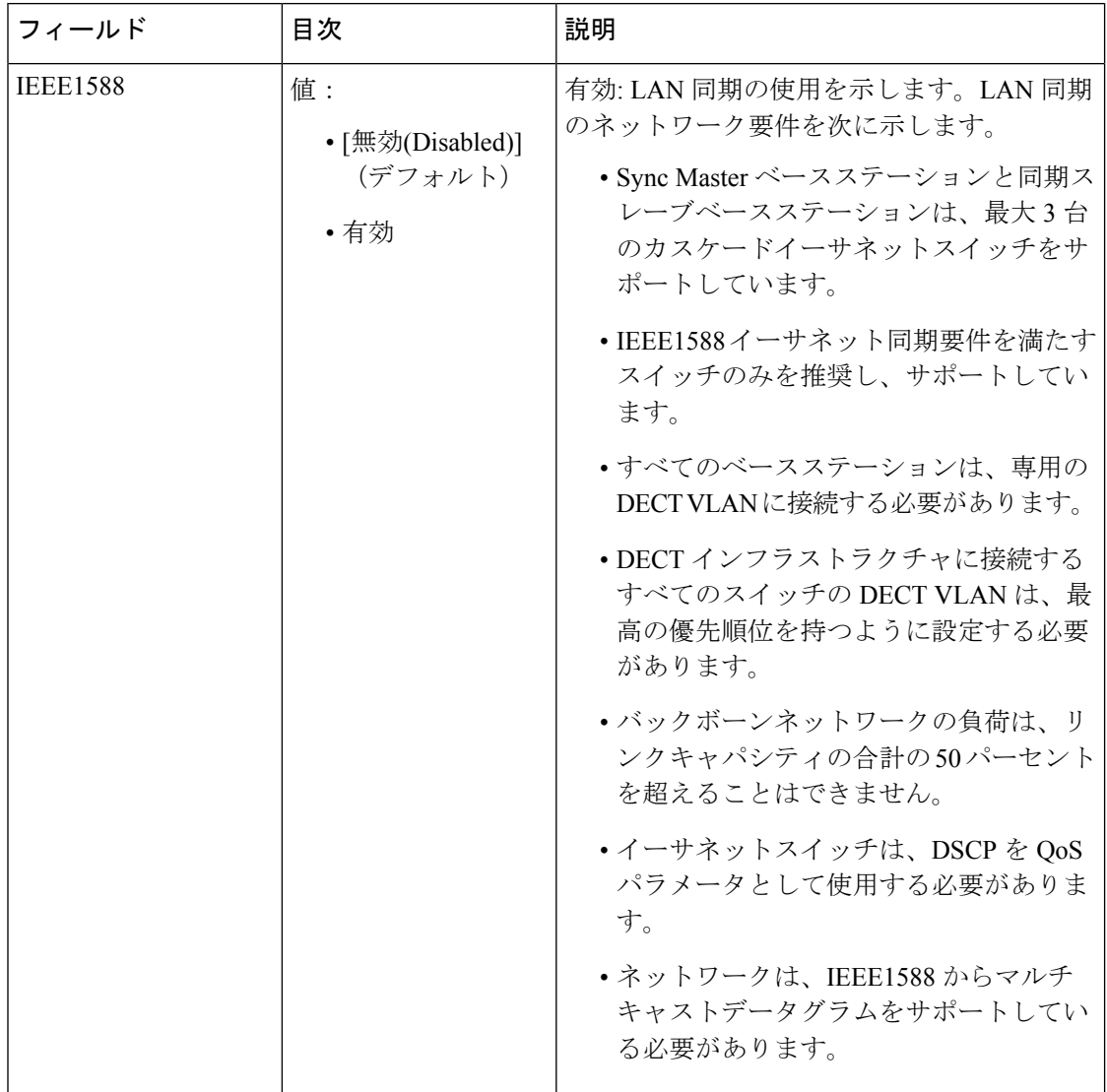

## スターコード **Web** ページのフィールド

これらは、ベースステーションのスターコードウェブページに表示されるフィールドです。

表 **<sup>44</sup> :** スターコード **Web** ページのフィールド

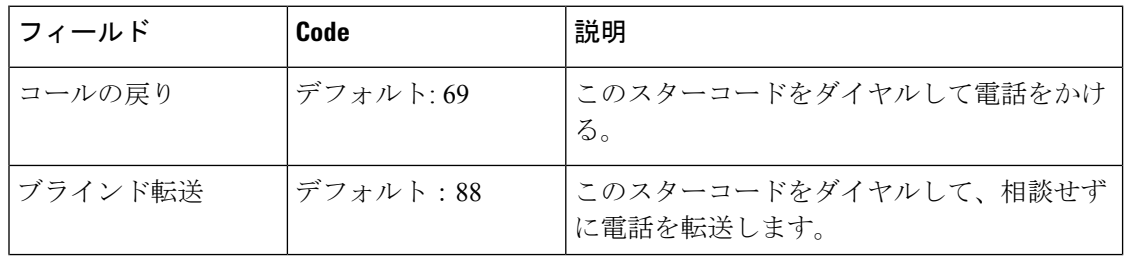

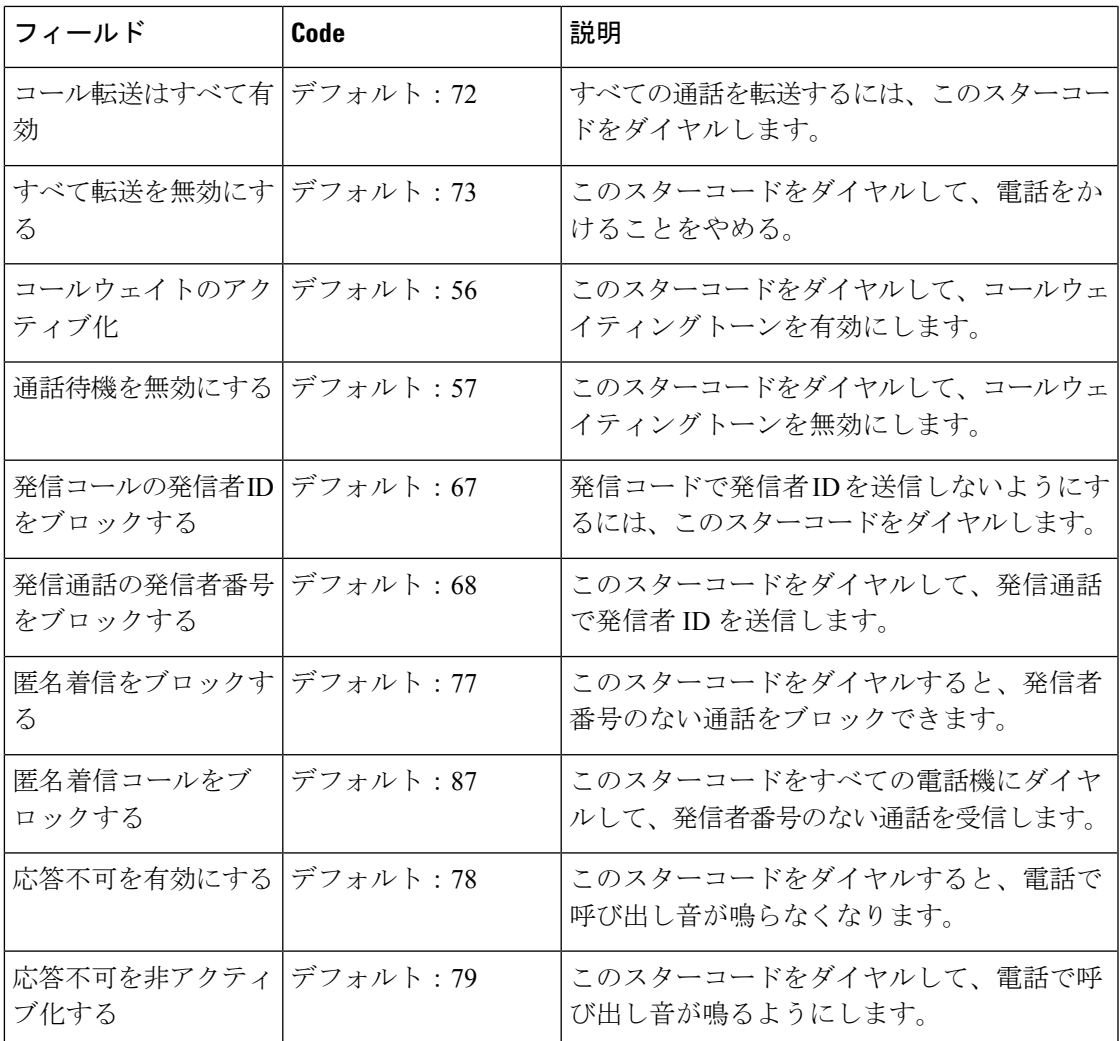

## コールプログレストーン **Web** ページのフィールド

これらは、ベースステーションのコールプログレストーンウェブページに表示されるフィール ドです。

標準通話のコールプログレストーンは地域によって異なります。システムの国を設定すると、 このページには国のデフォルトの音色が表示されます。

#### 表 **45 :** コールプログレストーンセクションのフィールド

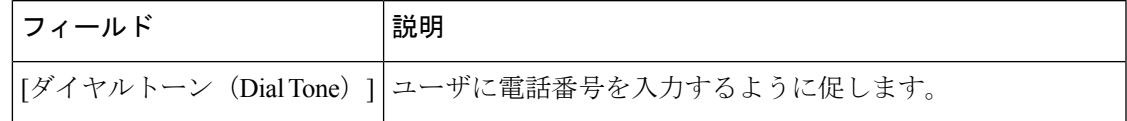

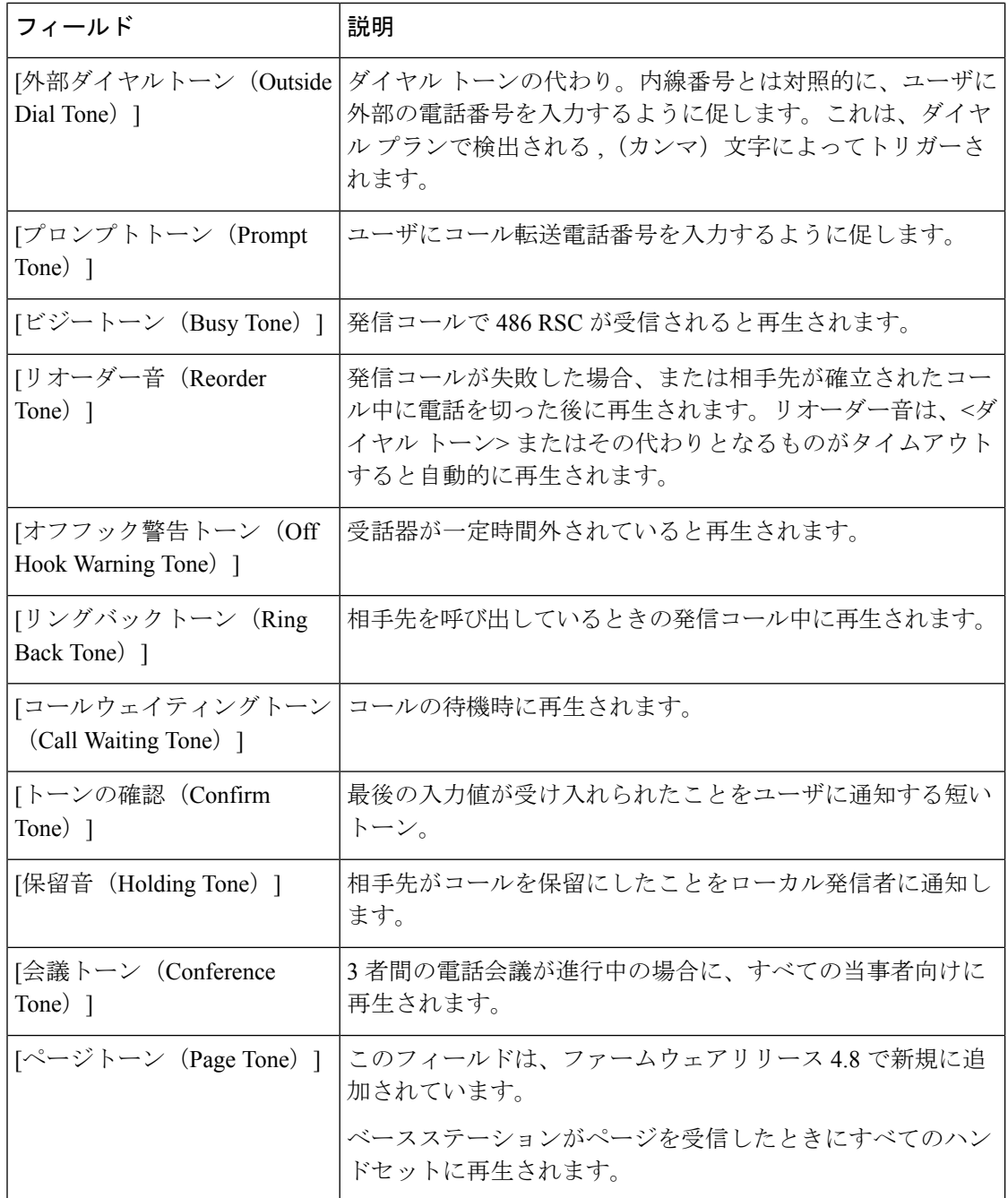

# <span id="page-51-0"></span>ダイヤルプラン **Web** ページのフィールド

これらは、ベースステーションのダイヤルプランウェブページに表示されるフィールドです。

表 **46 :** ダイヤルプランのフィールド

| フィールド               | 説明                                                                       |
|---------------------|--------------------------------------------------------------------------|
| l Idx               | ダイヤルプランのインデックス番号を示します (ターミナル<br> Webページのフィールド (11ページ)ページで使用されて<br> います)。 |
| ダイヤル プラン(Dial Plan) | ダイヤルプランの定義が含まれています。                                                      |

# リピーター **Web** ページのフィールド

これらは、ベースステーションのリピーターウェブページに表示されるフィールドです。

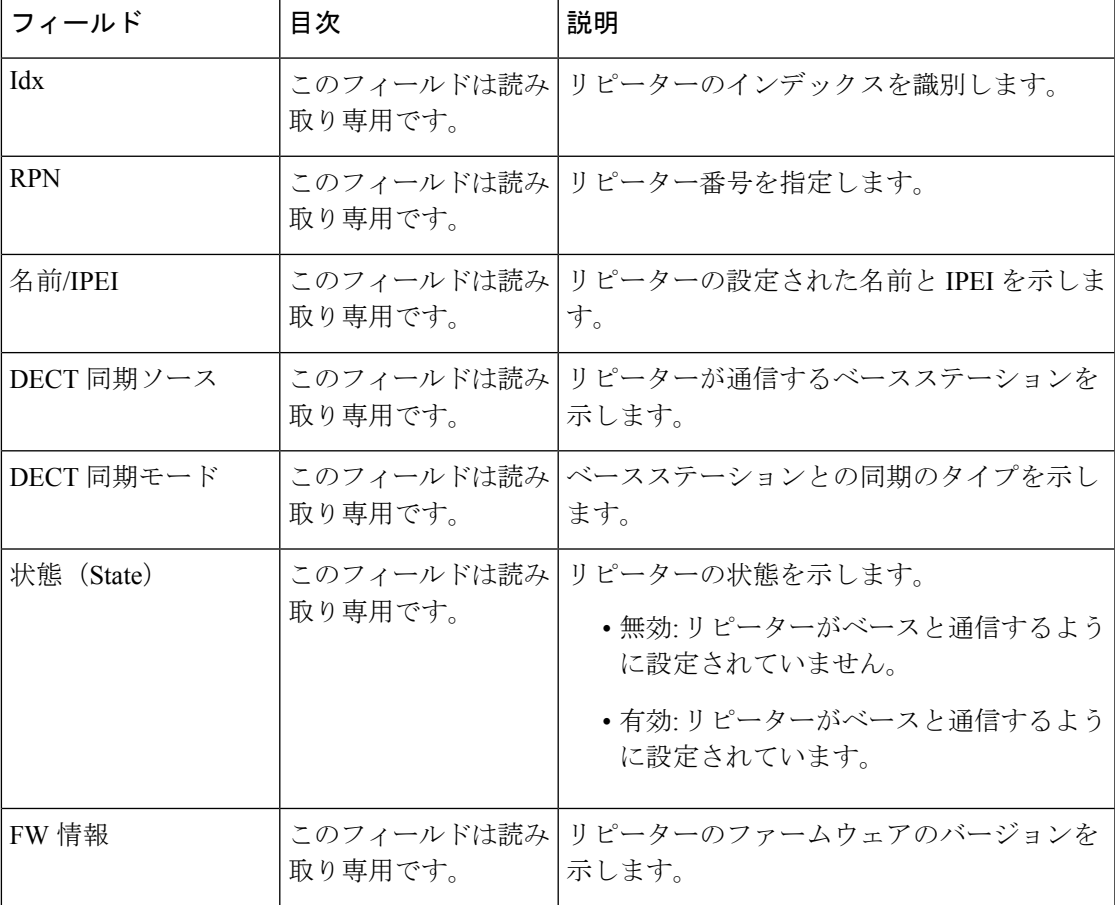

表 **<sup>47</sup> :** リピーター **Web** ページのフィールド

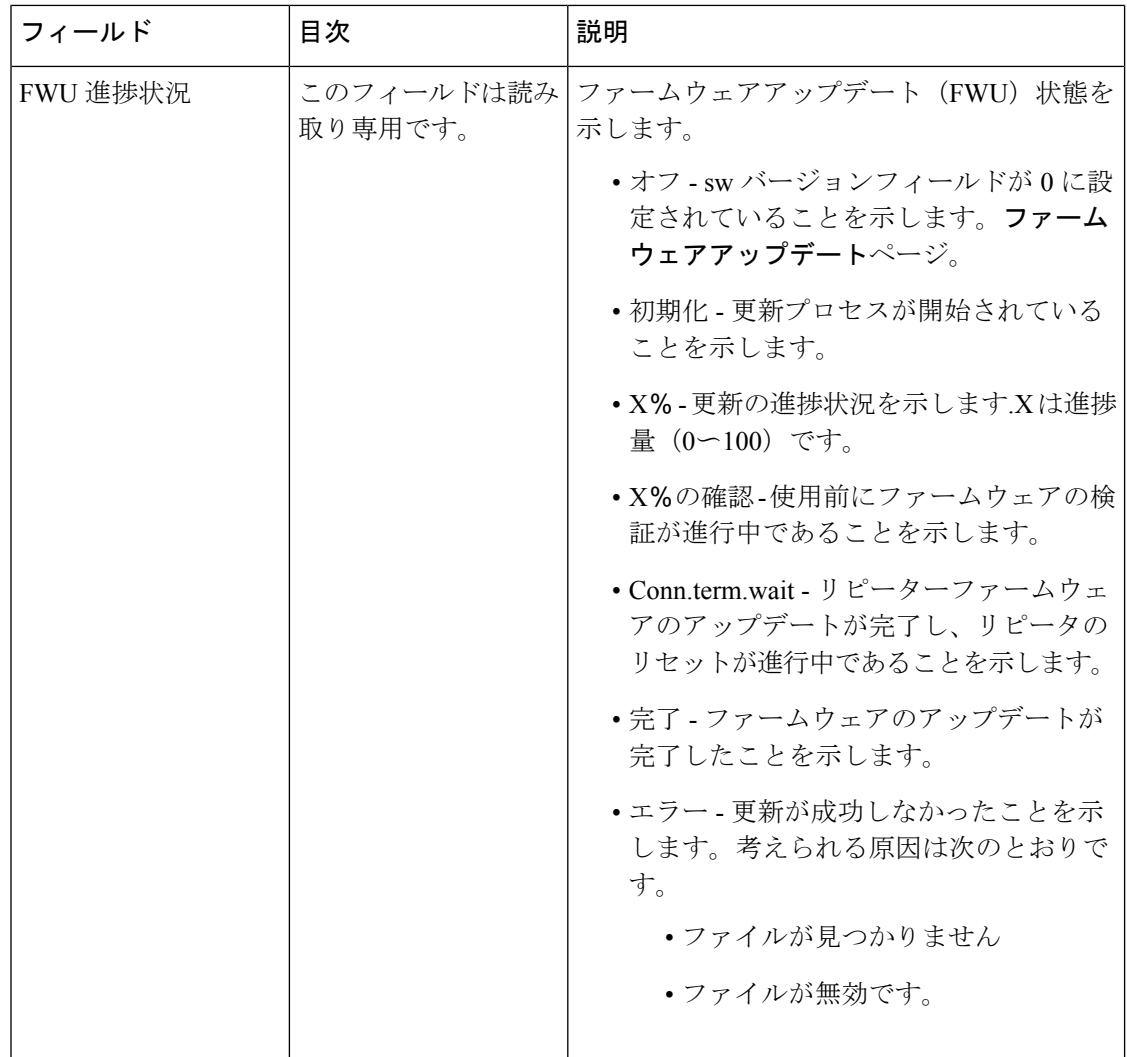

## リピーター **Web** ページのフィールドの追加または編集

これらは、ベースステーションのリピーター Web ページに表示されるフィールドです。この ページは、リピータの設定を追加または変更した場合に表示されます。

#### 表 **48 :** リピーター **Web** ページのフィールド

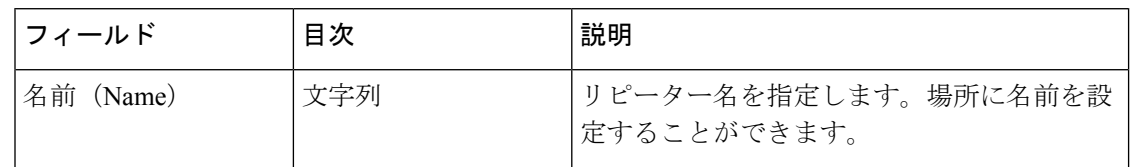

Ι

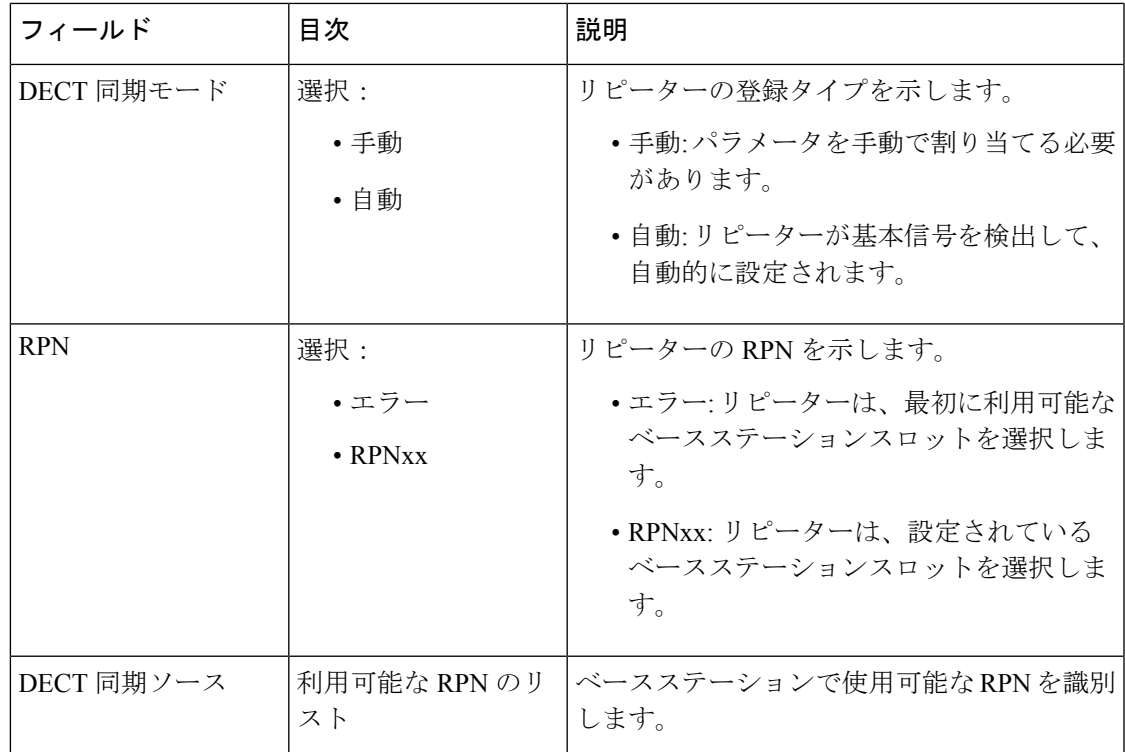

# アラーム **Web** ページのフィールド

これらは、ベースステーションの警報ウェブページに表示されるフィールドです。

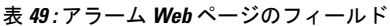

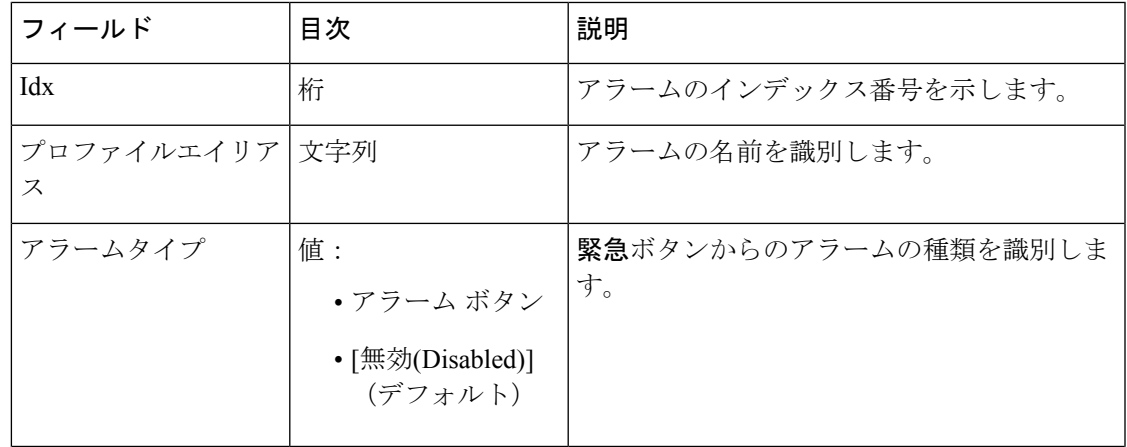

 $\overline{\phantom{a}}$ 

I

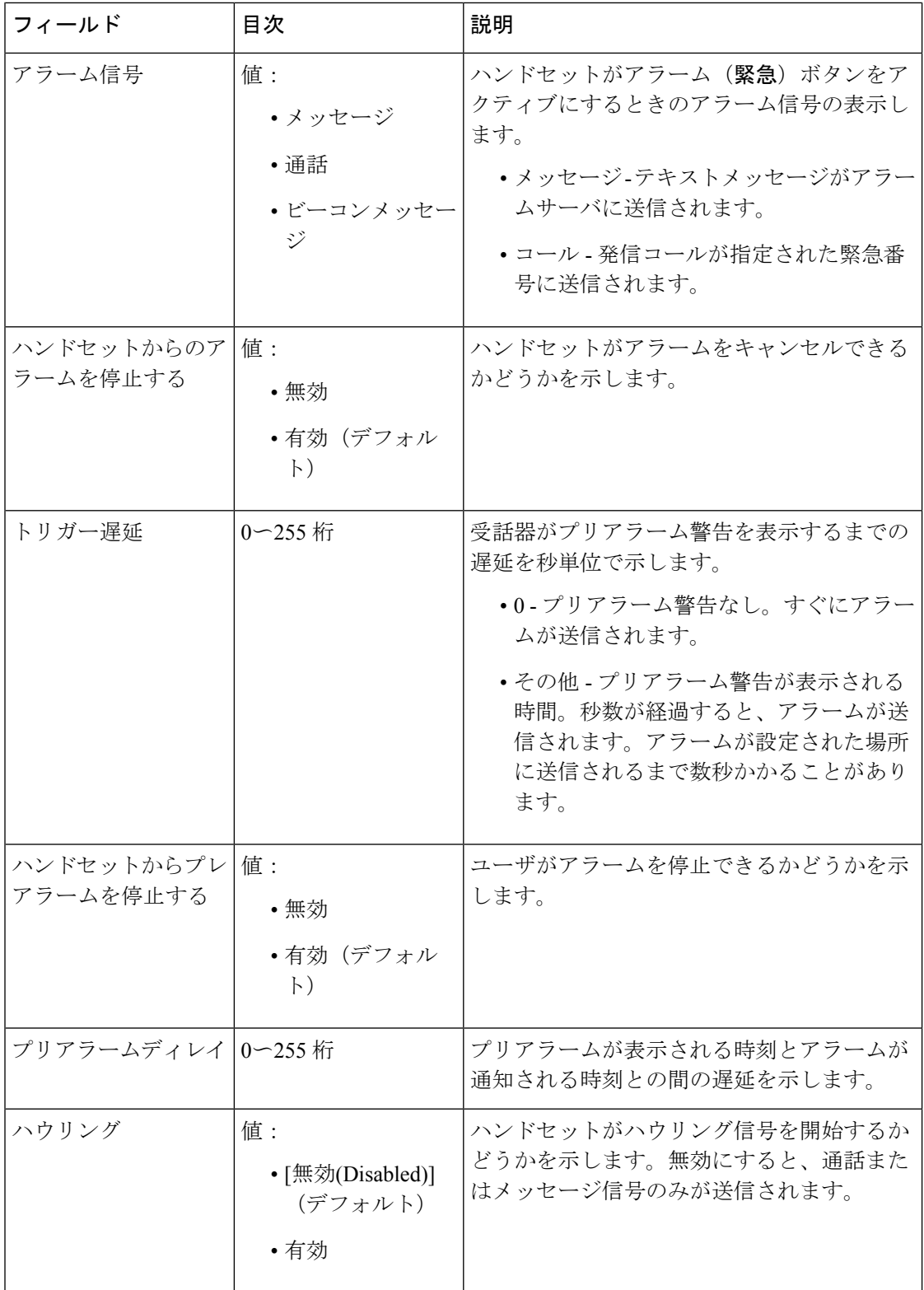

## **[Streaming Statistics**(ストリームの統計)**] Web** ページのフィールド

ザ統計ウェブページには多数の統計ビューがあります:

- システム
- 呼び出し
- •リピータ(使用されていない)

各ページには、システムの使用方法を理解するのに役立つ情報があり、早期に問題を特定する のに役立ちます。

#### システム **Web** ページのフィールド

これらは、ベースステーションの統計ウェブページのシステムリンクに表示されるフィールド です。

表 **50 :** 統計:システム **Web** ページのフィールド

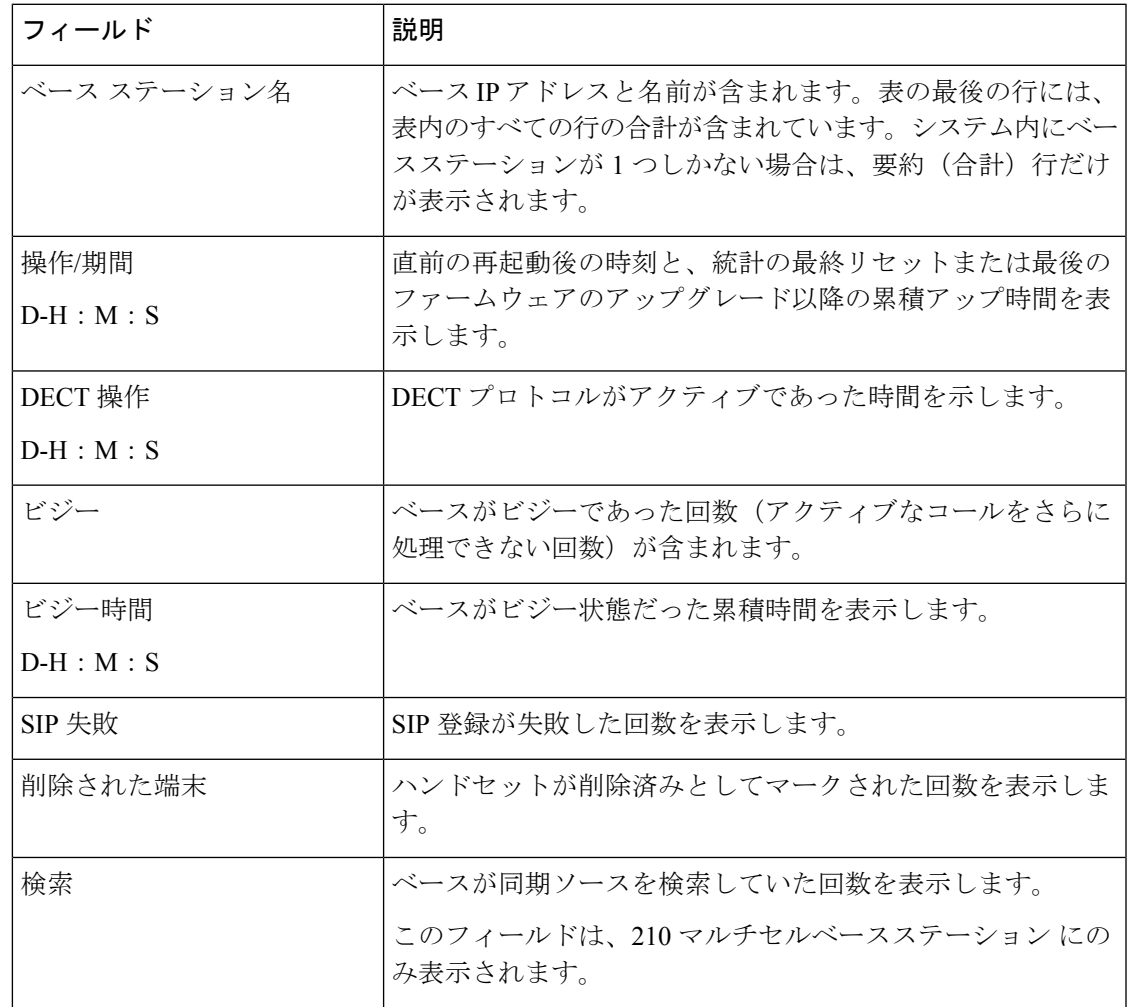

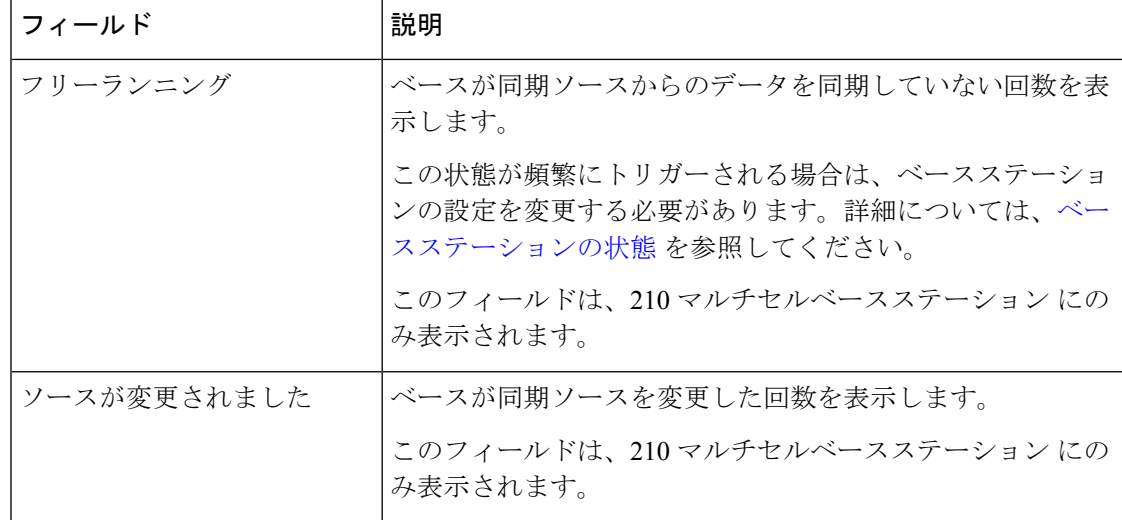

### ウェブページのフィールドを呼び出す

これらは、ベースステーションの統計ウェブページのコールリンクに表示されるフィールドで す。

表 **51 :** ウェブページのフィールドを呼び出す

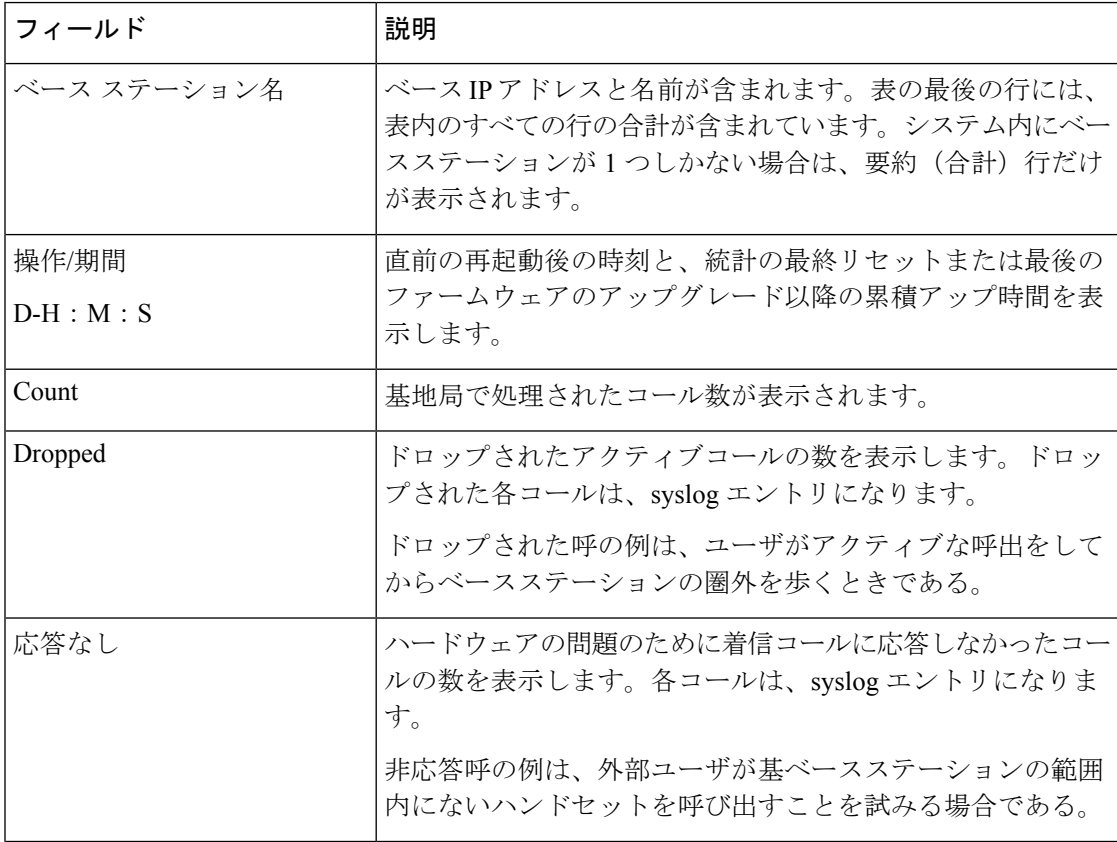

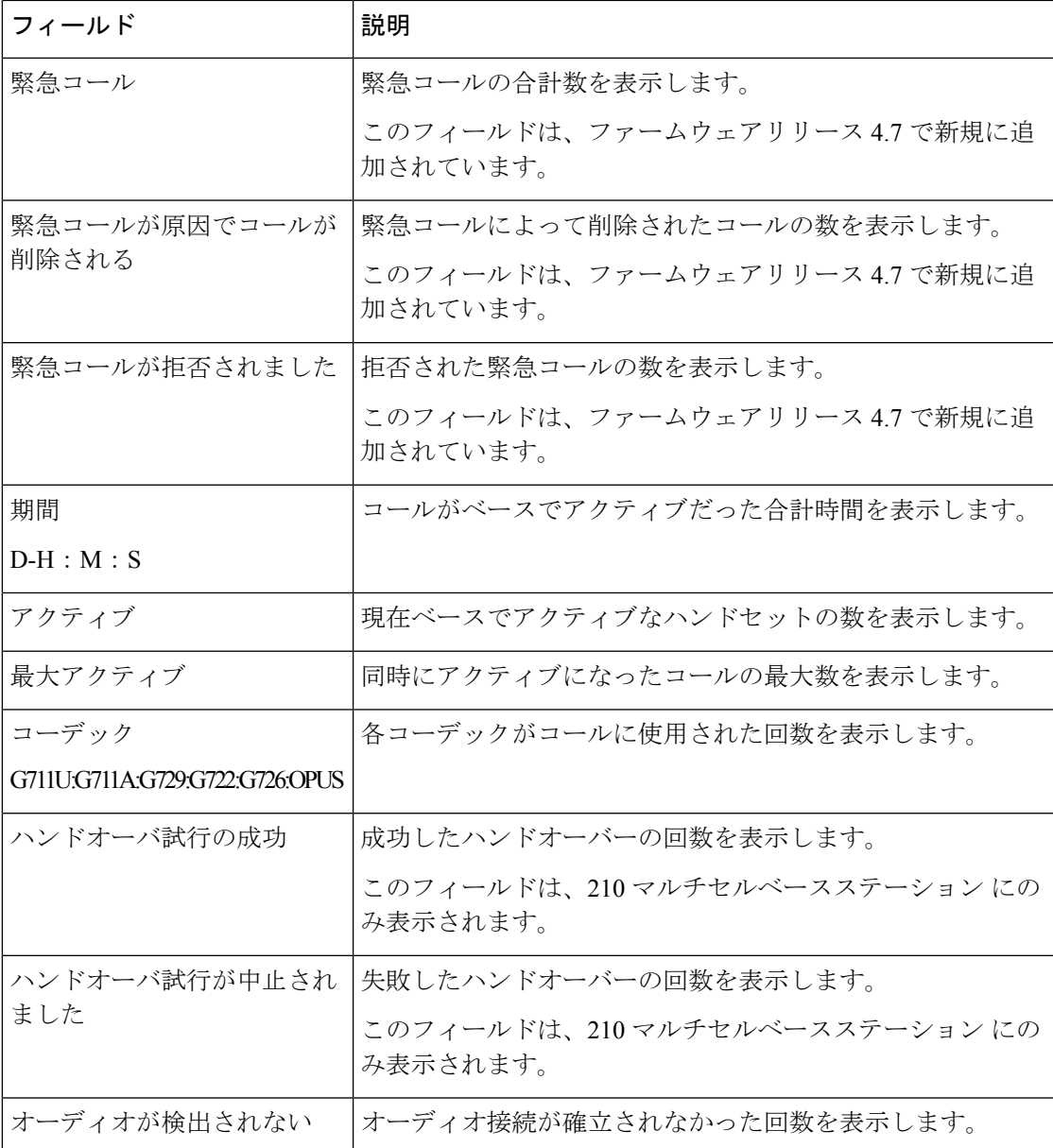

### リピーター **Web** ページのフィールド

これらは、ベースステーションの統計ウェブページのリピーターリンクに表示されるフィール ドです。

表 **52 :** リピーター **Web** ページのフィールド

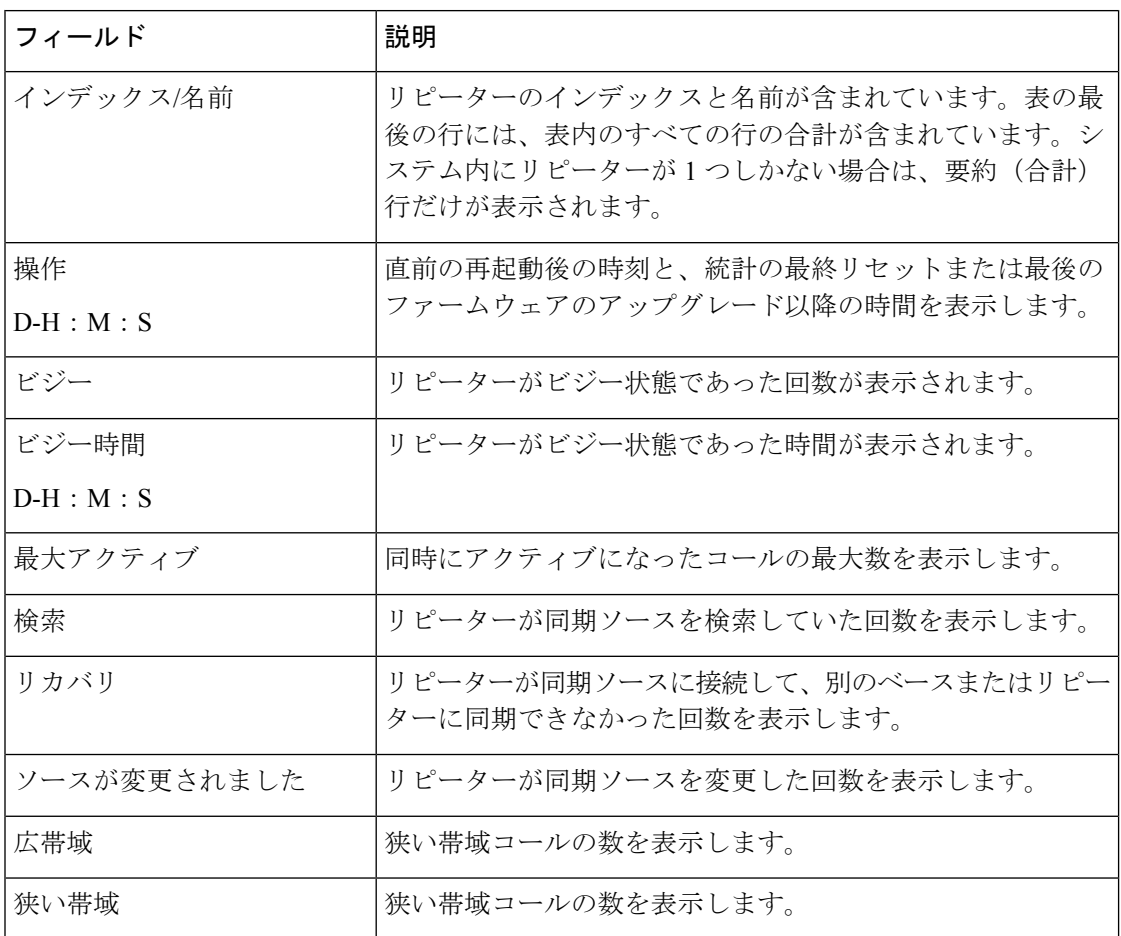

## **[Generic Statistics**(ジェネリックの統計)**] Web** ページのフィールド

これらは、ベースステーションの全般統計ウェブページに表示されるフィールドです。 各行には、過去 24 時間のデータの値とグラフが示されます。

表 **53 : [DECT** 統計(**DECT Statistics**)**]**のフィールド

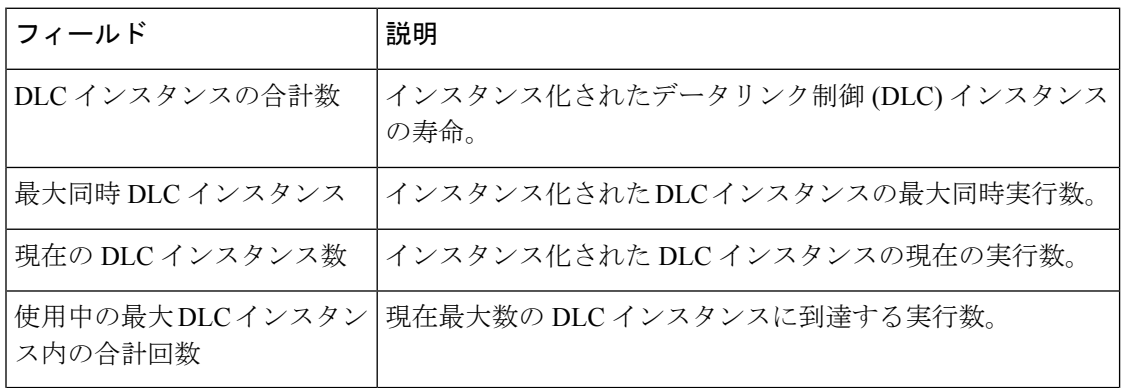

I

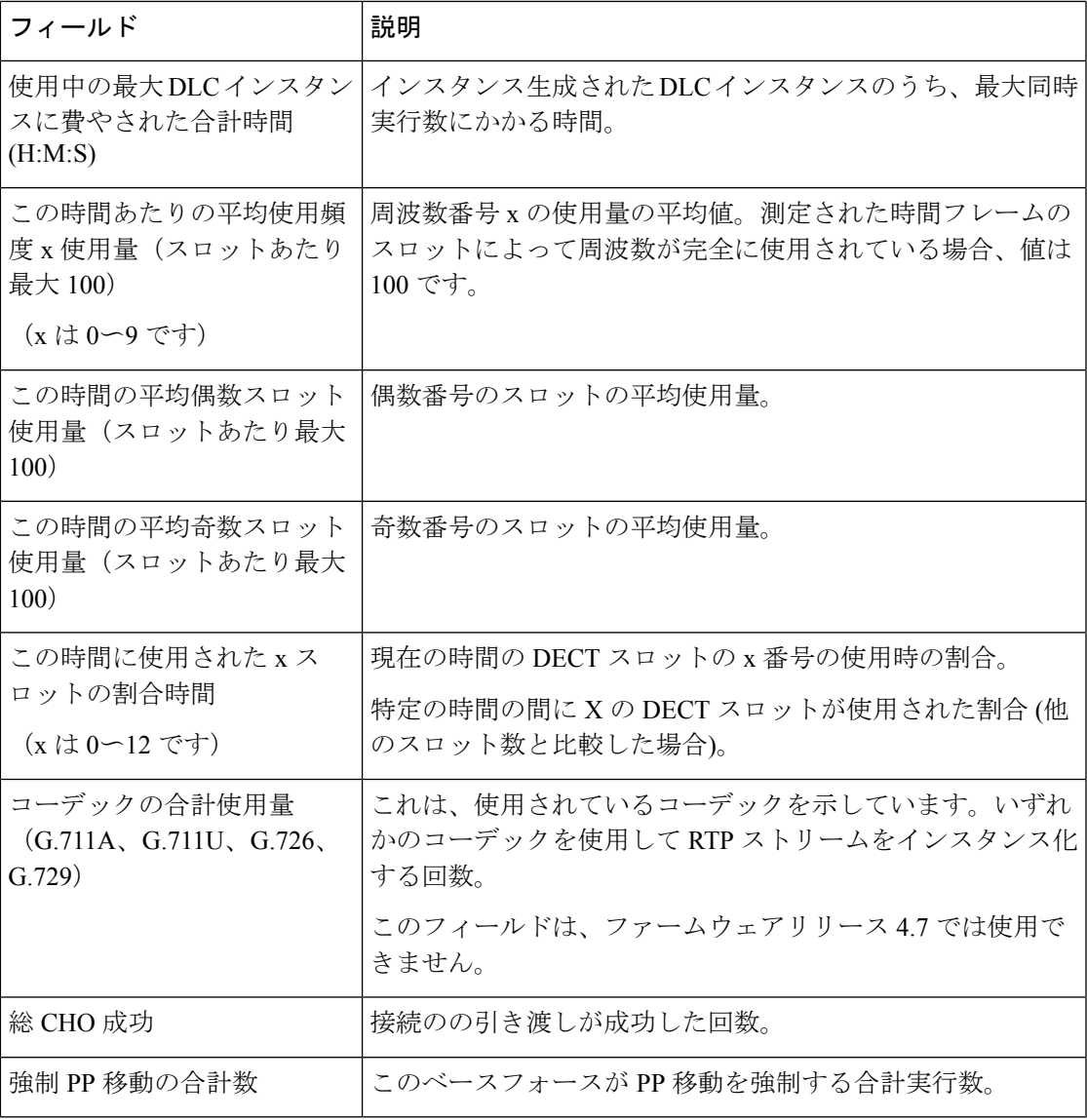

DECT 同期統計は、210 マルチセルベースステーションでのみ表示されます。

#### 表 **54 : DECT** 同期統計フィールド

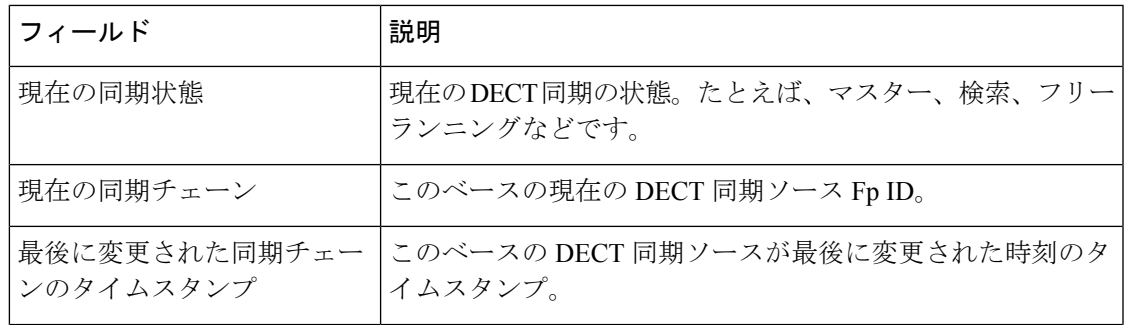

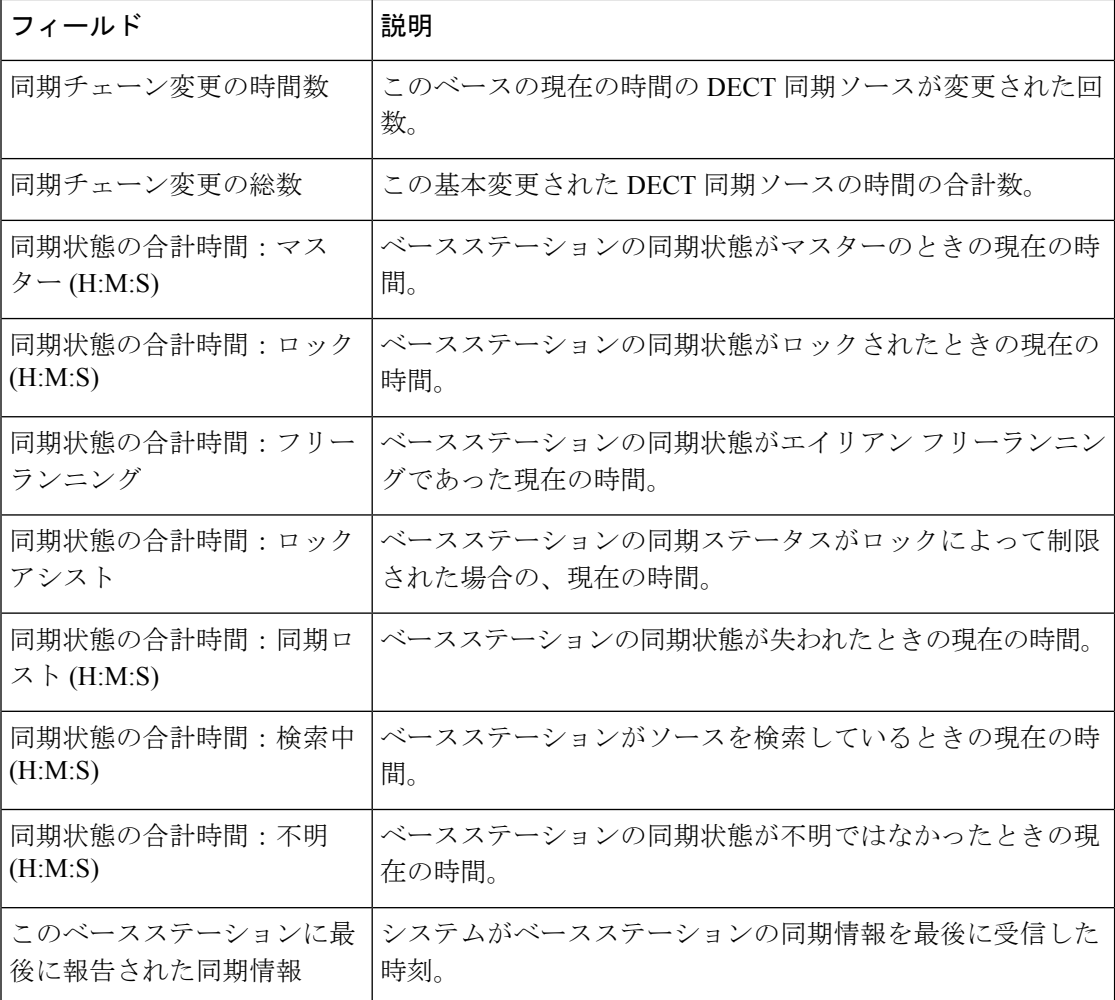

#### 表 **55 : RTP** 統計フィールド

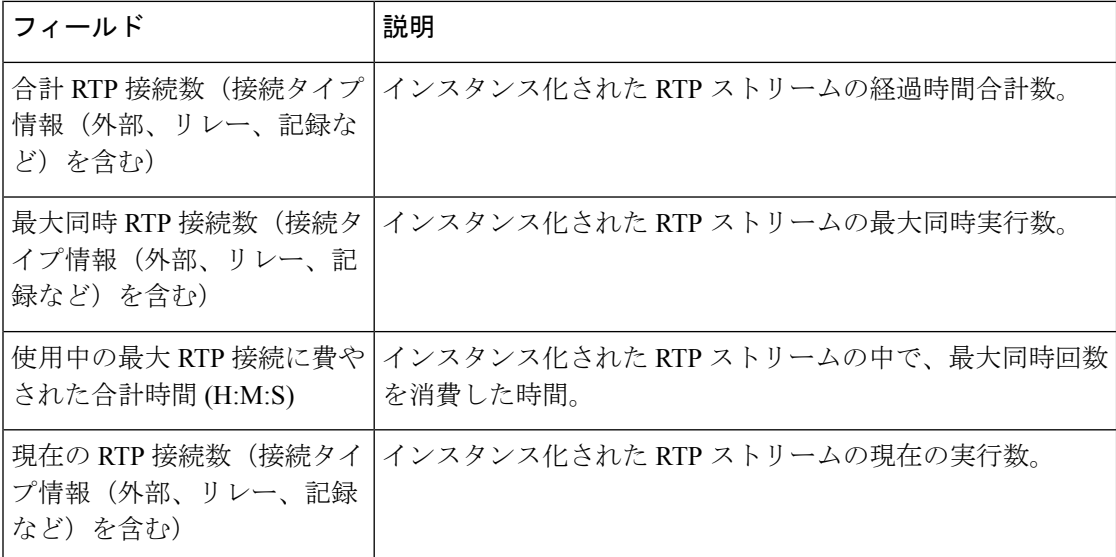

#### 表 **56 : IP -** スタック統計フィールド

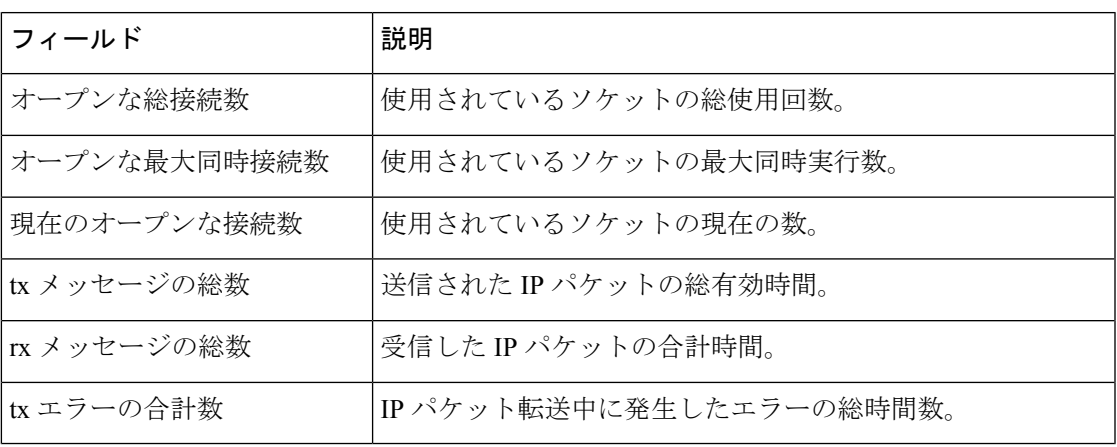

表 **57 :** システム統計フィールド

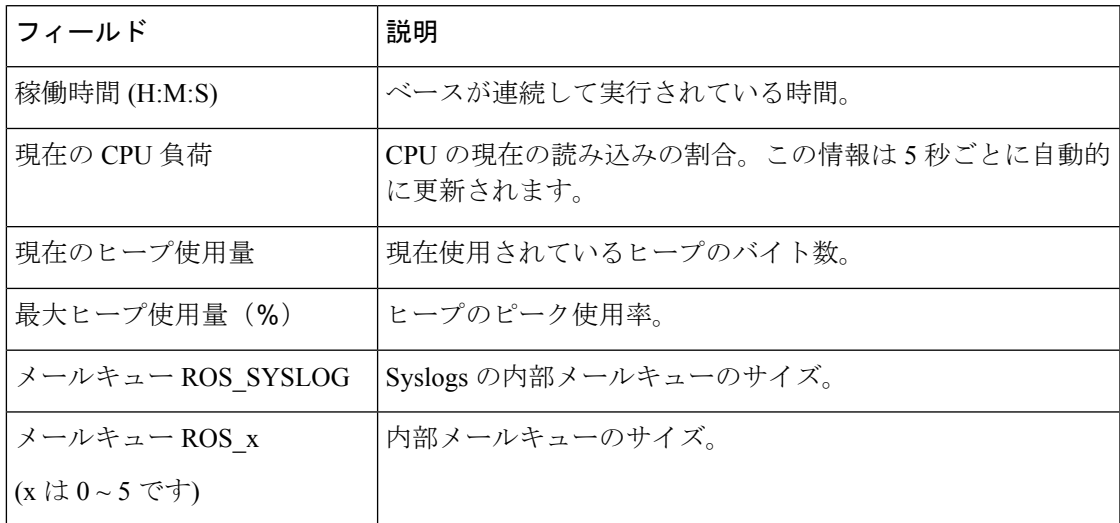

## 診断 **Web** ページのフィールド

診断 Web ページには次のビューがあります。

- ベース ステーション
- [内線 (Extensions) ]
- ロギング

各ページには、システムの使用方法を理解するのに役立つ情報があり、早期に問題を特定する のに役立ちます。

#### ベース ステーション

これらは、ベースステーションの診断ウェブページのベースステーションリンクに表示される フィールドです。

表 **58 :** ベースステーション **Web** ページのフィールド

| フィールド                       | 説明                                                                                                    |
|-----------------------------|----------------------------------------------------------------------------------------------------|
| ベース ステーション名                 | 管理設定からのベースステーションのIPアドレスと名前を示<br>します。表の最後の行には、表内のすべての行の合計が含ま<br>れています。システム内にベースステーションが1つしかな<br>い場合は、要約(合計)行だけが表示されます。 |
| アクティブ DECT Ext              | ベースステーション内の内線へのアクティブな接続の数を示                                                                                          |
| (Mm / Ciss / CcOut / Ccln)  | します。                                                                                                    |
|                             | • Mm-Mobility Management                                                                                             |
|                             | • Ciss-Call 独立補助サービス                                                                                                 |
|                             | • CcOut - コールコントロールアウト                                                                                               |
|                             | • CcIn - コール制御                                                                                                    |
| アクティブ DECT 担当者              | ベースステーションのリピーターへの接続数を示します。                                                                                           |
| (Mm / Ciss / Ccolut / Ccln) | • Mm-Mobility Management                                                                                             |
|                             | • Ciss-Call 独立補助サービス                                                                                                 |
|                             | • CcOut - コールコントロールアウト                                                                                               |
|                             | • CcIn - コール制御                                                                                                    |
| アクティブな RTP                  | 使用中のアクティブな RTP ストリームの数を示します。                                                                                         |
| (Lcl/Rx BC)                 | • Lcl ローカル RTP ストリーム                                                                                                 |
|                             | • RxBC ブロードキャスト受信 RTP ストリーム                                                                                          |
| アクティブリレーRTP                 | アクティブなリレーストリームの数を示します。                                                                                               |
| (Lcl / リモート)                | • Lcl-ローカル RTP 中継ストリーム                                                                                               |
|                             | •リモート削除 RTP リレーストリーム                                                                                                 |
| 遅延 (ms)                     | ベースステーション間の ping の待ち時間を示します。                                                                                         |
| (Avg.Min/Average/Avg.Max)   | • Avg.Min - 平均最小最小遅延                                                                                                 |
|                             | • 平均 - 平均遅延                                                                                                    |
|                             | • Avg.Max - 平均最大遅延                                                                                                   |

#### **[**内線(**Extensions**)**]**

これらのフィールドは、診断ウェブページに表示されるフィールドです。

#### 表 **59 :** 内線番号 **Web** ページのフィールド

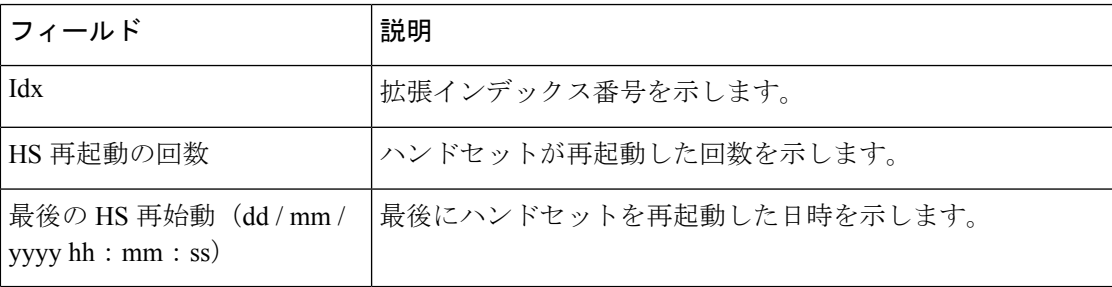

#### ロギング

これらのフィールドは、診断ウェブページのロギングフィールドに表示されるフィールドで す。

表 **60 : Web** ページのフィールドのログ

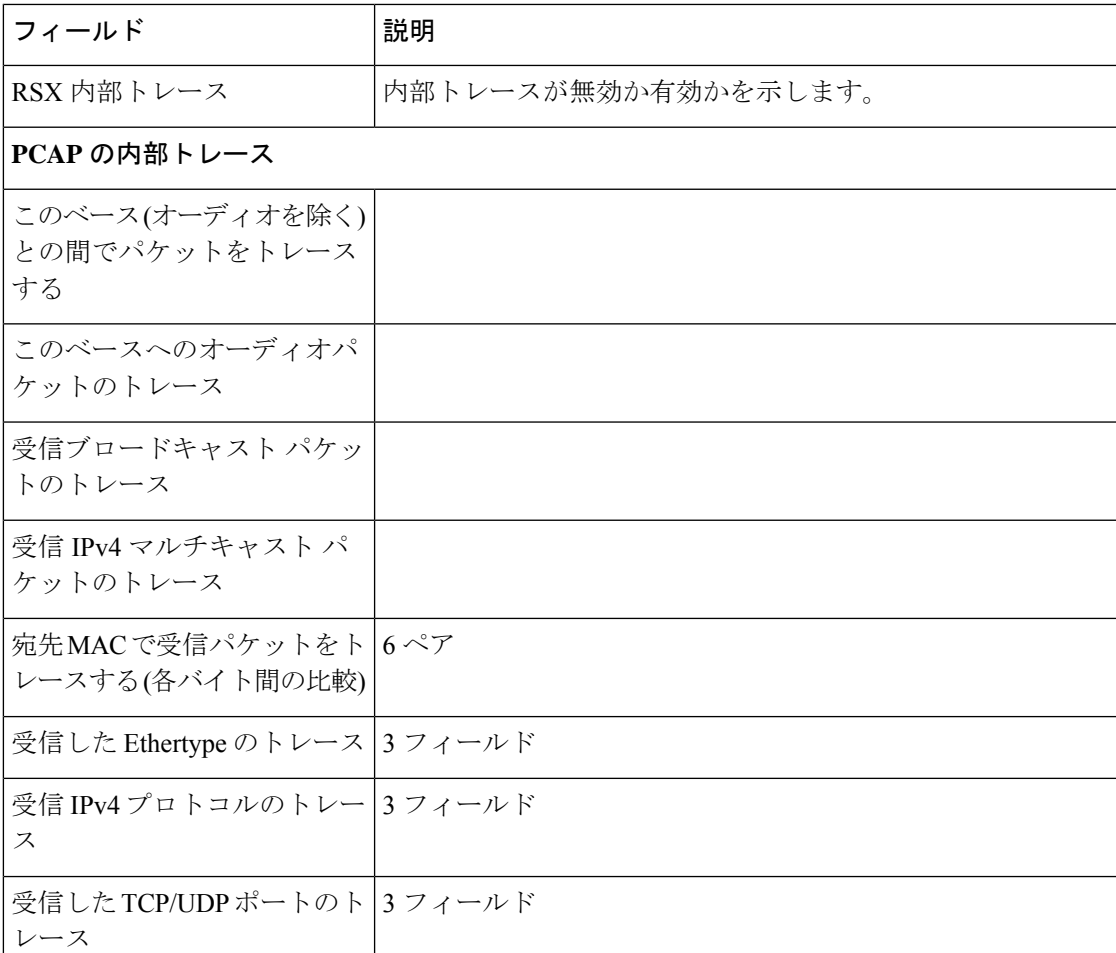

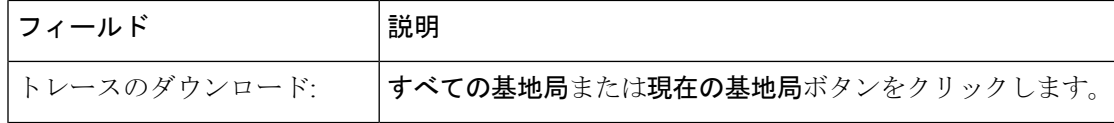

## 構成 **Web** ページのフィールド

ベースステーションの構成ウェブページは、ベースステーション構成ファイルの読み取り専用 バージョンを表示します。このファイルは、TFTP サーバ上の/Config フォルダに保存されてい ます。各ベースステーションには、MACアドレスに基づいた固有の構成ファイルがあります。

次の方法でファイルを変更できます。

- **[**推奨する方法**]**ベースステーションのWebページの設定を変更し、バックアップ用にファ イルをエクスポートします。
- ファイルをエクスポートし、変更して、ファイルをアップロードします。

手動で変更する場合は、すべての書式を保持する必要があります。そうしないと、電話機が正 しく設定されないことがあります。

## **Syslog Web** ページのフィールド

**Syslog**ウェブページは現在のベースステーションのシステムレベルのメッセージのライブフィー ドを表示します。Syslog レベルフィールド管理 Web ページはログに記録されたメッセージを 制御します。

(注)

ベースステーションがリブートすると、新しいsyslogが開始され、以前の情報は失われます。 問題が発生して再起動する予定がある場合は、再起動する前にsyslogファイルをコンピュータ に保存してください。

もし **Syslog** レベルフィールドがデバッグログ用に設定されている場合は、追加情報が syslog に書き込まれます。システムの輻輳を最小限に抑えるために、短い時間だけデバッグログを取 得する必要があります。

次のようなメッセージが頻繁に表示されます。 (注)

> udp に送信:xxx.xxx.xxx.xxx:xxxx at mm / dd / yyyy hh:mm:ss (4 バイト) xxx.xxx.xxx.xxx:xxxx は IP アドレスとポート、mm / dd / yyyy は日付、hh:mm:ss は時刻で す。

これらはキープアライブメッセージであり、無視することができます。

<sup>(</sup>注)

## **SIP** ログ **Web** ページのフィールド

**SIP** ログ Web ページには、システムの SIP サーバメッセージのライブフィードが表示されます (シングルまたはマルチセル)。情報は、TFTP サーバ上のファイルとしても保存されます。 ログは 17 KB の 2 ブロックに保存され、1 ブロックがいっぱいになるともう 1 ブロックが使用 されます(以前の内容は上書きされます)。

ファイル名:<MAC\_address><time\_stamp>SIP.log

## 以前のファームウェアリリース用 **Web** ページ

### ファームウェアリリース **V450** および **V460** の拡張機能 **Web** ページのフィールド

これらは、ベースステーションの内線 Web ページに表示されるフィールドです。

ページは、[管理者とユーザビュー]に表示されます。一部のフィールドはユーザビューでは使 用できません。

このセクションは、ファームウェアリリースV450およびV460に適しています。ファームウェ ア リリース 4.7 は、内線番号 Web [ページのフィールド](#page-2-0) (3 ページ)を参照してください。

#### 表 **61 : [General]** セクション

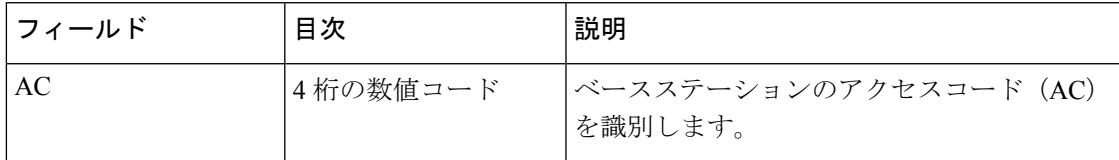

#### 表 **62 :** 内線番号セクション

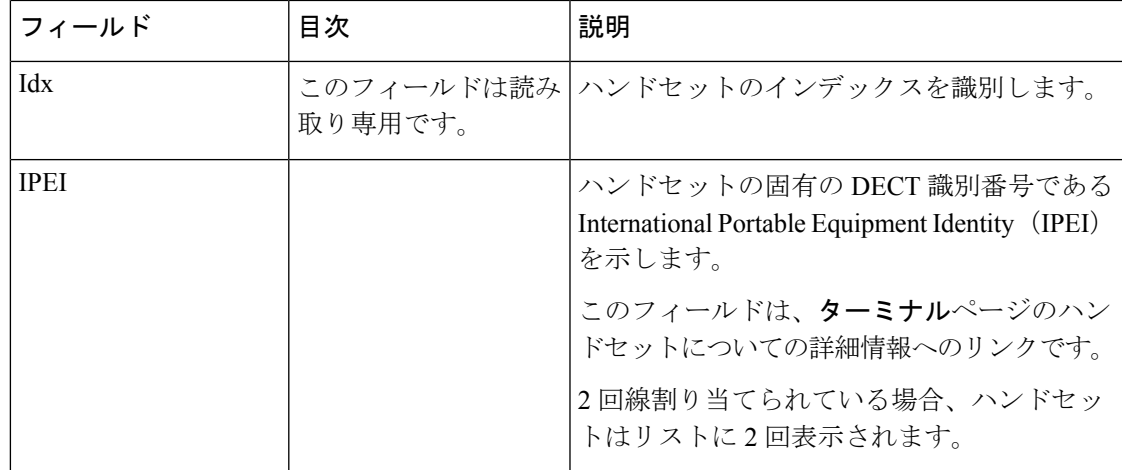

I

 $\overline{\phantom{a}}$ 

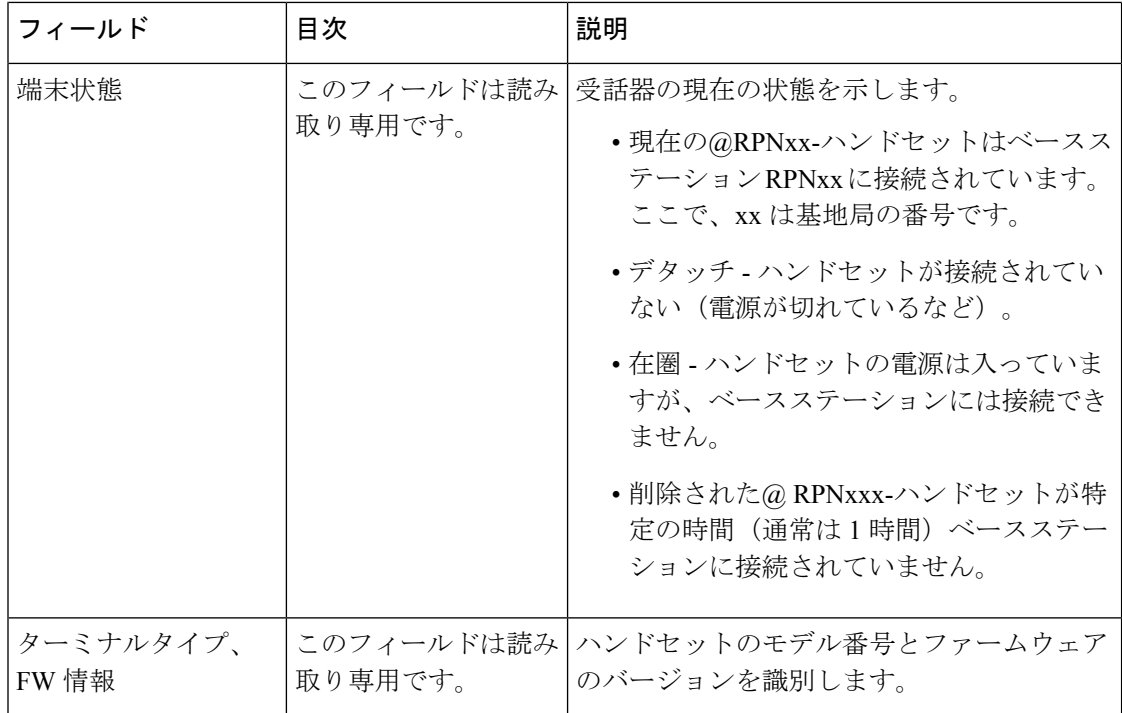

 $\overline{\phantom{a}}$ 

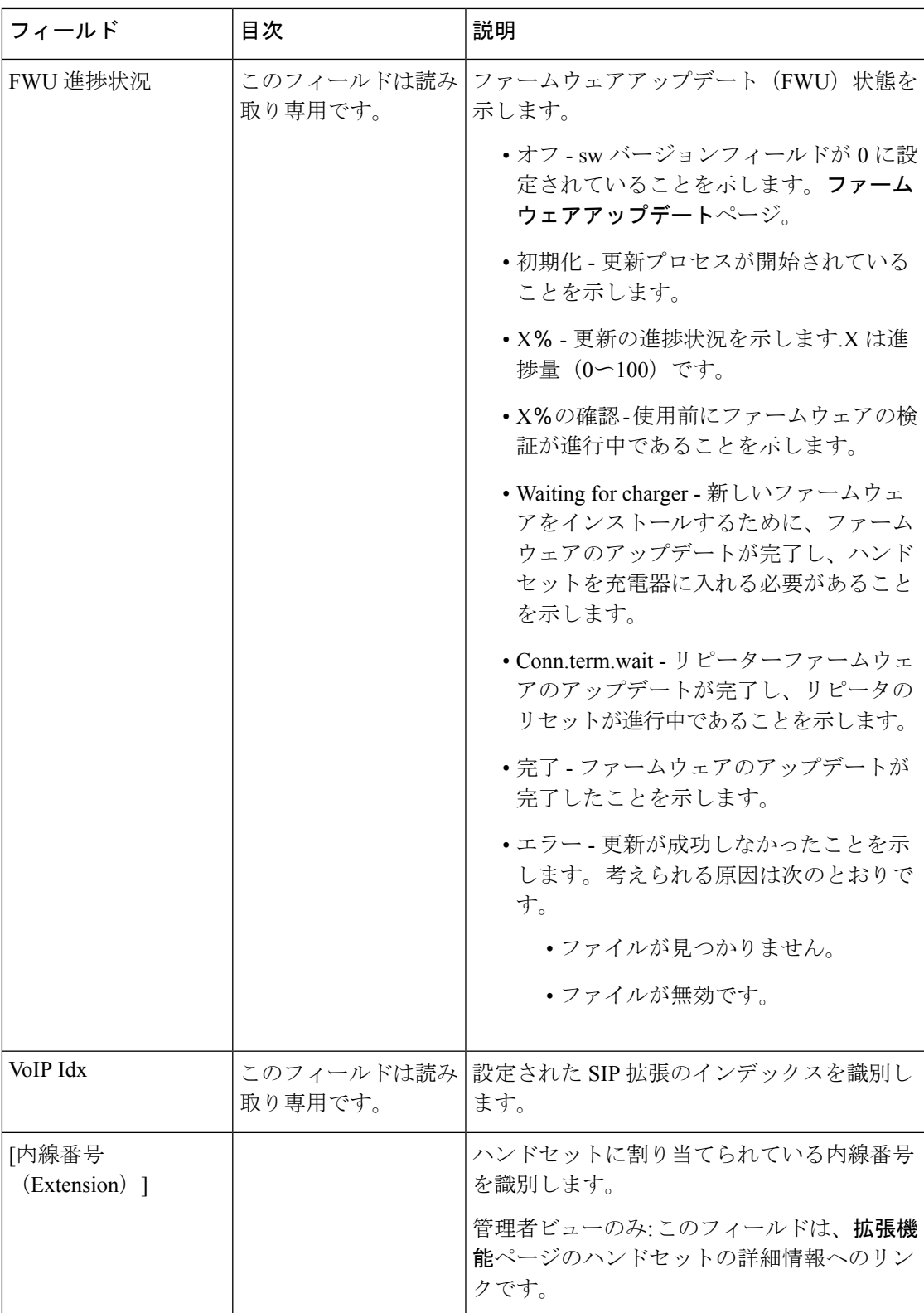

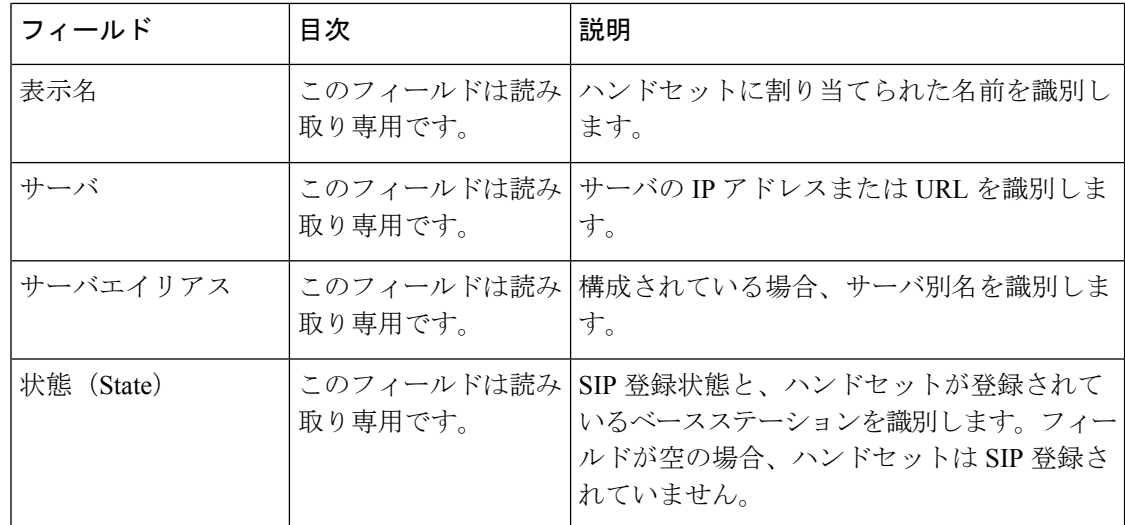

### ファームウェアリリース **V450** および**V460** の端末 **Web** ページのフィールド

これらは、ベースステーションのターミナルウェブページに表示されたフィールドです。この 画面を表示するには内線ページにあるハンドセットのIPEI番号をクリアします。

ページは、[管理者とユーザビュー]に表示されます。一部のフィールドはユーザビューでは使 用できません。

このセクションは、ファームウェアリリースV450およびV460に適しています。ファームウェ ア リリース 4.7 は、ターミナル Web [ページのフィールド](#page-10-0) (11 ページ)を参照してください。

#### 表 **63 :** ターミナル **Web** ページのフィールド

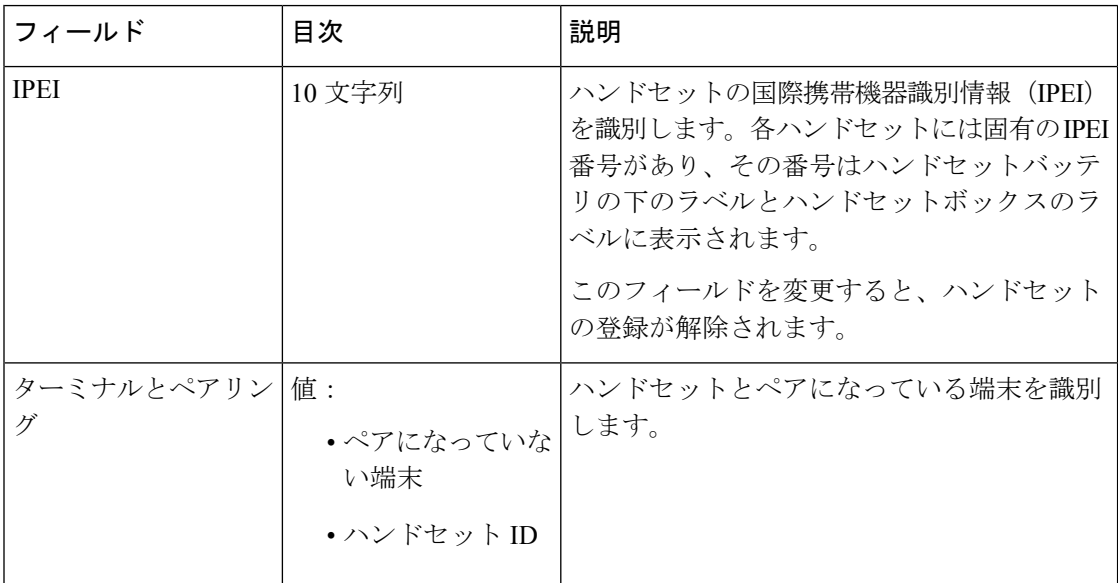

Ι

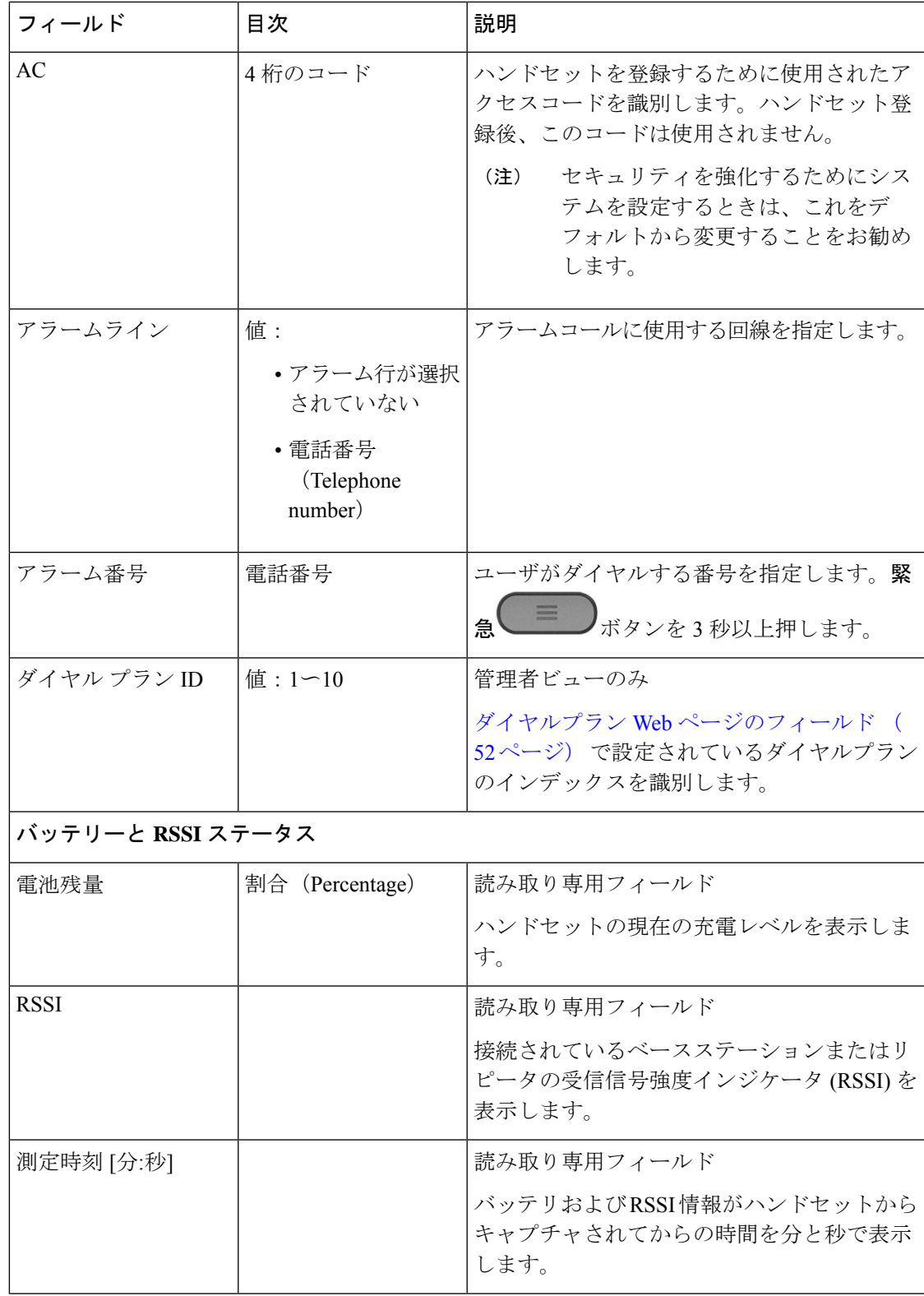

 $\overline{\phantom{a}}$ 

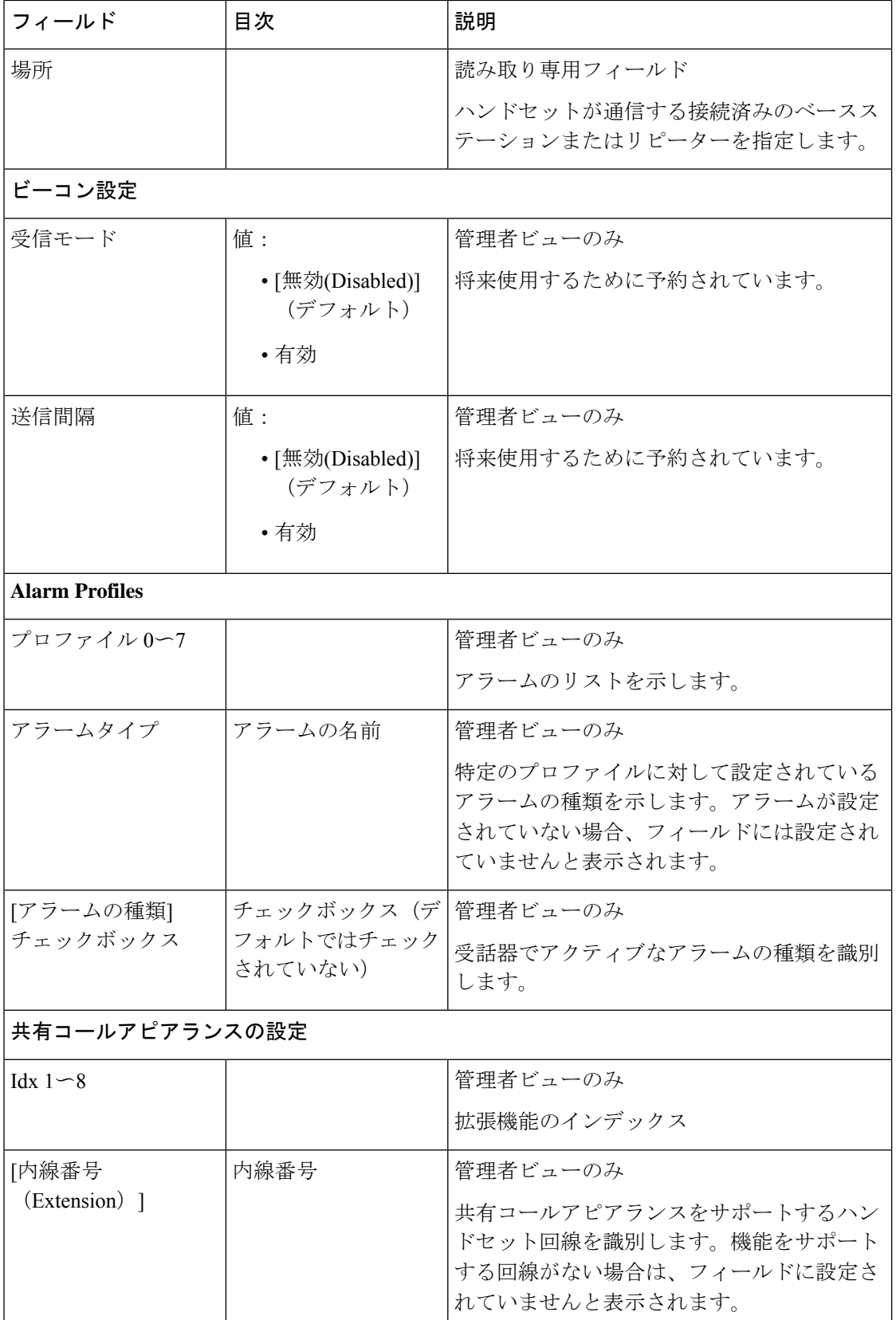
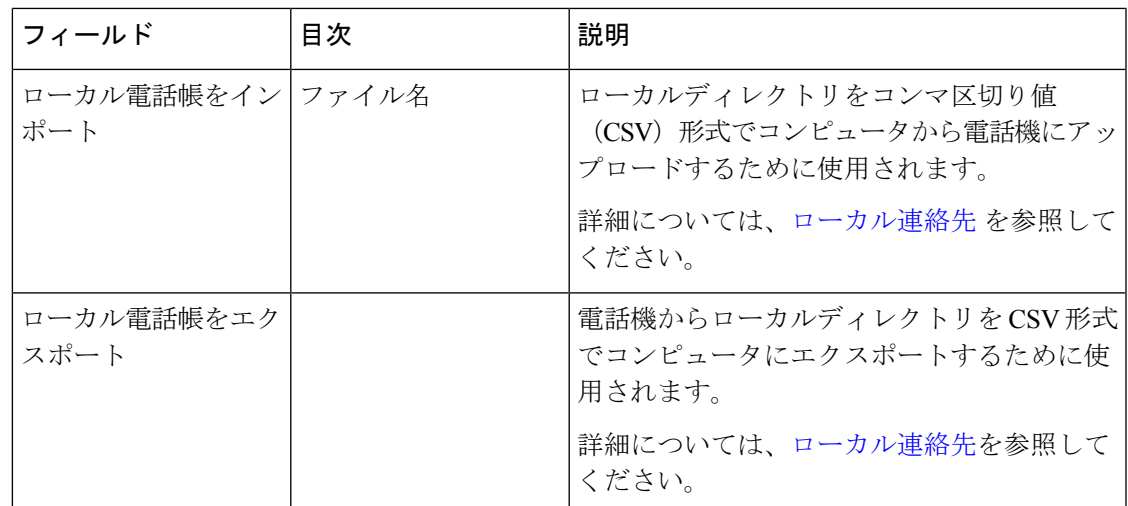

## ハンドセットステータスの表示

問題のトラブルシューティングに役立つハンドセットの状態を見ることができます。情報に は、ハンドセットにインストールされているファームウェアのバージョンと、接続されたベー スステーションに関する情報が含まれます。

手順

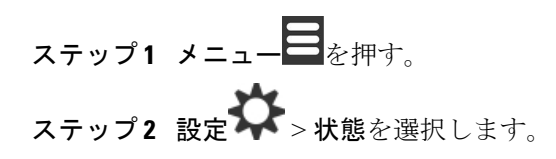

## のサイト調査を実施する

自分のベースステーションが、ハンドセットが簡単に接続できるように配置されているかどう かについて、サイト調査を行ってください。各ベースステーションにiは、屋内で約164フィー ト(50 メートル)、屋外で 984 フィート(300 メートル)の無線範囲があります。ただし、壁 やドアの構造(防火扉など)が原因で、他の機器との干渉が発生したり、カバレッジが低下し たりする可能性があります。

サイト調査を実行します。

• 初期セットアップ中: ベースステーションを一時的な場所に配置し、それらの電源をオン にできます。LAN に接続する必要はありません。調査を実行して、ハンドセットがベー スと通信できるかどうかを確認します。

• セットアップが完了したら、調査を実行して、システムが正常に動作していることを確認 して、接続に関する問題をトラブルシューティングします。

ハンドセットを使用して、カバーされるべき全領域でカバレッジがユーザーにとって良好であ ることをチェックします。

ハンドセットでは、ハンドセット無線の信号強度を調整できます。ただし、信号強度の変化に ついては、サービスプロバイダーまたは Cisco TAC に相談することをお勧めします。 (注)

システムをセットアップしたとき、および領域に変更があったとき(壁の変更や新しい領域の 追加など)に、この作業を実行してください。

## 始める前に

少なくとも 1 つのハンドセットが完全に充電されている必要があります。

## 手順

- ステップ1 ハンドセットで、画面がオンになるまでパワー/エンド<sup>6</sup>を長押しします。
- ステップ2 メニュー■<del>シ押す</del>。
- ステップ **3 \*47\***を入力して、範囲内でベースステーションとリピーターのリストを取得します。
- ステップ **4** (任意) [ 設定 (Settings)] を押して、範囲の dBm しきい値を表示します。
	- 緑 **~** 黄色: 黄色の指示に対するしきい値を識別します。たとえば、このフィールドに 70dBm が含まれている場合、- 69dBm を読み取ると緑色で表示され、- 70dBm は黄色で表 示されます。デフォルトは -70dBm です。
	- 黄色 **~** 赤: 赤の指示のしきい値を指定します。たとえば、このフィールドに 80dBm が含 まれている場合、- 79dBm の読み取りは黄色を表示し、- 80dBm は赤色で表示されます。 デフォルトは - 80dBm です。

範囲を変更するには、次の手順に従います。

- a) エンティティの 1 つを強調表示して、選択 を押下します。
- b) そのリストの新しい値を強調表示し、選択を押下します。
- ステップ **5 Ip** 検索リストで MAC アドレスと IP アドレスのペアをハイライトし、**IP** 検索を押下します。 画面には、選択したベースステーションまたはリピータに関する次の情報が表示されます。
	- 信号強度アイコン
		- ボックスが緑色の場合 ■: ハンドセットは現在位置のベースステーションまたはリ ピーターと非常に良好に DECT 接続しています。
- ボックスが緑色の場合▲: ハンドセットは現在位置のベースステーションまたはリ ピーターと非常に良好に DECT 接続しています。
- 赤い丸のアイコンの場合 <mark>×</mark>:ハンドセットが現在の場所でベースステーションとDECT 接触がない、または非常に乏しいです。この状況では、ベースステーションを良好な カバレッジが得られるように移動して、別のベースステーションを追加し、リピー ターを追加します。
- Mac: ベースステーションの Mac アドレス。
- IP: ベースステーションの IP アドレス。

ベースステーションの電源はオンになっているが LAN に接続されていない場合、ハンド セットは 0.0.0.0 表示されます。

- RFPI: ベースステーションの Radio 固定パートアイデンティティ (RFPI)。
- RSSI: ベースステーションからハンドセットへの信号の受信信号強度インジケータ。

ステップ **6** メイン画面に戻るまで電源**/**終了 を押します。

ステップ **7** 別の場所に移動し、手順 2、3、5 を繰り返してカバレッジを確認します。

のサイト調査を実施する

 $\overline{\phantom{a}}$ 

I